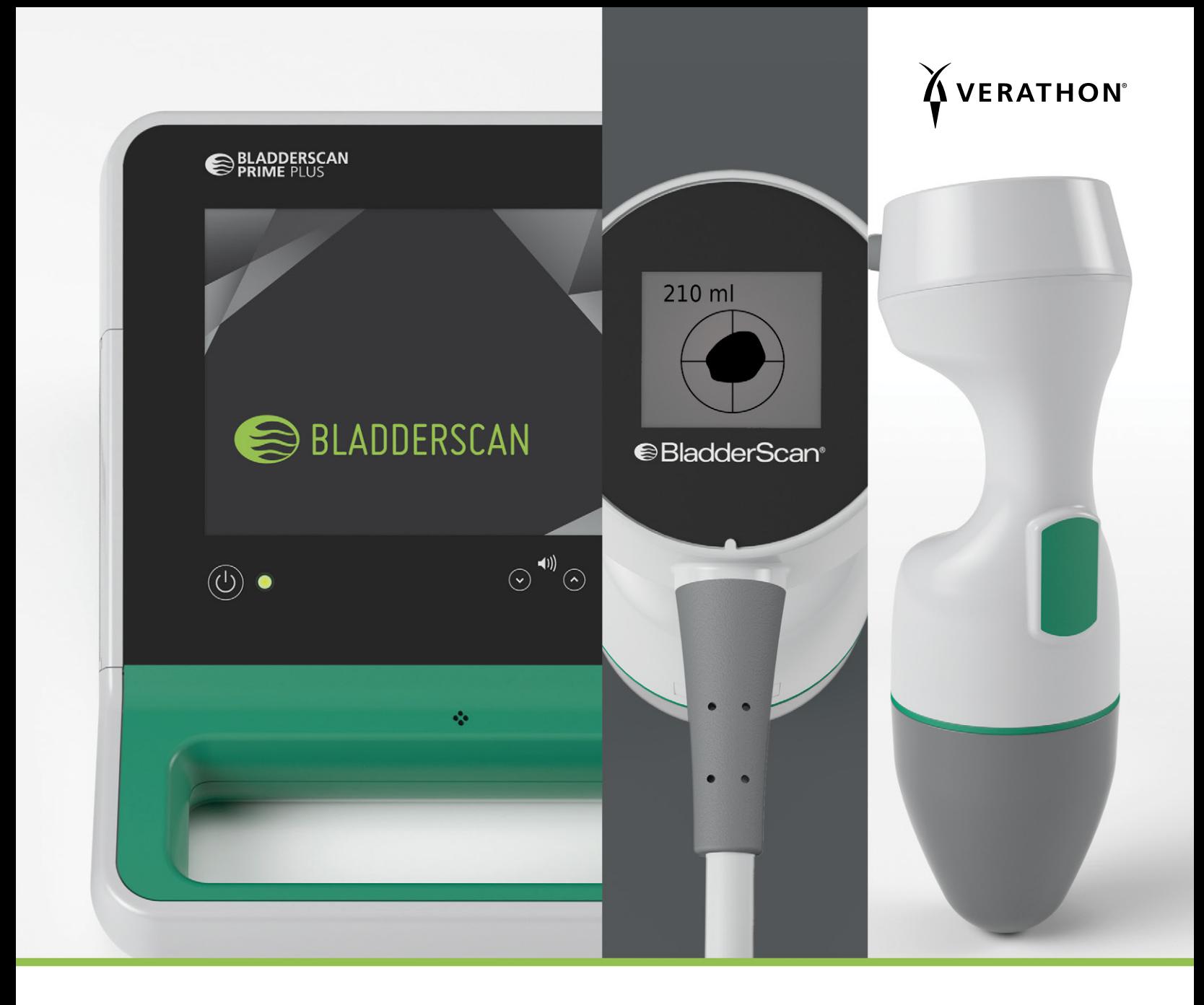

# BLADDERSCAN PRIME PLUS MANUEL D'UTILISATION ET DE MAINTENANCE

*●***BladderScan**<sup>®</sup>

0900-4988-FRCA Rev-06

# BLADDERSCAN PRIME PLUS MANUEL D'UTILISATION ET DE MAINTENANCE

#### **IMPORTANT**

Ce manuel est destiné à être utilisé au Canada uniquement. Si vous vous trouvez en dehors du Canada, rendez-vous sur le site [verathon.com](http://verathon.com) ou contactez le service client de Verathon® pour obtenir le *Manuel d'utilisation et de maintenance BladderScan Prime Plus* approprié (version 0900-4510). Pour connaître les coordonnées de contact, consultez [verathon.com/support.](http://verathon.com/support)

Date d'effet : mercredi 5 octobre 2022

Attention : en vertu de la loi fédérale des États-Unis, cet appareil peut être vendu uniquement par un médecin ou sur prescription médicale.

# COORDONNÉES DE CONTACT

Pour obtenir des informations supplémentaires sur votre système BladderScan, contactez le Service client de Verathon ou consultez le site [verathon.com/service-and-support](http://verathon.com/service-and-support).

#### **Verathon Inc.** 20001 North Creek Parkway Bothell, WA 98011 États-Unis Tél. : +1 800 331 2313 (États-UnisCanada only) Tél. : +1 425 867 1348 Fax : +1 425 883 2896 verathon.com

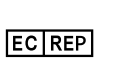

#### **Verathon Medical (Europe) B.V.**

Willem Fenengastraat 13 1096 BL Amsterdam Pays-Bas Tél. : +31 (0) 20 210 30 91 Fax : +31 (0) 20 210 30 92

#### **Verathon Medical (Australie) Pty Limited**

Unit 9, 39 Herbert Street St Leonards NSW 2065 Australie En Australie : 1800 613 603 Tél. / 1800 657 970 Fax International : +61 2 9431 2000 Tél. / +61 2 9475 1201 Fax

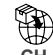

**CH Anandic Medical Systems AG** Stadtweg 24 8245 Feuerthalen Suisse

#### **CHIREP MDSS CH GmbH**

Laurenzenvorstadt 61 5000 Aarau Suisse

# **0123**

Copyright © 2022 Verathon, Inc. Tous droits réservés.

BladderScan, le symbole BladderScan, BladderTraq, CaliScan, ImageSense, VMODE, Verathon et le symbole en forme de torche Verathon sont des marques de commerce de Verathon Inc. Toutes les autres marques et noms de produit sont des marques de commerce ou des marques déposées de leurs détenteurs respectifs.

Les produits Verathon Inc. présentés ou décrits dans ce manuel ne sont pas tous disponibles à la vente commerciale dans tous les pays.

Les informations contenues dans le présent manuel peuvent être modifiées à tout moment sans avis préalable. Pour disposer des informations les plus récentes, consulter la documentation disponible en ligne à l'adresse [verathon.com/service-and-support](http://verathon.com/service-and-support).

# TABLE DES MATIÈRES

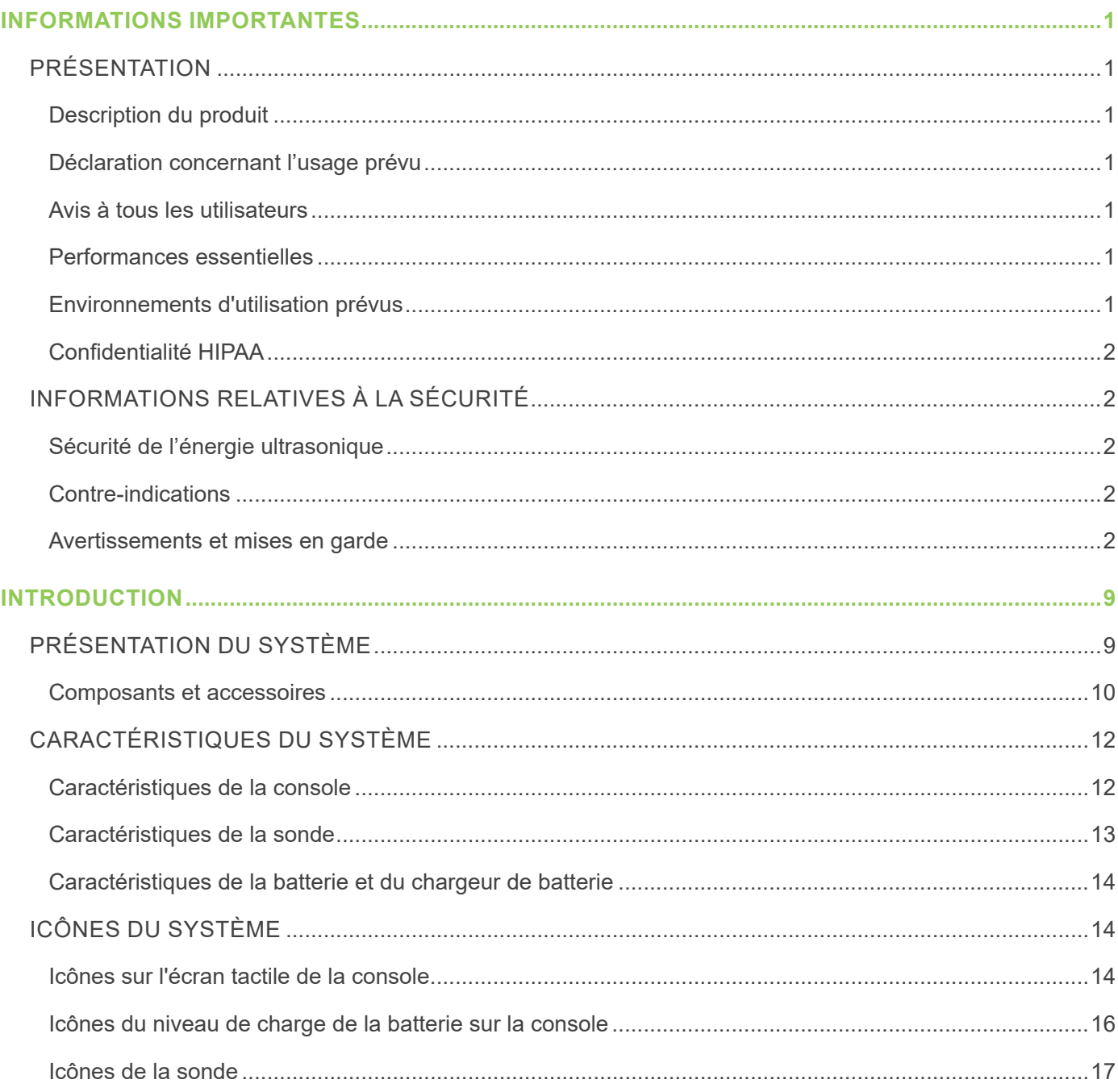

 $i =$ 

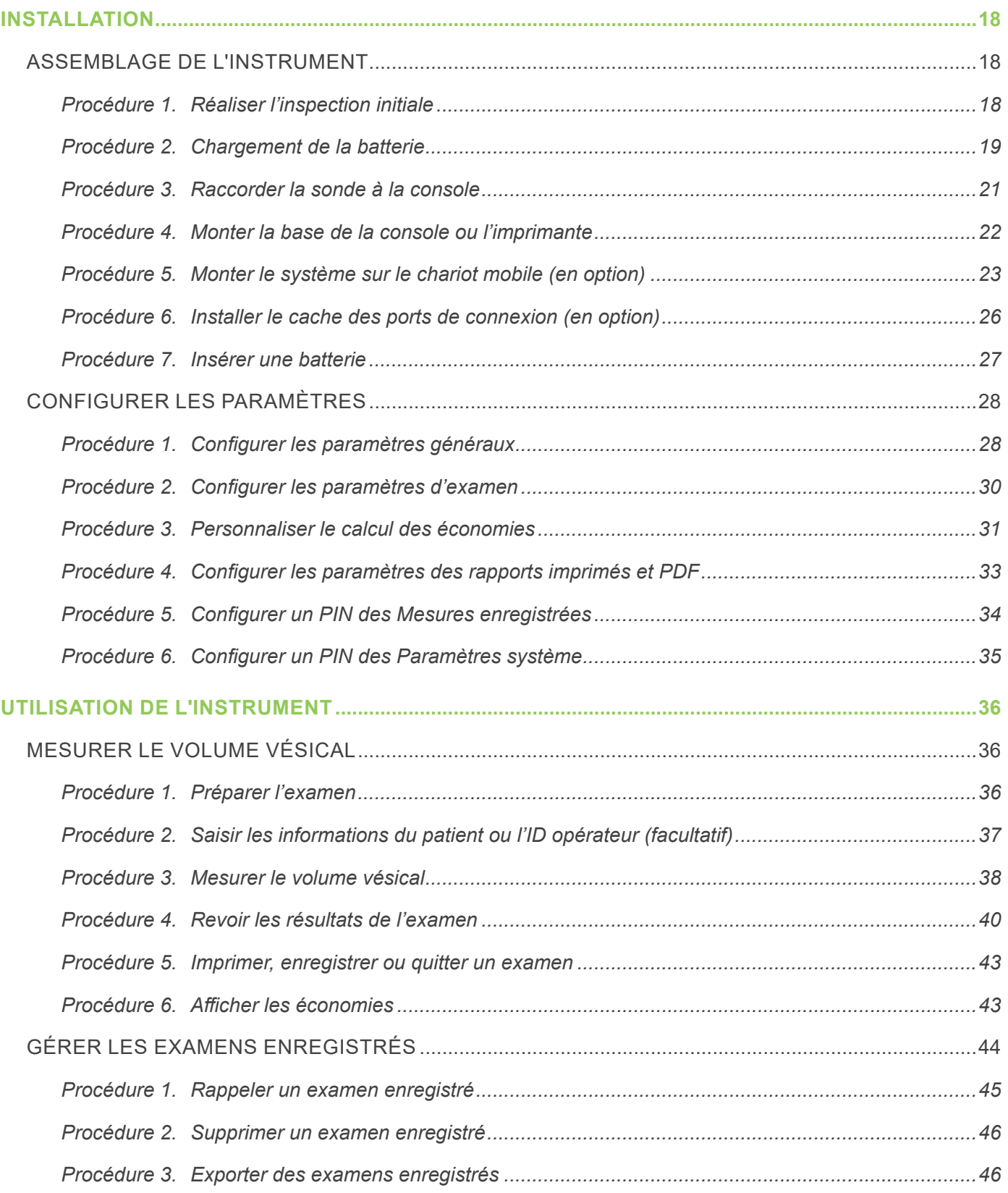

**ii iii iii iii iii iii iii iii iii iii iii iii iii iii iii iii iii iii iii ii ii ii ii ii ii ii ii ii ii ii ii ii ii ii ii ii ii ii ii ii ii** 

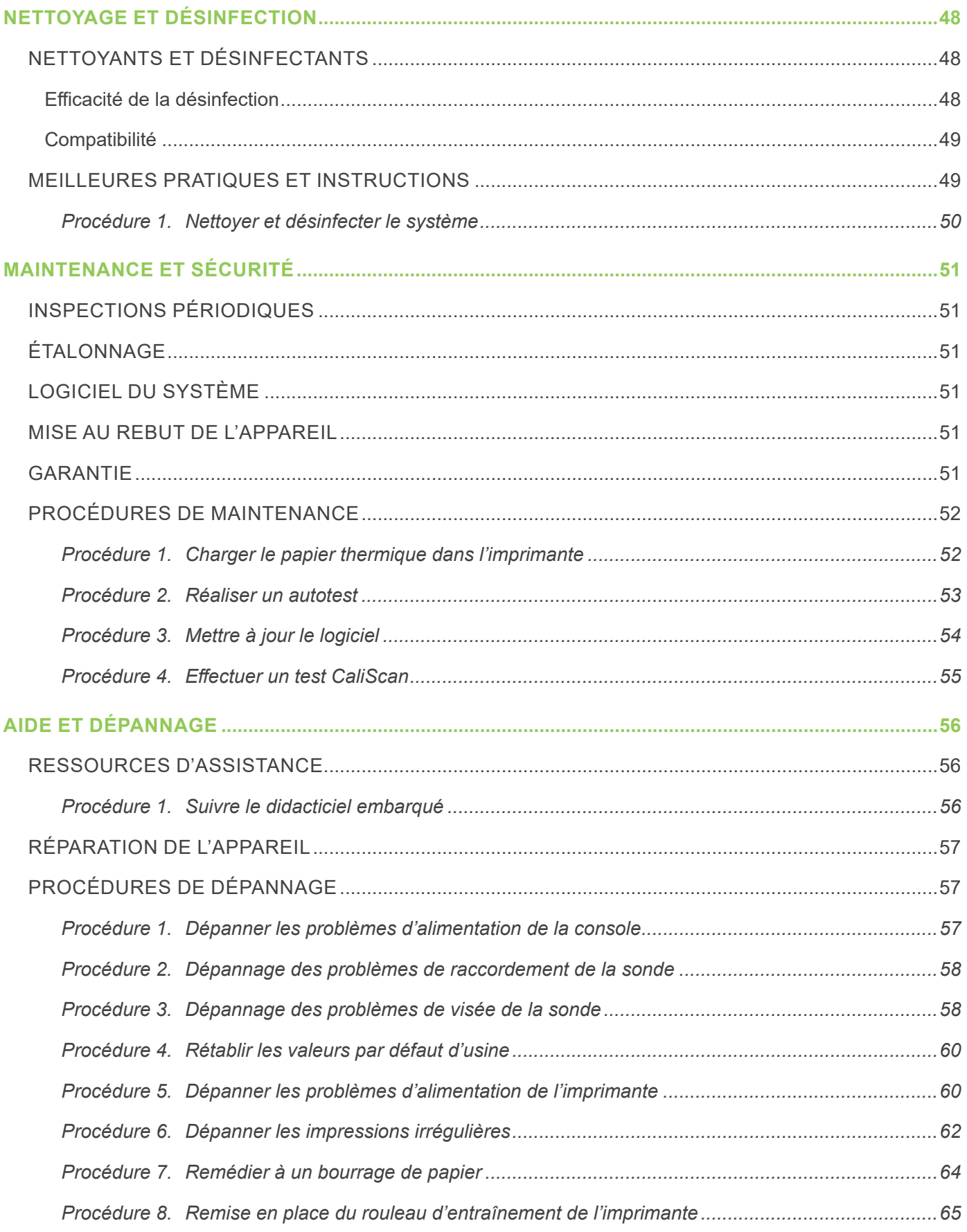

the control of the control of the

 $\overline{\phantom{a}}$  iii  $\overline{\phantom{a}}$ 

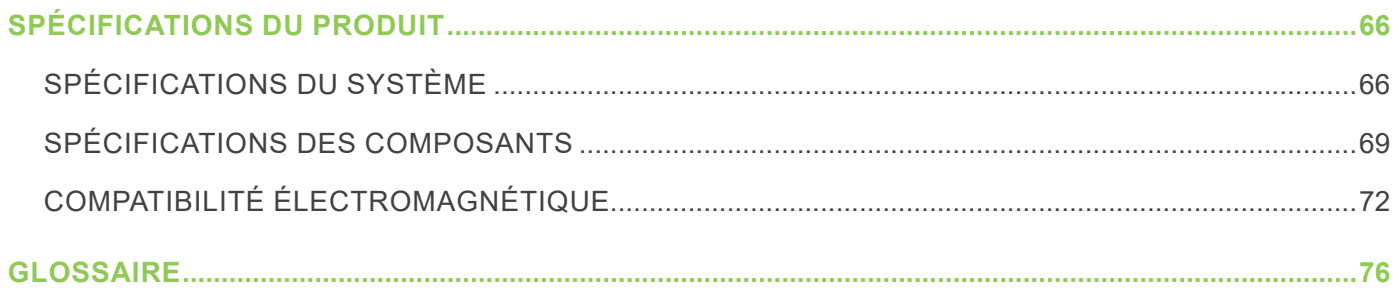

# <span id="page-8-0"></span>INFORMATIONS IMPORTANTES

# PRÉSENTATION

### **DESCRIPTION DU PRODUIT**

L'instrument BladderScan Prime Plus sert à mesurer le volume vésical selon une méthode non invasive. L'instrument calcule le volume vésical à l'aide de la technologie brevetée de réseau neuronal. Les mesures de volume réalisées avec cette technologie sont obtenues à partir d'une image multidimensionnelle complexe de la vessie.

Les principaux composants du système sont une console et une sonde. La console comprend un écran tactile qui affiche le volume de la vessie, la visée directionnelle avec retour d'information en temps réel, les paramètres, l'état de la batterie et les indicateurs du taux d'utilisation. Les examens mémorisés sont accessibles à tout moment sur l'écran de la console. Le système comporte également un chargeur de batteries lithium‑ion spéciales remplaçables par l'utilisateur, incluses avec le système.

### **DÉCLARATION CONCERNANT L'USAGE PRÉVU**

Le système BladderScan Prime Plus est un appareil échographique conçu pour mesurer, de manière non invasive, le volume d'urine contenu dans la vessie.

### **AVIS À TOUS LES UTILISATEURS**

Le BladderScan Prime Plus doit être utilisé uniquement par des personnes dûment formées à son utilisation, et autorisées par un médecin ou par l'établissement de soins. Tous les utilisateurs doivent impérativement lire l'intégralité de ce manuel avant toute utilisation du système. Ils ne doivent pas tenter d'utiliser l'instrument avant de posséder une parfaite compréhension de la totalité des instructions et des procédures décrites ici.

#### **PERFORMANCES ESSENTIELLES**

Les *performances essentielles* sont les performances du système nécessaires pour éviter un risque inacceptable. Les performances essentielles du système BladderScan Prime Plus consistent à produire de l'énergie ultrasonique, afficher des images échographiques et afficher des valeurs numériques de volume vésical. L'instrument ne doit pas produire une température inattendue ou excessive à la surface de la sonde.

# **ENVIRONNEMENTS D'UTILISATION PRÉVUS**

Le système BladderScan Prime Plus est destiné à être utilisé dans des environnements médicaux professionnels tels que les hôpitaux, les cliniques et les cabinets médicaux.

## <span id="page-9-0"></span>**CONFIDENTIALITÉ HIPAA**

La loi de 1996 sur la transférabilité et la responsabilité en matière d'assurance maladie (« HIPAA ») exige de nos clients qu'ils surveillent et limitent la manière dont les informations confidentielles des patients sont rendues accessibles et sont utilisées, stockées, transmises et éliminées. Nos clients endossent la responsabilité finale de la protection de toutes les informations de santé électroniques contenues dans le système. Dans le cadre de la fourniture de services aux clients, Verathon supprimera du système toutes les informations de santé protégées par voie électronique, le cas échéant.

# INFORMATIONS RELATIVES À LA SÉCURITÉ

### **SÉCURITÉ DE L'ÉNERGIE ULTRASONIQUE**

À ce jour, aucun effet secondaire nocif lié à l'exposition aux ultrasons diagnostiques pulsés n'a été démontré. Toutefois, les ultrasons doivent être utilisés avec prudence, et l'exposition totale du patient doit être maintenue à un niveau ALARA (*as low as reasonably achievable*) aussi faible que raisonnablement possible. Selon le principe ALARA, les ultrasons doivent être utilisés uniquement par des professionnels médicaux s'ils sont cliniquement indiqués, en utilisant les durées d'exposition les plus faibles possible permettant d'obtenir des informations cliniques utiles. Pour obtenir plus d'informations sur le principe ALARA, veuillez vous référer à la publication de l'American Institute of Ultrasound in Medicine, *Medical Ultrasound Safety*.

La puissance de sortie des ultrasons générés par le système BladderScan Prime Plus n'est pas réglable par l'utilisateur et est limitée au niveau minimal nécessaire à l'efficacité des performances. Pour des informations supplémentaires sur les niveaux de sortie acoustique, consultez le chapitre [Spécifications](#page-73-1)  [du produit](#page-73-1) à la [page](#page-73-1) 66.

#### **CONTRE-INDICATIONS**

Le système BladderScan Prime Plus n'est pas conçu pour un usage fœtal, chez la femme enceinte, chez les patients présentant des lésions cutanées ouvertes dans la région sus-pelvienne, ou présentant des ascites.

#### <span id="page-9-1"></span>**AVERTISSEMENTS ET MISES EN GARDE**

Le terme *Avertissement* indique qu'un risque de dommages corporels, de décès, ou autre effet secondaire grave peut résulter de l'utilisation ou de la mauvaise utilisation de l'appareil. Le terme *Attention* indique que l'utilisation ou la mauvaise utilisation de l'appareil peut être la cause d'un problème tel qu'un dysfonctionnement, une défaillance ou un dommage matériel du produit. Dans l'ensemble du manuel, prêtez attention aux sections intitulées *Important*, car elles contiennent des rappels ou des résumés des mises en garde suivantes applicables à un composant ou une situation spécifique. Veuillez tenir compte des avertissements et mises en garde suivants.

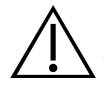

N'utilisez pas le système sur :

- des patients au stade fœtal.
- des patientes enceintes.
- des patients présentant des lésions cutanées ouvertes dans la région sus-pelvienne.
- des patients présentant des ascites.

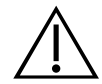

#### **AVERTISSEMENT**

N'oubliez pas que les conditions qui suivent peuvent compromettre la transmission des ultrasons :

• Sondage – Un cathéter dans la vessie du patient peut affecter la précision de mesure du volume vésical de deux manières : 1) en introduisant dans la vessie de l'air qui risque de bloquer le signal échographique, et 2) par des interférences du ballonnet de maintien du cathéter avec la mesure de volume. La mesure de volume peut toutefois être utile cliniquement si elle est élevée (détection d'un cathéter bloqué, par exemple).

• Chirurgie abdominale – Le tissu cicatriciel, les incisions chirurgicales, les sutures et les agrafes peuvent compromettre la transmission des ultrasons. Examinez avec prudence les patients ayant des antécédents de chirurgie abdominale.

#### **AVERTISSEMENT**

La précision est compromise si vous n'obtenez pas une image optimale reproductible.

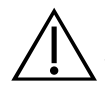

#### **AVERTISSEMENT**

Les parties anatomiques entourant la vessie peuvent interférer avec une mesure précise. Pendant la visée de la sonde, assurez-vous que la vessie entière est visible et centrée.

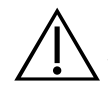

#### **AVERTISSEMENT**

Ce produit doit être nettoyé et désinfecté uniquement par le biais des procédures approuvées décrites dans ce manuel. Les méthodes de nettoyage et de désinfection indiquées sont recommandées par Verathon sur la base de leur compatibilité avec les matériaux des composants.

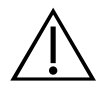

Le nettoyage est essentiel pour garantir que le composant est prêt pour la désinfection. Si l'appareil n'est pas nettoyé correctement, une contamination peut rester présente après la fin de la procédure de désinfection.

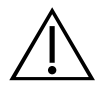

#### **AVERTISSEMENT**

Veillez à respecter les instructions du fabricant en matière d'utilisation et de mise au rebut des solutions de nettoyage et de désinfection indiquées dans ce manuel.

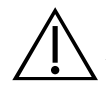

#### **AVERTISSEMENT**

Afin de limiter les risques d'explosion, n'utilisez pas le système en présence de produits anesthésiants inflammables.

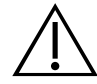

#### **AVERTISSEMENT**

Afin de limiter les risques de décharge électrique ou de brûlures, n'utilisez pas le système conjointement à un appareil chirurgical à haute fréquence.

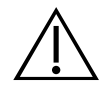

#### **AVERTISSEMENT**

L'utilisation d'accessoires, de transducteurs et de câbles autres que ceux spécifiés ou fournis par Verathon peut entraîner des dysfonctionnements électromagnétiques de ce système, y compris une hausse des émissions ou une baisse de l'immunité. Cela peut entraîner un dysfonctionnement, des retards de procédure ou les deux.

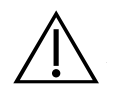

#### **AVERTISSEMENT**

Les équipements de communication RF portables (y compris les périphériques tels que les câbles d'antenne et les antennes externes) ne doivent pas être utilisés à moins de 30 cm (12 pouces) de toute pièce du système BladderScan Prime Plus, y compris les câbles que Verathon spécifie ou fournit pour l'utilisation avec le système. Si cette distance n'est pas respectée, cela peut dégrader la performance du système et compromettre l'affichage de l'image.

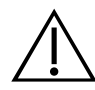

Afin de limiter les risques de fuite, explosion, feu ou préjudice physique grave lors de la manipulation des batteries lithium-ion incluses dans le système, tenez compte des avertissements suivants :

- Ne stockez pas la batterie dans la console pour une période de longue durée.
- Ne court-circuitez jamais la batterie en mettant en contact les bornes de la batterie avec un autre objet conducteur.
- N'exposez jamais la batterie à un choc, une vibration ou une pression anormale.
- Ne nettoyez pas et ne désinfectez pas la batterie avec l'une des méthodes de nettoyage ou de désinfection décrites dans le présent manuel.
- La batterie ne doit pas être démontée, chauffée au-dessus de 60  $^{\circ}$ C (140  $^{\circ}$ F) ni incinérée.
- Conservez la batterie hors de portée des enfants et dans son emballage d'origine jusqu'à sa mise en service.
- Mettez les batteries usagées au rebut sans délai, conformément aux réglementations locales applicables au recyclage des déchets.
- Si la batterie fuit ou si son boîtier est craquelé, portez des gants de protection pour la manipuler, et mettez-la au rebut immédiatement.

• Pendant un transport, placez un ruban isolant, tel que du ruban cellophane, sur les électrodes.

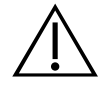

#### **AVERTISSEMENT**

Pour garantir la sécurité électrique, utilisez uniquement le boîtier d'alimentation, la batterie et le chargeur de batterie fournis. Branchez le cordon d'alimentation et l'adaptateur d'alimentation sur une prise dûment mise à la terre, et assurez-vous qu'ils sont facilement accessibles pour le débranchement. Utilisez uniquement les accessoires et les périphériques recommandés par Verathon.

#### **AVERTISSEMENT**

Afin de limiter les risques de décharge électrique, ne tentez pas d'ouvrir les composants du système. Cela peut provoquer de graves blessures à l'opérateur ou endommager l'instrument, et annuler la garantie. Pour tous les besoins d'entretien, contactez le Service client de Verathon ou votre représentant local.

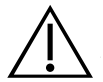

#### **AVERTISSEMENT**

Afin de garantir la sécurité électrique, inspectez le chargeur de batterie à la recherche d'un éventuel dommage avant chaque utilisation. N'utilisez pas un chargeur de batterie qui présenterait des craquelures ou autre signe de détérioration. Si le chargeur de batterie est endommagé, contactez le Service client de Verathon ou votre représentant local.

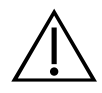

Aucune modification n'est autorisée sur cet appareil.

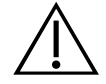

#### **AVERTISSEMENT**

Le chargeur de batterie, l'adaptateur d'alimentation et les câbles d'alimentation ne sont pas destinés à entrer en contact avec le patient. Veillez à maintenir un écart de 2 m (6 pieds) entre le patient et ces composants.

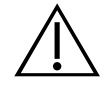

#### **AVERTISSEMENT**

Afin d'éviter tout risque de blessure, lorsque le volet de l'imprimante est ouvert :

- Ne touchez pas le mécanisme ni la tête d'impression de l'imprimante, qui peuvent être chauds à la suite d'une impression.
- Ne touchez pas la surface du coupe-papier.

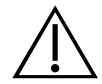

#### **AVERTISSEMENT**

N'utilisez jamais le système BladderScan Prime Plus pour afficher l'image de fonctions anatomiques autres que la vessie.

#### **AVERTISSEMENT**

Le système n'est pas un dispositif diagnostique ; il est destiné à servir uniquement d'outil de mesure.

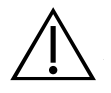

#### **AVERTISSEMENT**

Utilisez uniquement une clé USB ou une carte SD de type passif. N'utilisez pas de lecteurs USB ou SD alimentés par une source externe.

#### **ATTENTION**

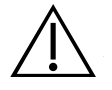

#### **ATTENTION**

Déclaration concernant la prescription : en vertu de la loi fédérale des États-Unis, cet appareil peut être vendu uniquement par un médecin ou sur prescription médicale.

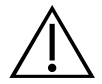

#### **ATTENTION**

Les ports USB et SD de la console sont conçus pour recevoir des périphériques de stockage amovibles. Ne tentez pas d'utiliser ces ports pour d'autres périphériques. Utilisez les ports USB uniquement avec les lecteurs flash USB fournis par Verathon.

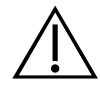

#### **ATTENTION**

Afin de ne pas endommager les câbles et les accessoires associés au système, veillez à ne pas les tordre ni les recourber de manière excessive.

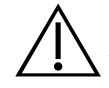

#### **ATTENTION**

Pour mettre au rebut l'instrument et/ou les accessoires lorsqu'ils ont atteint la fin de leur durée de vie utile, consultez la rubrique « Mise au rebut de l'appareil ». Le système et ses accessoires peuvent contenir des huiles minérales, des batteries et d'autres matériaux nocifs pour l'environnement.

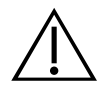

#### **ATTENTION**

Assurez-vous que la batterie du système est chargée au moins à 50 % avant d'effectuer toute procédure de mise à niveau, d'auto-test ou de maintenance du système.

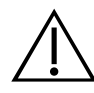

#### **ATTENTION**

L'équipement électromédical nécessite des précautions spéciales en matière de compatibilité électromagnétique (CEM) et doit être installé et utilisé conformément aux instructions dans ce manuel. Pour plus d'informations, consultez la rubrique « Compatibilité électromagnétique ».

Cet équipement peut générer de l'énergie RF rayonnée. Il est très peu susceptible de provoquer des interférences nuisibles avec d'autres appareils à proximité. Rien ne garantit qu'aucune interférence n'interviendra dans une installation donnée. Des signes d'interférence peuvent inclure la dégradation des performances de cet appareil ou d'autres appareils lorsqu'ils sont utilisés simultanément. Pour corriger une interférence, prenez les mesures qui suivent :

- Allumez et éteignez les appareils à proximité pour déterminer la source de l'interférence.
- Réorientez ou déplacez cet appareil et les autres.
- Augmentez la distance de séparation entre les appareils.
- Branchez les appareils sur une prise d'un autre circuit que celui des autres appareils.
- Éliminez ou réduisez les IEM à l'aide de solutions techniques (telles qu'un blindage).
- Achetez des dispositifs médicaux conformes à la norme CEI 60601‑1‑2.

• Sachez que les équipements de communication RF portables et mobiles (téléphones portables, etc.) peuvent affecter les équipements électriques médicaux ; prenez les précautions appropriées pendant l'utilisation.

#### **ATTENTION**

Le non-respect des avertissements qui suivent peut entraîner des dommages matériels non couverts par la garantie.

• N'immergez pas l'instrument dans la solution nettoyante ou désinfectante ou d'autres liquides.

- Ne soumettez aucune pièce de l'instrument à une stérilisation à la vapeur, à l'oxyde d'éthylène, par rayonnement, à l'autoclave ou méthodes similaires de stérilisation.
- N'utilisez pas de brosses abrasives ou métalliques. Elles risquent de rayer l'instrument et de l'endommager de manière définitive.

# <span id="page-16-0"></span>INTRODUCTION

# PRÉSENTATION DU SYSTÈME

Le BladderScan Prime Plus est un système échographique en 3D qui fournit une mesure volumétrique de la vessie de manière non invasive. Les composants principaux du système sont une console avec un écran tactile, une sonde contenant le transducteur d'ultrasons et un chargeur de batterie avec des batteries au lithium-ion rechargeables. Plusieurs accessoires et options de configuration sont disponibles, notamment un chariot mobile, une imprimante et des périphériques de stockage. Pour plus d'informations, consultez [Composants et accessoires](#page-17-1) à la [page](#page-17-1) 10.

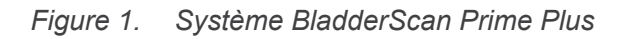

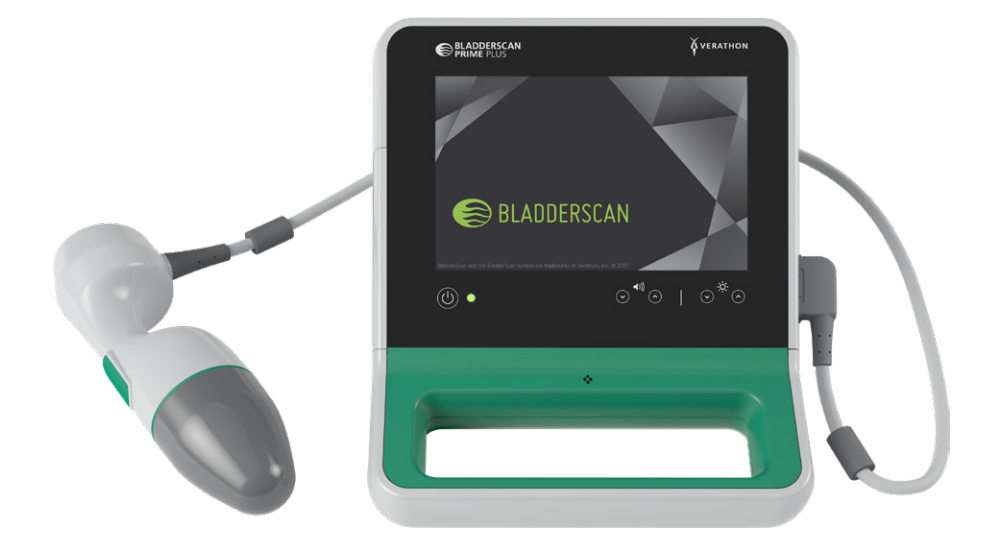

Le système comprend un didacticiel embarqué ainsi que des écrans d'aide intégrés. La console permet de personnaliser de nombreux réglages et offre une fonction d'enregistrement des mesures qui vous permet de revoir, imprimer ou transférer les examens enregistrés.

La console offre également un mode optionnel d'imagerie préalable qui vous permet de localiser la vessie en affichant une vue en mode B de l'abdomen en temps réel, avant de prendre la mesure finale du volume vésical.

### <span id="page-17-1"></span><span id="page-17-0"></span>**COMPOSANTS ET ACCESSOIRES**

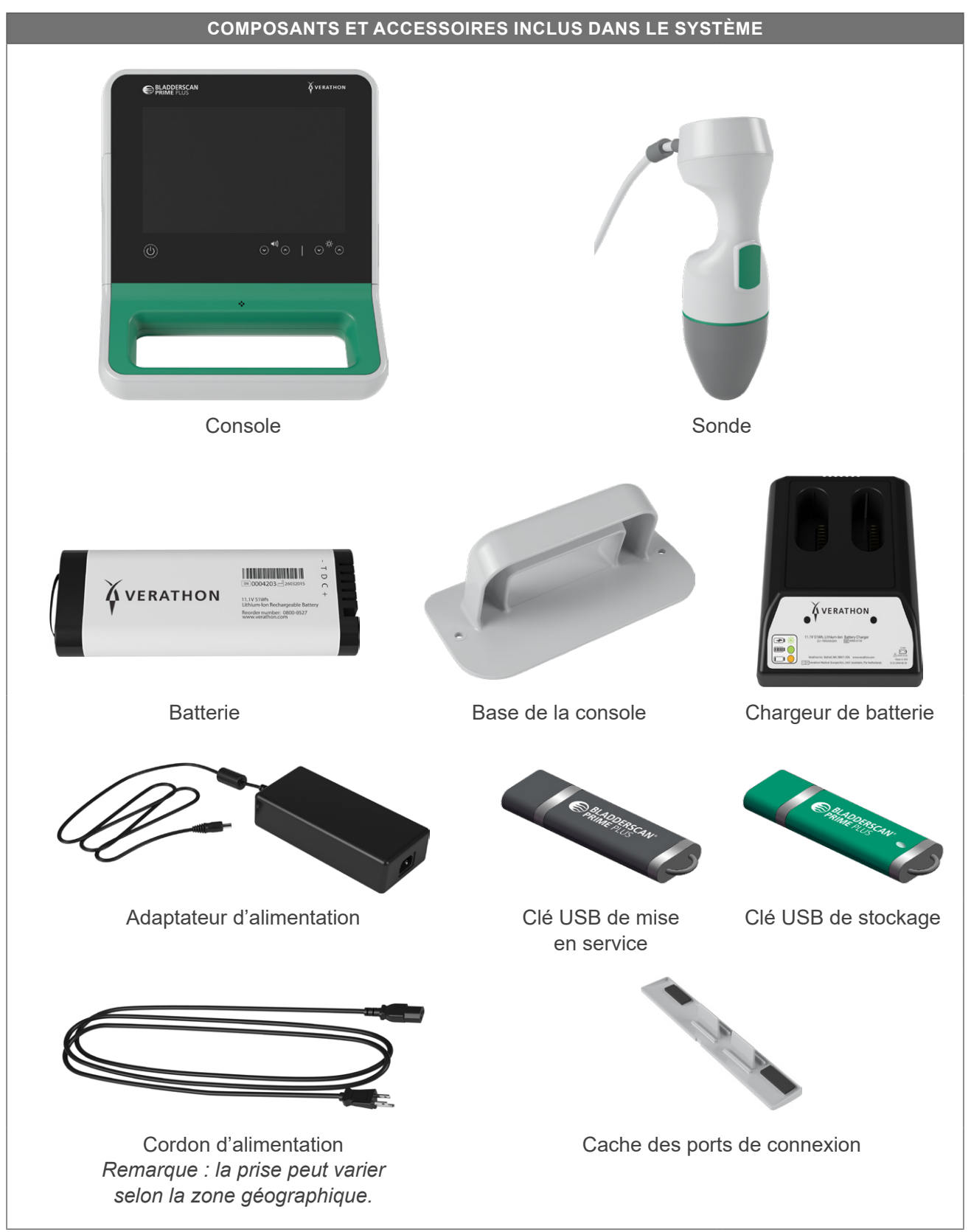

*Tableau 1. Composants et accessoires inclus dans le système*

 $=10-$ 

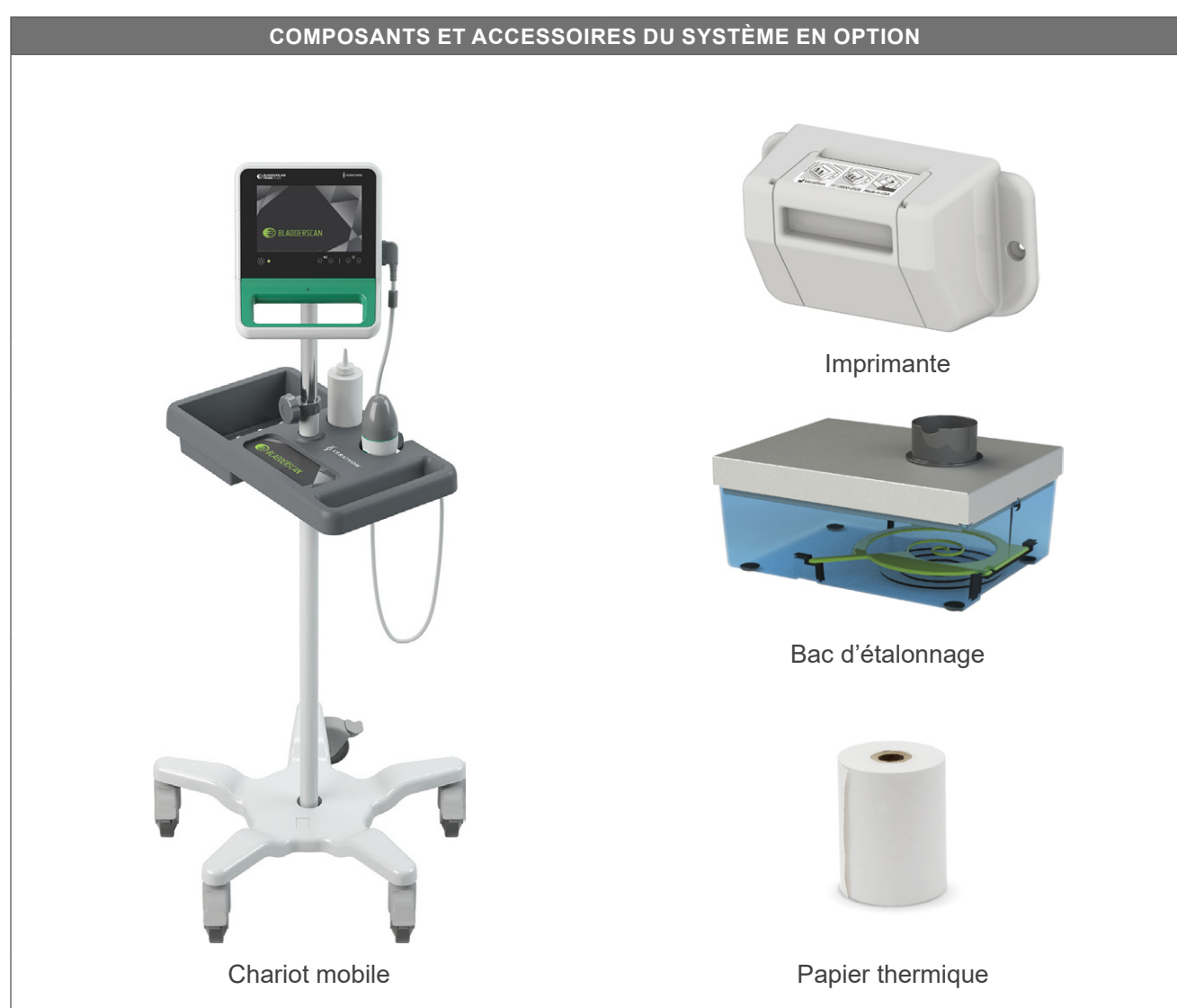

*Tableau 2. Composants et accessoires du système en option*

En supplément, des documents de référence rapide et du gel de couplage sont disponibles sur commande dans votre zone géographique. Pour plus d'informations, contactez le Service client de Verathon ou votre représentant local, ou visitez le site [verathon.com/service-and-support.](http://verathon.com/service-and-support)

# <span id="page-19-0"></span>CARACTÉRISTIQUES DU SYSTÈME

# **CARACTÉRISTIQUES DE LA CONSOLE**

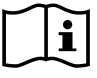

Veuillez lire la section [Avertissements et mises en garde](#page-9-1) avant d'utiliser le système.

La fonctionnalité principale de la console est un écran tactile qui vous permet d'effectuer des mesures, de gérer les résultats et de personnaliser les paramètres. Elle contient des commandes d'ajustement de la luminosité et du volume sonore, d'activation ou de mise en mode Veille du système. Une batterie rechargeable est insérée sur une face latérale de la console, tandis que l'autre est équipée d'une suite de ports de connexion destinés aux composants et accessoires du système, notamment les périphériques de stockage amovibles. Vous pouvez également personnaliser la console en lui adjoignant une imprimante optionnelle, en fixant la base de la console ou en la montant sur un chariot mobile.

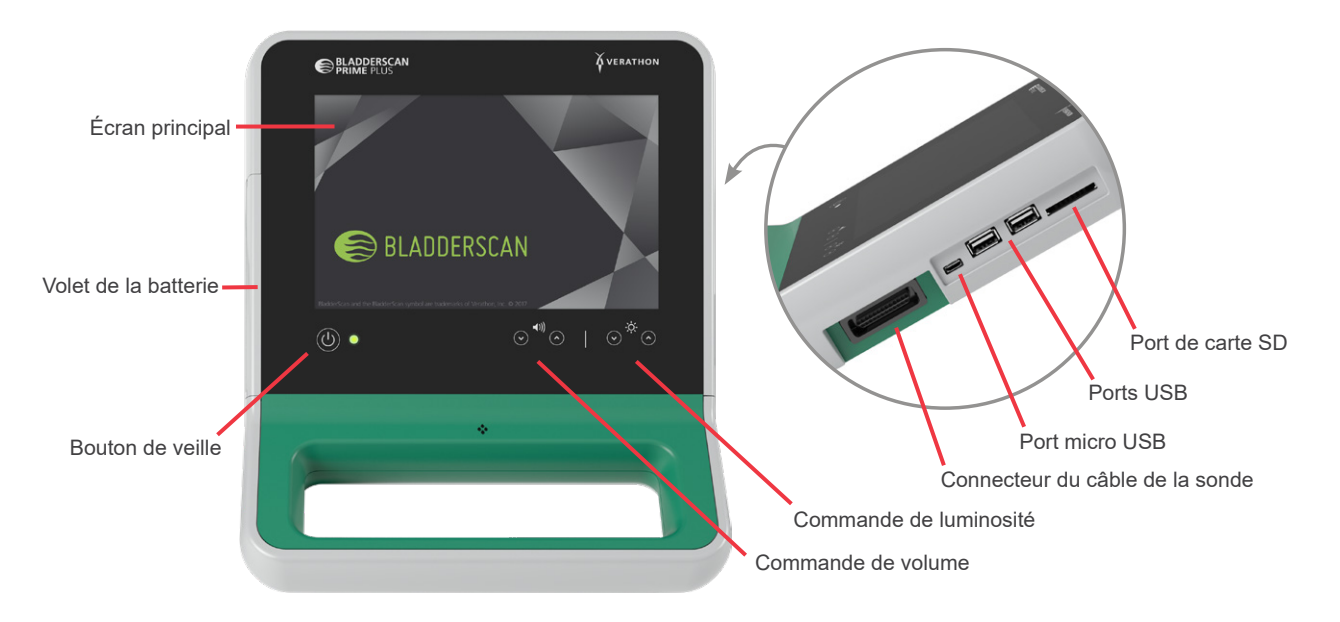

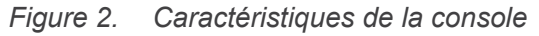

*Tableau 3. Caractéristiques de la console*

| <b>NOM DU COMPOSANT</b>            | <b>OBJET</b>                                                                                                    |
|------------------------------------|----------------------------------------------------------------------------------------------------|
| Écran principal                    | Comprend des commandes d'écran tactile de l'interface utilisateur<br>du système.                                                                                  |
| Volet de la batterie               | Il donne accès à la batterie rechargeable en vue de son remplacement.                                                                                             |
| Bouton de veille                   | Il permet d'activer l'appareil ou de le mettre en veille. Lorsque l'appareil<br>est actif, un témoin lumineux DEL situé à côté du bouton de veille<br>est allumé. |
| Commande de volume                 | Elle permet d'augmenter ou de diminuer le volume sonore.                                                                                                    |
| Commande de luminosité             | Elle permet d'augmenter ou de diminuer la luminosité de l'écran principal.                                                                                        |
| Connecteur du câble<br>de la sonde | Il permet de raccorder la sonde à la console.                                                                                                    |

<span id="page-20-0"></span>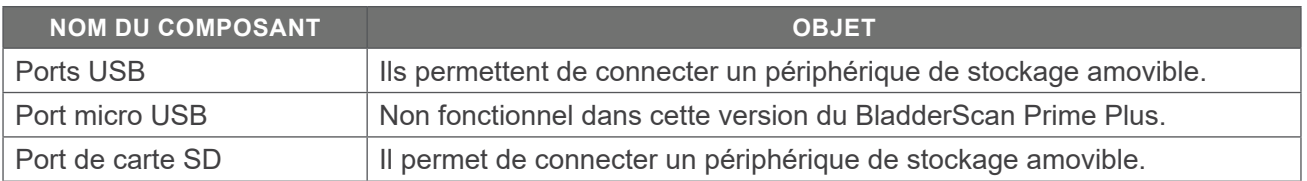

# **CARACTÉRISTIQUES DE LA SONDE**

La sonde, au contact du patient, transmet et reçoit les ondes échographiques, en déplaçant automatiquement son transducteur interne ; cette exploration sur 12 plans permet de produire une image tridimensionnelle de la vessie. La sonde est raccordée à la console par un câble. Après une mesure, la sonde affiche le volume et la vessie ciblée.

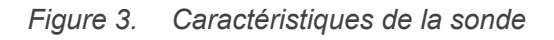

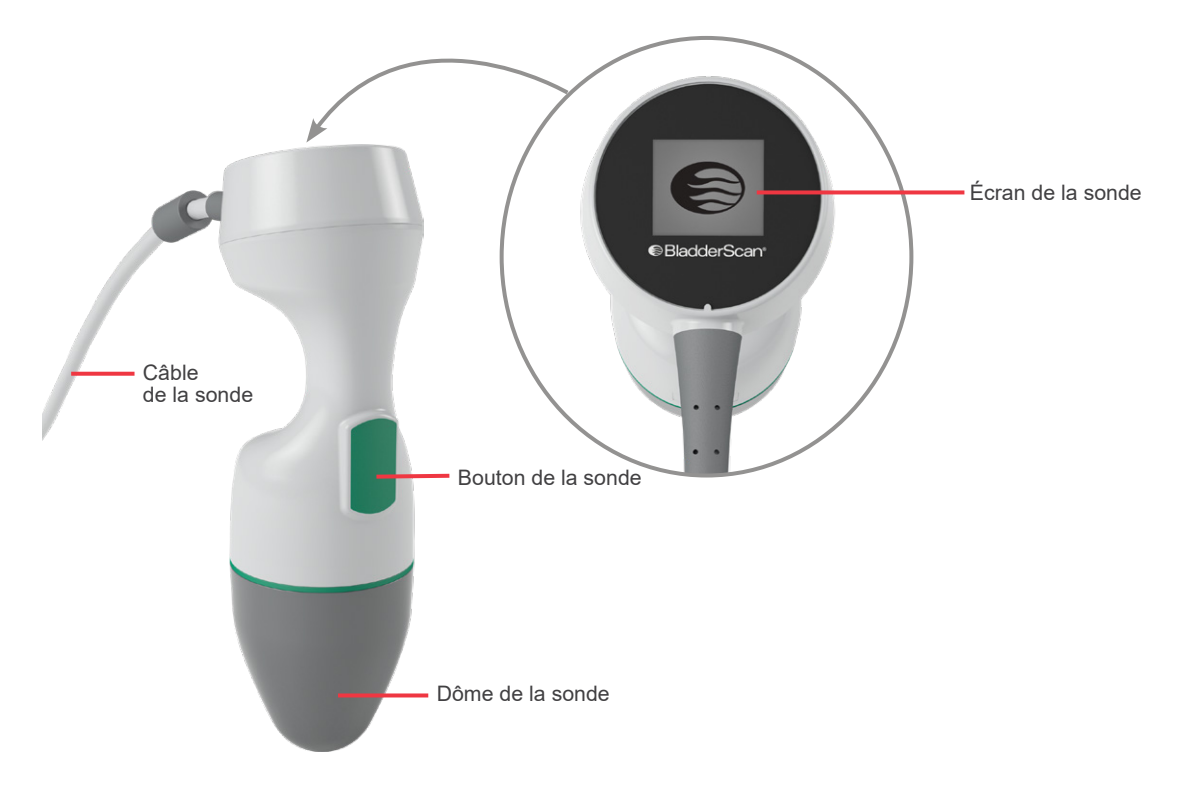

*Tableau 4. Caractéristiques de la sonde*

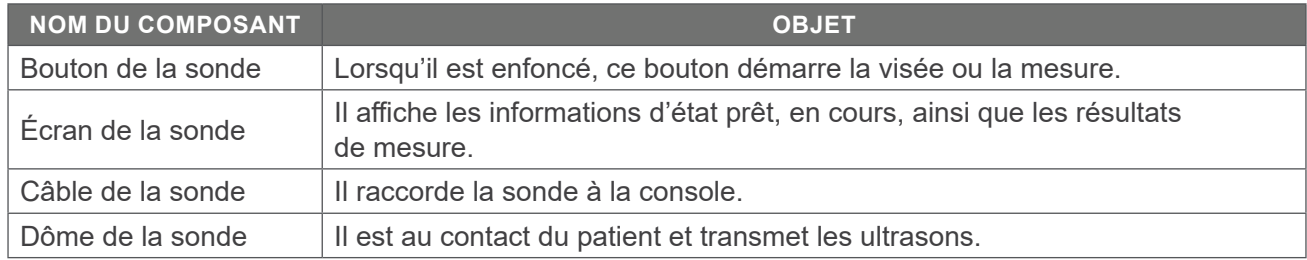

## <span id="page-21-0"></span>**CARACTÉRISTIQUES DE LA BATTERIE ET DU CHARGEUR DE BATTERIE**

Le système est alimenté par une batterie lithium-ion. Le chargeur de batterie fourni avec le système peut charger une ou deux batteries. Le retrait d'une batterie déchargée et son remplacement par une batterie pleine n'efface aucun des examens enregistrés ni les réglages du système.

Pour alimenter les batteries, le chargeur de batterie doit être branché sur une prise murale à l'aide du cordon d'alimentation et de l'adaptateur fournis. Utilisez uniquement le chargeur de batterie fourni avec le système. Tout autre chargeur de batterie risque d'endommager la batterie. Le chargeur de batterie détecte automatiquement si une batterie lithium-ion est en cours de charge. Afin d'éviter des connexions incorrectes, la batterie a une forme lui permettant d'être insérée dans la console ou le chargeur de batterie uniquement dans le bon sens.

Chaque batterie est équipée d'un bouton de test qui vous permet de contrôler le niveau de charge de la batterie sans l'insérer dans la console. Lorsque vous appuyez sur le bouton **Test** situé au dos de la batterie, l'écran situé en regard du bouton de test s'allume pour afficher le niveau approximatif de la charge : 25 %, 50 %, 75 % ou 100 %. Deux batteries remplaçables assurent une disponibilité permanente de l'instrument (à condition que la batterie de rechange soit rechargée lorsqu'elle n'est pas utilisée).

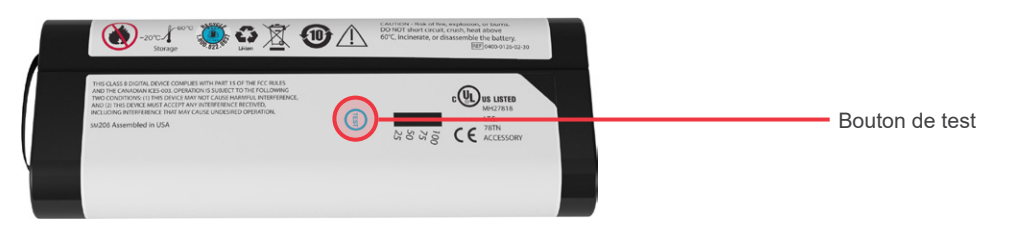

# ICÔNES DU SYSTÈME

### **ICÔNES SUR L'ÉCRAN TACTILE DE LA CONSOLE**

L'écran tactile de la console affiche l'interface de contrôle du système. Les icônes suivantes peuvent apparaître à l'écran, et vous pouvez les toucher pour commander la fonction à laquelle chaque icône est associée.

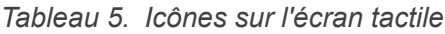

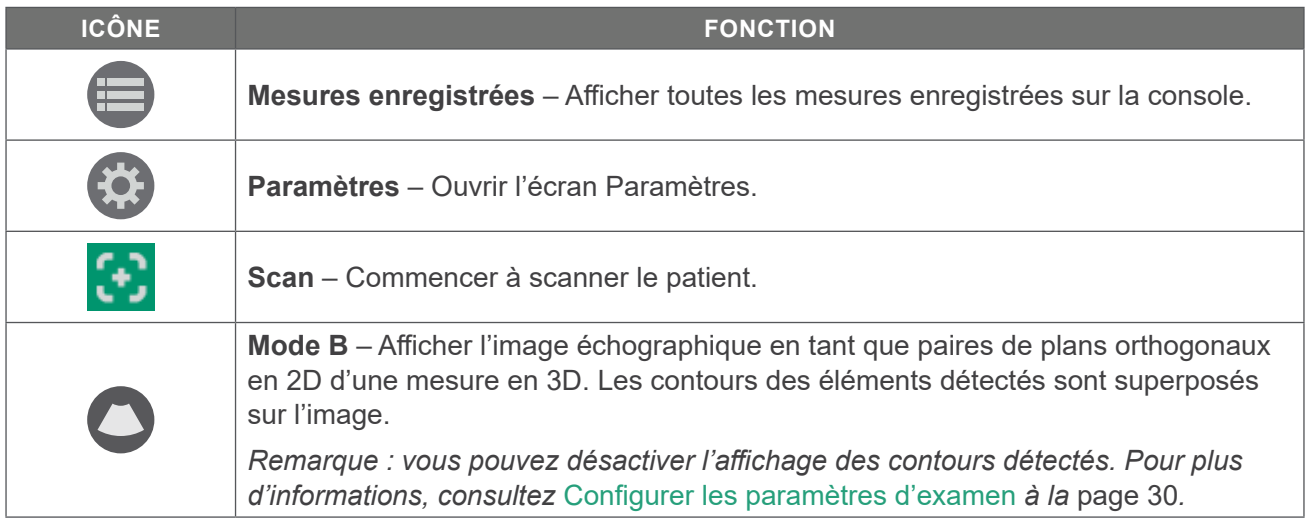

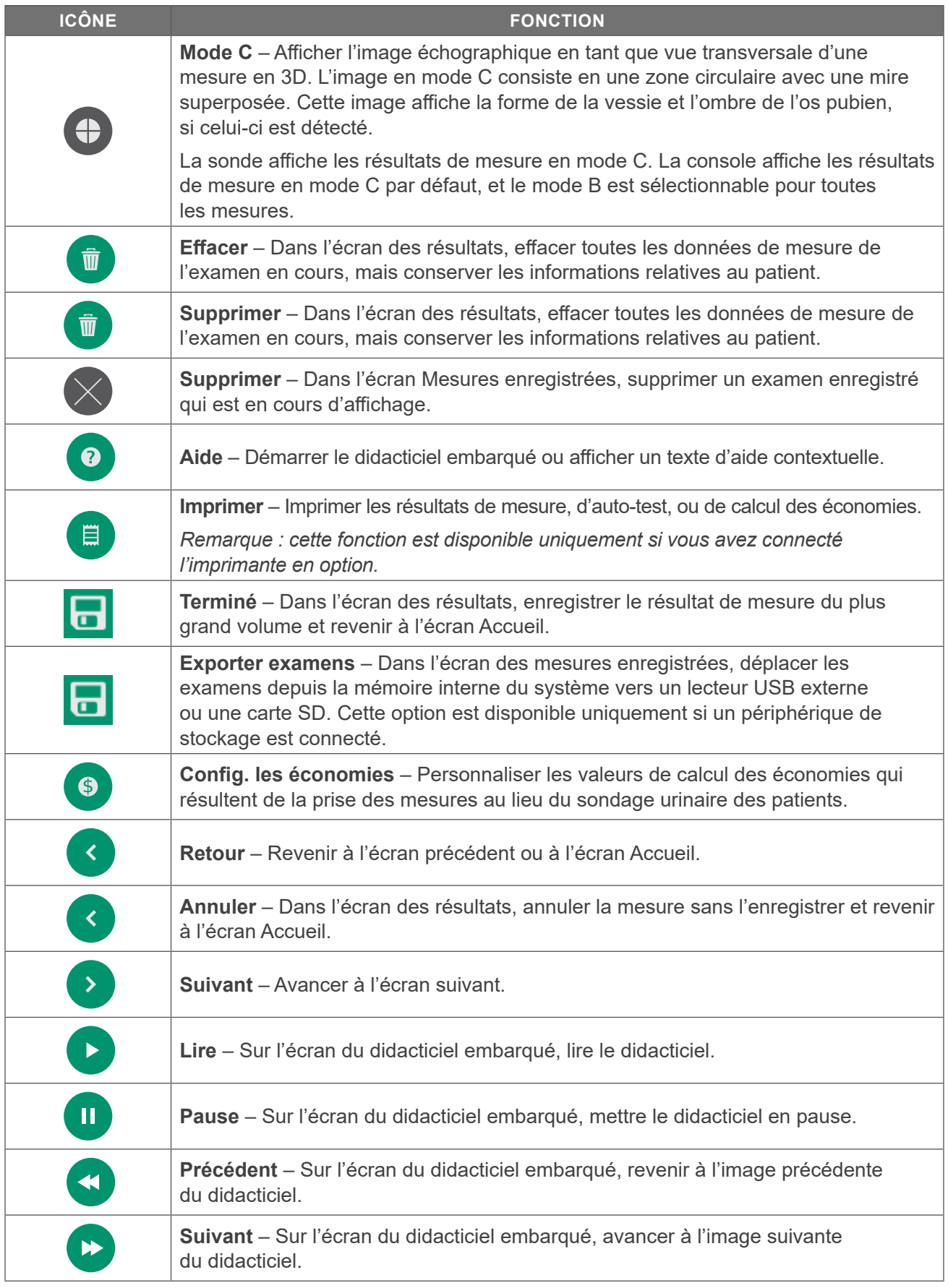

<u>15</u> - 15

## <span id="page-23-0"></span>**ICÔNES DU NIVEAU DE CHARGE DE LA BATTERIE SUR LA CONSOLE**

L'icône de niveau de charge de la batterie est affichée dans la barre d'état, en haut de l'écran tactile. L'icône et la valeur en pourcentage en regard de l'icône indiquent la charge restante de la batterie. Pour des informations sur le chargement de la batterie, consultez la procédure [Chargement de la](#page-26-1)  [batterie](#page-26-1) à la [page](#page-26-1) 19.

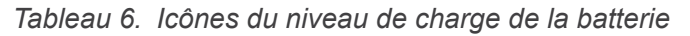

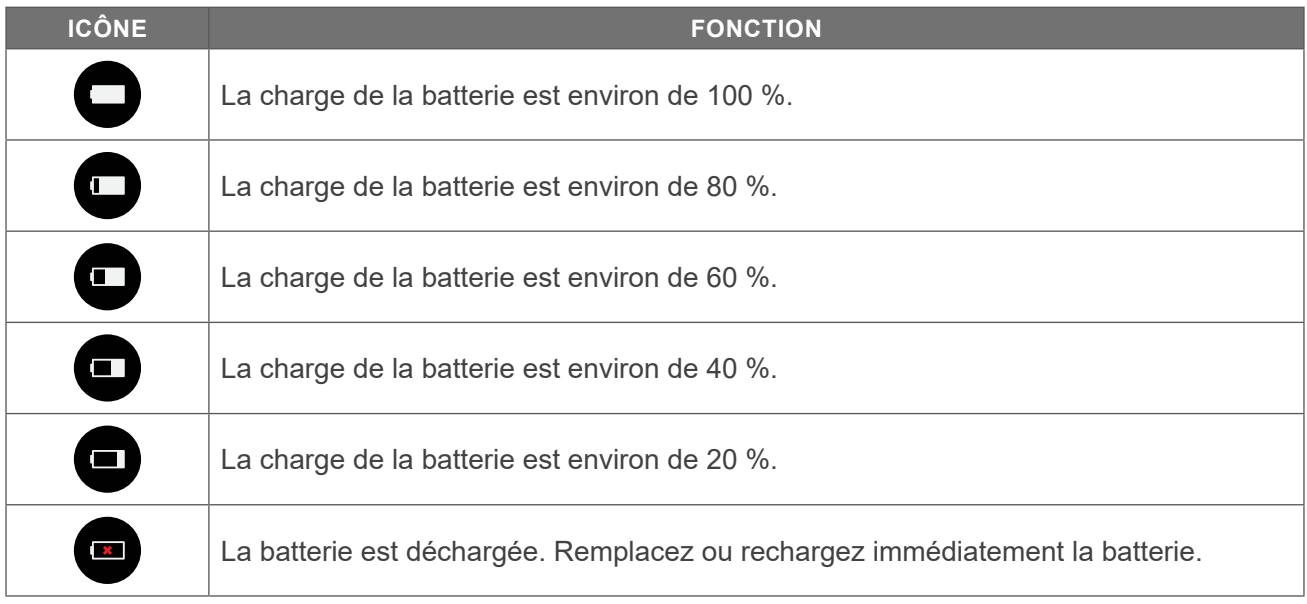

# <span id="page-24-0"></span>**ICÔNES DE LA SONDE**

Les icônes suivantes peuvent s'afficher sur l'écran de la sonde.

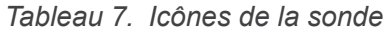

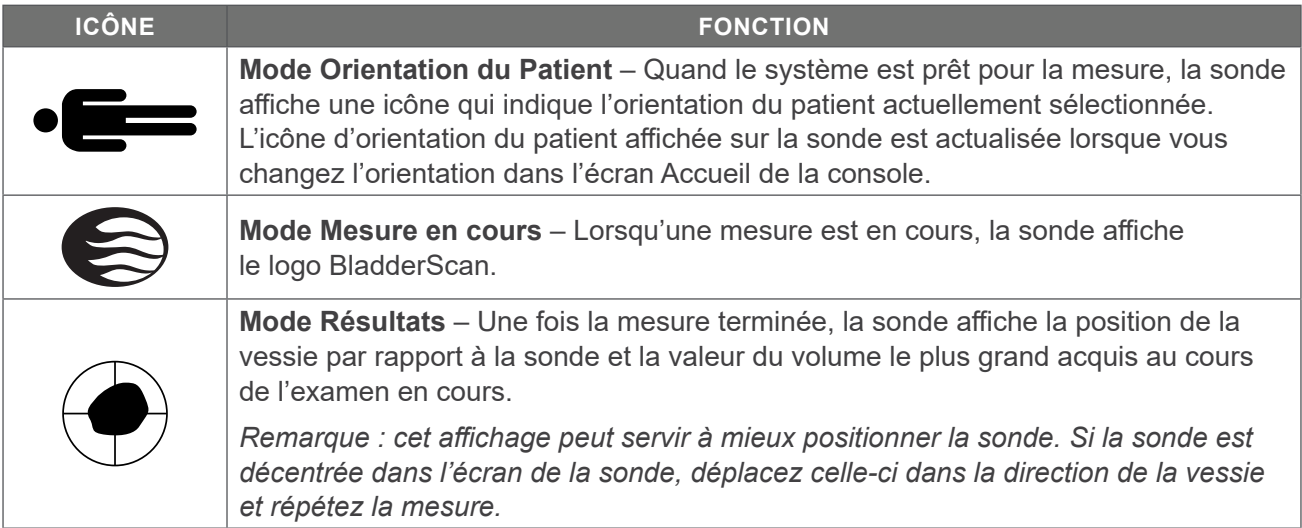

# <span id="page-25-0"></span>INSTALLATION

Pour vous aider à démarrer, les rubriques qui suivent expliquent comment assembler le système.

- 1. [Réaliser l'inspection initiale](#page-25-1)
- 2. [Chargement de la batterie](#page-26-1)
- 3. [Raccorder la sonde à la console](#page-28-1)
- 4. [Monter la base de la console ou l'imprimante](#page-29-1)
- 5. [Monter le système sur le chariot mobile \(en option\)](#page-30-1)
- 6. [Installer le cache des ports de connexion \(en option\)](#page-33-1)
- 7. [Insérer une batterie](#page-34-1)

Une fois le système assemblé, vous pouvez configurer les paramètres utilisateur et ajouter des informations personnalisées.

- 8. [Configurer les paramètres généraux](#page-35-1)
- 9. [Configurer les paramètres d'examen](#page-37-1)
- 10. [Personnaliser le calcul des économies](#page-38-1)
- 11. [Configurer les paramètres des rapports imprimés et PDF](#page-40-1)
- 12. [Configurer un PIN des Mesures enregistrées](#page-41-1)
- 13. [Configurer un PIN des Paramètres système](#page-42-1)

# ASSEMBLAGE DE L'INSTRUMENT

#### **Procédure 1. RÉALISER L'INSPECTION INITIALE**

<span id="page-25-1"></span>Lorsque vous recevez le système, Verathon recommande qu'un opérateur familiarisé avec l'instrument réalise une inspection visuelle complète du système pour repérer tout dommage physique évident qui aurait pu se produire pendant l'expédition.

- 1. Ouvrez délicatement les rabats de la boîte d'expédition. N'insérez aucun objet pointu à travers la boîte.
- 2. Retirez le contenu et vérifiez que vous avez reçu les bons composants pour votre système.
- 3. Vérifiez que les composants ne sont pas endommagés.
- 4. Si l'un des composants est manquant ou endommagé, informez le transporteur et le Service client de Verathon, ou votre représentant local.

#### <span id="page-26-0"></span>**Procédure 2. CHARGEMENT DE LA BATTERIE**

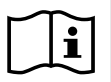

<span id="page-26-1"></span>Veuillez lire la section [Avertissements et mises en garde](#page-9-1) avant d'effectuer la tâche suivante.

Deux batteries au lithium‑ion sont fournies avec le système. Cela vous permet de charger une batterie pendant que l'autre est en cours d'utilisation. Avant la première utilisation du système, vous devez charger les deux batteries.

Lorsque le système est en mode Veille, il consomme un minimum d'énergie de la batterie. Si vous ne prévoyez pas d'utiliser l'instrument, retirez la batterie pour éviter qu'elle se décharge. Lorsque les batteries ne sont pas utilisées, elles doivent être conservées dans le chargeur de batterie pour rester entièrement chargées.

- 1. Avant chaque utilisation, inspectez le chargeur de batterie, les batteries, l'adaptateur et le cordon d'alimentation, à la recherche d'un éventuel dommage. Si un composant est endommagé, vous ne devez pas l'utiliser. Contactez le Service client de Verathon ou votre représentant local.
- 2. Branchez le cordon d'alimentation sur l'adaptateur.

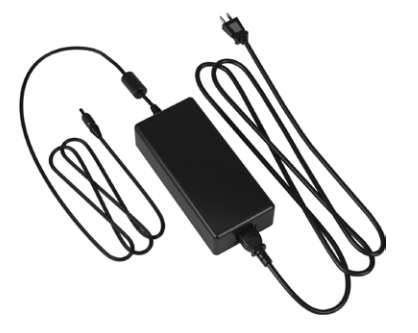

3. Branchez l'adaptateur d'alimentation sur le chargeur de batterie.

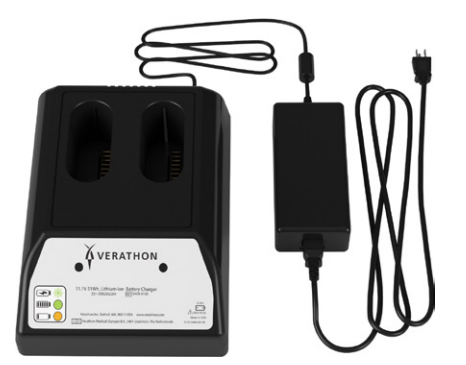

4. Branchez le boîtier d'alimentation sur une prise secteur murale. Assurez-vous que le cordon d'alimentation peut facilement être débranché.

5. Insérez une ou deux batteries dans les logements du chargeur de batterie. Il est recommandé de charger les deux batteries lorsque vous installez le système pour la première fois.

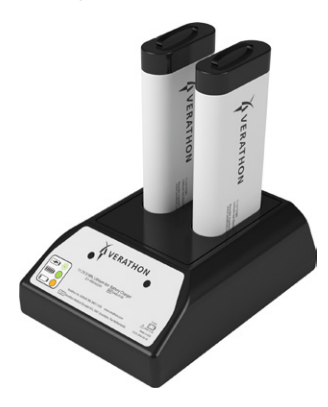

- 6. Laissez les batteries atteindre une charge complète. Les voyants de couleur sur le chargeur de batterie déterminent l'état des batteries :
	- Vert fixe la batterie est à pleine charge
	- Vert clignotant la batterie est en cours de chargement rapide
	- Jaune fixe le chargement de la batterie est suspendu ou en mode Veille
	- Rouge erreur de chargement. Contactez le Service client de Verathon ou votre représentant local.
	- Éteint aucune batterie détectée

#### <span id="page-28-0"></span>**Procédure 3. RACCORDER LA SONDE À LA CONSOLE**

Une fois raccordée à la console, la sonde peut rester en place entre les utilisations.

1. Repérez le connecteur sur le côté de la console.

<span id="page-28-1"></span>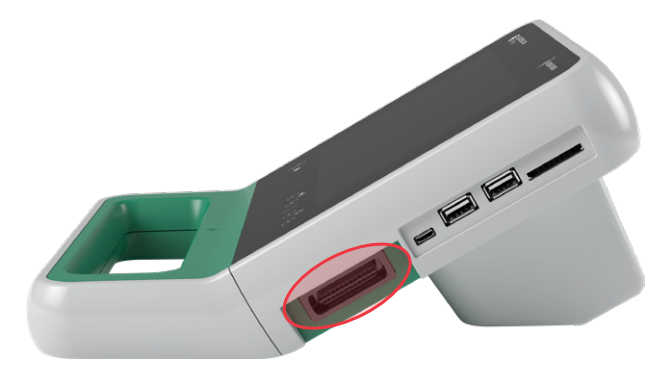

- 2. Alignez le connecteur du câble de la sonde sur le connecteur de la console.
- 3. Enfoncez délicatement le connecteur du câble dans le connecteur de la console, jusqu'à ce qu'il s'enclenche et soit sécurisé.

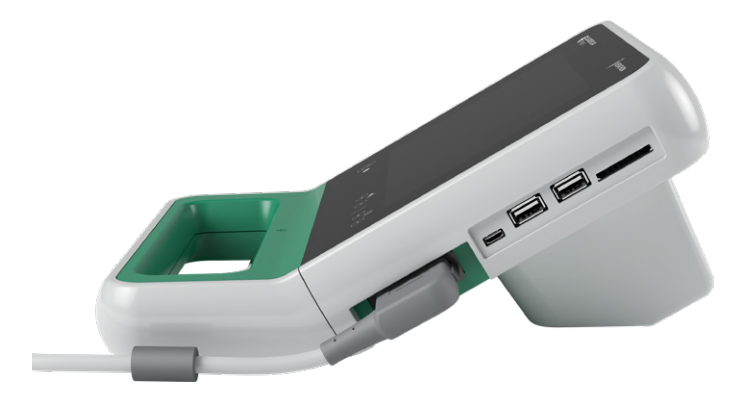

*Remarque : avant de brancher la sonde sur la console ou de la débrancher, assurez-vous que la console est éteinte en retirant la batterie de l'instrument. Pour débrancher la sonde, saisissez les attaches du connecteur puis tirez le connecteur du câble de la sonde hors du connecteur de la console. Ne tirez pas sur le câble.*

#### <span id="page-29-0"></span>**Procédure 4. MONTER LA BASE DE LA CONSOLE OU L'IMPRIMANTE**

<span id="page-29-1"></span>Une base de console est fournie avec le système. Une imprimante optionnelle est également disponible sur commande. Verathon recommande que vous montiez soit la base de la console soit l'imprimante, de façon à soutenir la console et protéger les contacts électriques situés à l'arrière de cette dernière. La procédure qui suit explique comment monter la base de la console ou l'imprimante.

#### Option 1. MONTER LA BASE DE LA CONSOLE

- 1. Assurez-vous que la console est éteinte en retirant la batterie de l'instrument.
- 2. Placez la console sur une surface plane stable, écran vers le bas.
- 3. Si vous allez monter le système sur un chariot, passez à [Monter le système sur le chariot mobile \(en](#page-30-1)  [option\)](#page-30-1) , [page](#page-30-1) 23. Sinon, placez la base de la console dans le logement, comme illustré.
- 4. À l'aide d'un tournevis cruciforme, vissez la base sur la console.

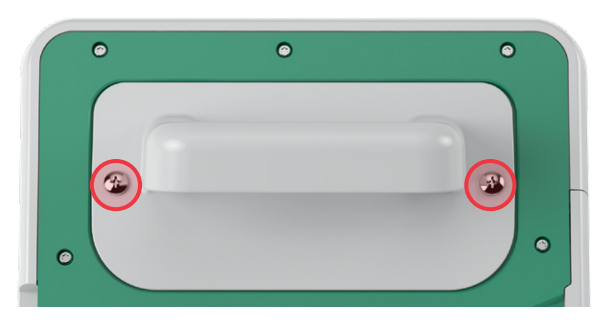

#### Option 2. MONTER L'IMPRIMANTE

- 1. Assurez-vous que la console est éteinte en retirant la batterie de l'instrument.
- 2. Placez la console sur une surface plane stable, écran vers le bas.
- 3. Inspectez les contacts électriques de la console.
- 4. Si vous allez monter le système sur un chariot, passez à [Monter le système sur le chariot mobile \(en](#page-30-1)  [option\)](#page-30-1) , [page](#page-30-1) 23. Sinon, placez l'imprimante dans le logement, comme illustré.
- 5. À l'aide d'un tournevis cruciforme, vissez l'imprimante sur la console.

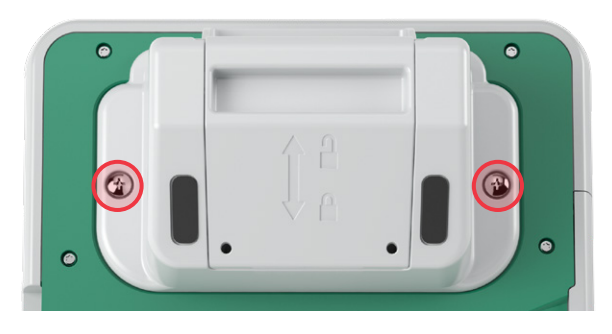

### <span id="page-30-0"></span>**Procédure 5. MONTER LE SYSTÈME SUR LE CHARIOT MOBILE (EN OPTION)**

<span id="page-30-1"></span>Le système est portable, il peut donc être porté ou monté sur un chariot mobile. Installer le système sur le chariot mobile en option permet de le déplacer, avec ses accessoires, jusqu'au lieu d'examen du patient ou à son chevet.

La procédure qui suit fournit les instructions de montage du système sur le chariot mobile. Vous devez avoir soit la base de la console, soit l'imprimante à disposition avant de débuter cette procédure et l'installer avec le support de montage. À des fins de clarté, cette procédure montre la console avec sa base.

*Remarque : la fixation du support de montage requiert du matériel différent (vis et pièces d'écartement) en fonction de l'accessoire avec lequel vous le montez. Consultez la fiche de démarrage rapide qui accompagne le support pour plus d'informations à propos du matériel à utiliser.*

- 1. Assemblez le chariot mobile conformément aux instructions fournies avec le chariot.
- 2. Sur la fixation de support mobile, vérifiez que la goupille de sécurité et le levier de libération rapide sont en position déverrouillée (horizontale).

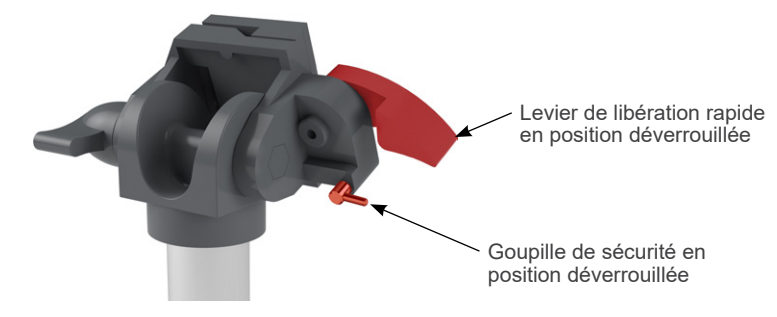

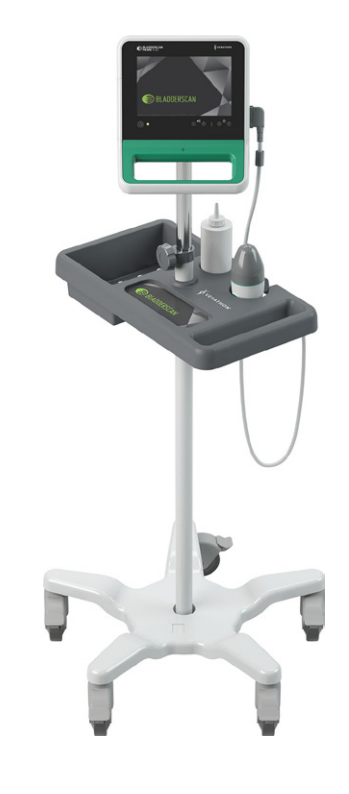

*Figure 4. Chariot mobile Prime*

3. Si vous installez une imprimante, retirez les vis de montage. S'il s'agit d'une imprimante ancienne, il peut être nécessaire d'utiliser un tournevis Phillips et d'appliquer une pression à l'arrière pour en retirer les vis.

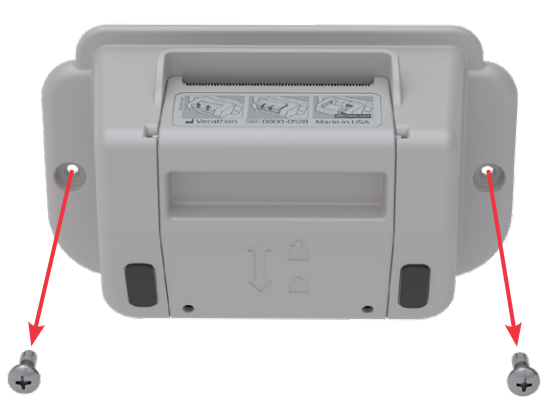

4. Placez l'accessoire approprié (base de console ou imprimante) dans le logement sur la console.

5. Fixez l'accessoire et le support de montage à la face arrière de la console, comme indiqué dans la figure suivante.

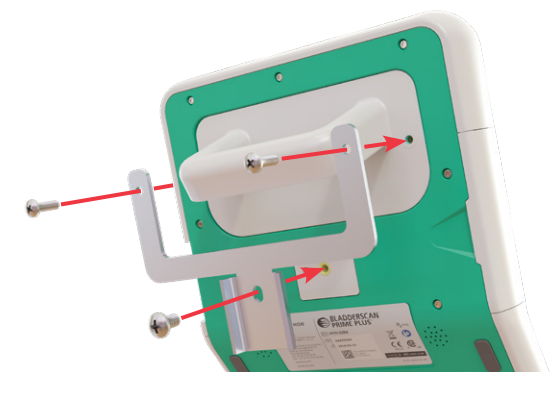

- 6. Installez le pied inférieur du support sur la fixation à libération rapide. Si elle est correctement installée, la console est sécurisée sur la fixation et le levier de libération rapide se place automatiquement en position verrouillée (vers le bas).
- 7. Vérifiez que le levier de libération rapide est en position complète de verrouillage (vers le bas) et sécurise la console en place.

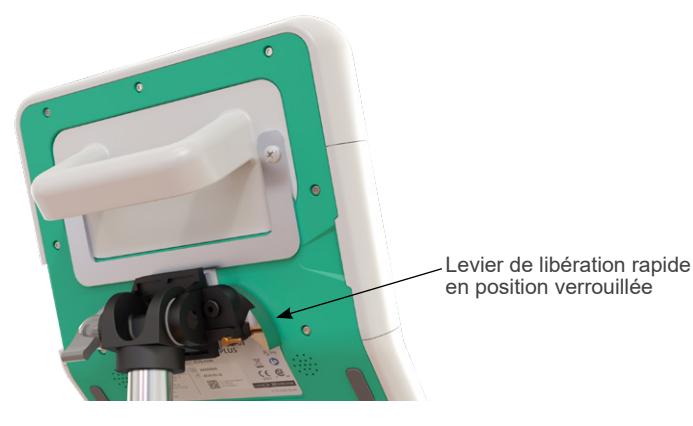

8. Réglez la goupille de sécurité en position verrouillée (vers le bas). Son rôle est de sécuriser le levier de libération rapide en position verrouillée.

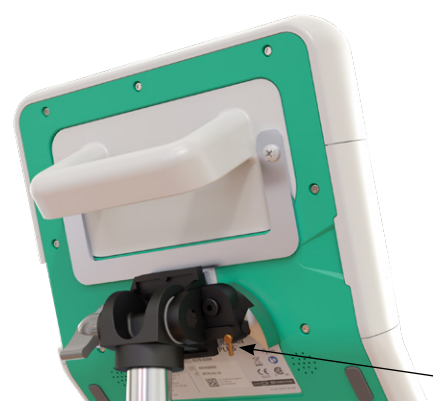

Goupille de sécurité en position verrouillée

 $= 24 -$ 

#### **RÉGLER L'ANGLE DU MONITEUR**

Avant de commencer à utiliser la console, réglez son angle de vision afin d'optimiser la visualisation. L'angle idéal réduit les reflets et augmente la visibilité.

9. Tournez le bouton de réglage d'angle de vision dans le sens antihoraire.

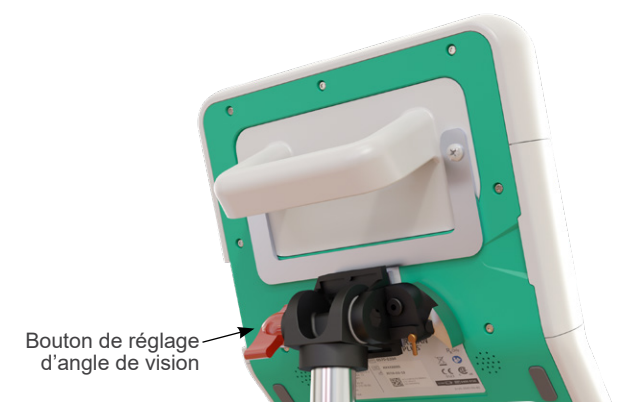

- 10. Pivotez la console à l'angle voulu.
- 11. Tournez le bouton de réglage d'angle de vision dans le sens horaire pour sécuriser la console à l'angle voulu.

#### <span id="page-33-0"></span>**Procédure 6. INSTALLER LE CACHE DES PORTS DE CONNEXION (EN OPTION)**

<span id="page-33-1"></span>La console est dotée d'une série de ports qui vous permettent de connecter des périphériques de stockage, tels que des cartes SD ou des clés USB. Si ces ports ne sont pas utilisés dans votre établissement, vous pouvez les masquer en y installant le cache inclus avec le système. Le cache des ports de connexion adhère étroitement à la console. Une fois qu'il est installé, vous ne pouvez pas enregistrer les résultats des examens sur des dispositifs de stockage externes.

Veuillez noter que le cache des ports de connexion n'est pas conçu pour être couramment retiré puis remis en place. Une fois qu'il est installé, il est fixé de manière quasi permanente.

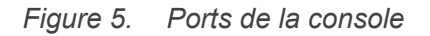

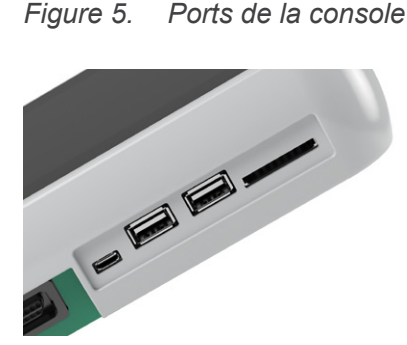

- 1. Retirez la batterie de la console.
- 2. Si un périphérique de stockage, tel qu'une clé USB ou une carte SD, est inséré dans la console, retirez-le.
- 3. Nettoyez la console conformément aux instructions de la rubrique [Nettoyer et désinfecter le système](#page-57-1) à la [page](#page-57-1) 50. Une surface propre facilite l'adhésion correcte du cache.
- 4. Laissez les surfaces de la console sécher complètement.
- 5. Sur le cache des ports de connexion, retirez la pellicule qui recouvre les deux patins adhésifs.

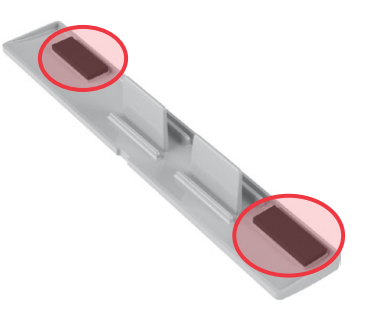

- 6. Alignez le cache des ports de connexion sur les ports de la console.
- 7. Insérez le cache des ports de connexion dans la console, puis appuyez fermement dessus pendant 30 secondes, afin de garantir une bonne adhésion.

Le cache des ports de connexion est maintenant étroitement fixé à la console. Si le cache des ports de connexion doit être retiré puis réinstallé, il est probable que l'adhésif restant sera insuffisant pour réappliquer le cache correctement. Pour commander un cache de rechange pour les ports de connexion, veuillez contacter le Service client de Verathon ou votre représentant local.

#### <span id="page-34-0"></span>**Procédure 7. INSÉRER UNE BATTERIE**

- <span id="page-34-1"></span>1. Ouvrez le volet du logement de la batterie sur la console. Le volet s'ouvre depuis le bord inférieur de la console, car sa charnière est située du côté écran de la console.
- 2. Si une batterie est déjà logée dans la console, retirez-la en appuyant sur la languette pour faire sortir la batterie.

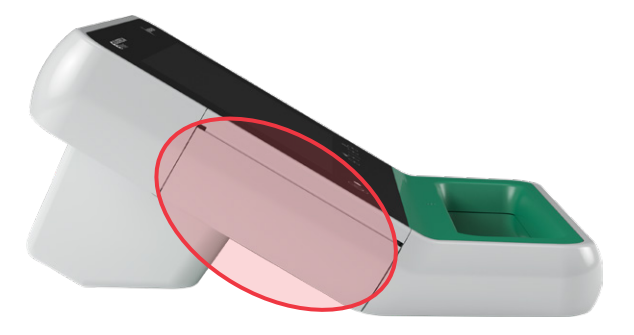

3. Faites glisser une batterie chargée dans le logement et poussez-la doucement jusqu'à ce qu'elle s'enclenche en place.

*Remarque : la batterie est conçue pour empêcher une installation incorrecte. Si la batterie ne se met pas facilement en place, retirez-la, retournez-la et réessayez. N'essayez pas de forcer la mise en place de la batterie.*

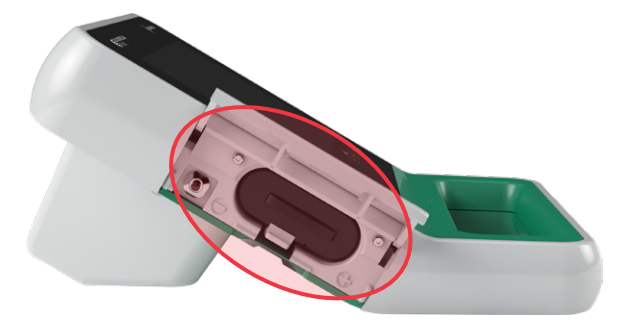

- 4. Fermez le volet du logement de la batterie. Le système initialise son démarrage.
- 5. Laissez le démarrage de l'instrument se terminer. Lorsque le système est prêt, l'écran Accueil apparaît.
- 6. Si vous devez configurer l'appareil pour son utilisation initiale, il est recommandé de continuer par la rubrique qui suit, de façon à personnaliser les paramètres du système.

Si vous ne voulez pas utiliser le système immédiatement, appuyez sur le bouton **Veille** (<sup>1</sup>). À l'invite, confirmez que vous souhaitez que le système passe en mode veille, puis attendez qu'il le fasse.

# <span id="page-35-0"></span>CONFIGURER LES PARAMÈTRES

Le système est configuré avec des paramètres par défaut qui conviennent à de nombreux utilisateurs. Cette rubrique fournit des instructions pour modifier les valeurs par défaut et les adapter aux besoins de votre établissement.

#### **Procédure 1. CONFIGURER LES PARAMÈTRES GÉNÉRAUX**

<span id="page-35-1"></span>Cette procédure vous aide à configurer vos préférences de zone géographique et d'établissement, telles que le nom de l'établissement, la langue dans laquelle votre système fonctionne et vos préférences de mise en forme pour l'heure, la date, la devise et les chiffres.

1. Dans l'écran Accueil, touchez **Paramètres**. L'écran Paramètres s'ouvre sur la page Général.

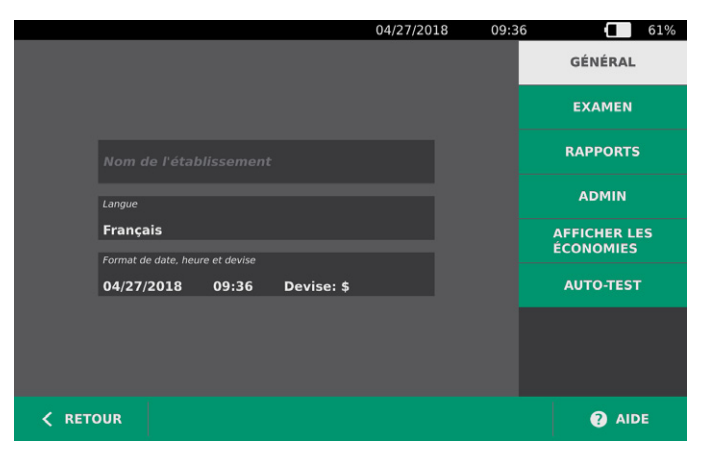

2. Dans la page Général, touchez **Nom de l'établissement**, utilisez le clavier virtuel pour taper un nom, puis touchez **Valider**. Le nom s'affiche dorénavant dans la barre d'état, en haut de chaque écran.

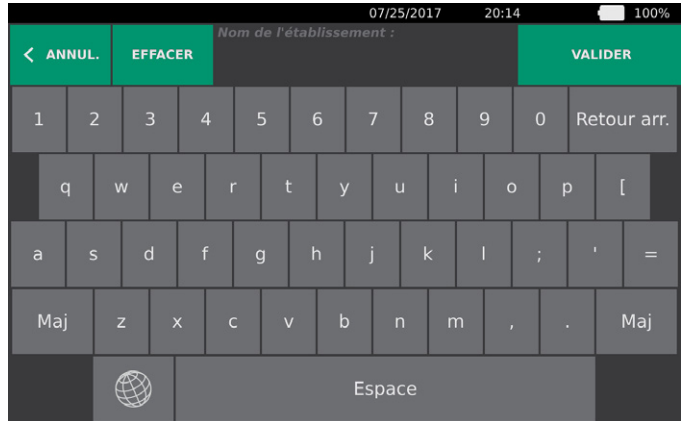

3. Si vous souhaitez modifier la langue de fonctionnement du système et d'enregistrement des examens, touchez **Langue** puis sélectionnez une option disponible. La langue est immédiatement mise à jour.
4. Touchez **Format de date, heure et devise**. L'écran Date, heure et devise apparaît.

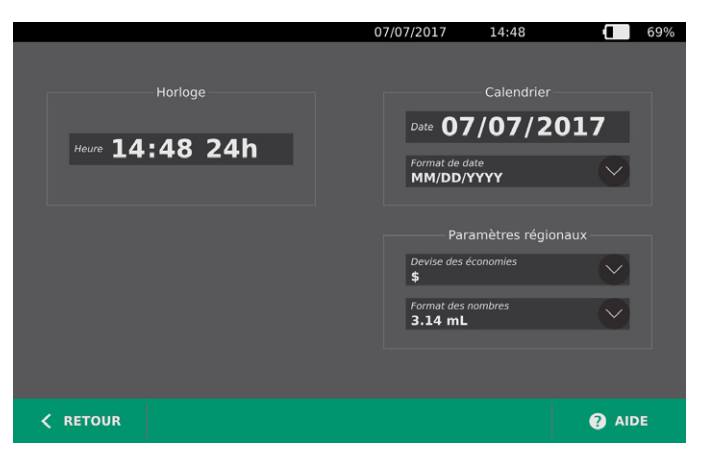

- 5. Dans le champ **Heure**, touchez l'heure ou les minutes, faites glisser verticalement pour afficher une valeur, puis touchez la valeur pour la sélectionner.
- 6. Dans le champ **Heure**, touchez le format d'heure. Le format d'heure passe de l'affichage AM à PM à 24 heures. Si vous sélectionnez un nouveau format, les valeurs d'heure et de minutes sont actualisées en conséquence.
- 7. Dans le champ **Date**, touchez le mois, le jour ou l'année, faites glisser verticalement pour afficher une valeur, puis touchez la valeur pour la sélectionner. Répétez si nécessaire pour définir le mois, le jour et l'année voulus.
- 8. Dans le champ **Format de date**, touchez la flèche puis sélectionnez l'ordre d'affichage du mois, du jour et de l'année. Le champ **Date** s'actualise immédiatement pour afficher la date au format sélectionné.
- 9. Dans le champ **Devise des économies**, touchez la flèche et sélectionnez la devise voulue. Cette devise est utilisée pour afficher les économies qui résultent de l'utilisation de l'instrument BladderScan en lieu et place de sondages urinaires.
- 10. Dans le champ **Format des nombres**, touchez la flèche pour sélectionner le format d'affichage des champs numériques.
- 11. Lorsque la configuration des paramètres Date, Heure et Devise est terminée, touchez **Retour**, puis **Admin**.

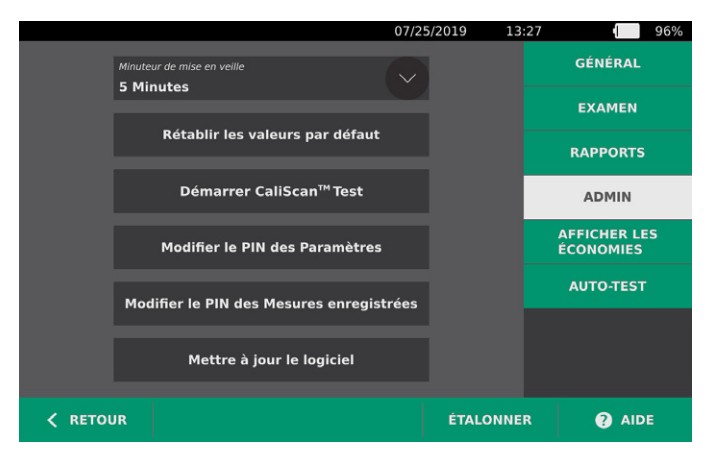

- 12. Dans l'onglet Admin, dans le champ **Minuteur de mise en veille**, touchez la flèche puis sélectionnez le nombre de minutes d'attente avant que l'instrument passe en mode Veille.
- 13. Lorsque la configuration des paramètres est terminée, touchez **Retour**. Cette touche enregistre les paramètres et ramène la console à l'écran Accueil.

### **Procédure 2. CONFIGURER LES PARAMÈTRES D'EXAMEN**

Vous pouvez configurer les paramètres d'examen suivants :

- <span id="page-37-0"></span>• Affichage des images en mode B
- Visée en mode B en direct
- Une période d'arrêt de la fonction de visée en mode B en direct
- Contour de la vessie dans des images en mode B
- 1. Dans l'écran Accueil, touchez **Paramètres**, puis touchez **Examen**.
- 2. Si un clavier apparaît, saisir le PIN des Paramètres, puis appuyer sur **Valider**.
- 3. Dans l'onglet Examen, touchez le champ à modifier, puis sélectionnez ou tapez de nouvelles valeurs si applicables :
	- **Activer les images de plan en mode B**  Permet d'afficher les images en mode B dans les examens enregistrés et les rapports imprimés.
	- **Activer la visée en mode B en direct** Active une image échographique préalable en mode B et en temps réel de la vessie avant la mesure afin de fournir une assistance de visée.
	- **Arrêt pour inactivité** Définit le temps pendant lequel la visée en mode B en direct est active. Une fois la période d'arrêt atteinte, le système retourne à l'écran Accueil. Ce paramètre est visible uniquement si la visée en mode B en direct est activée.
	- **Afficher le contour de la vessie** Dans les images en mode B, affiche un contour vert autour des bords détectés de la vessie. Cette fonction est appelée *BladderTraq*.
	- **Affecter automatiquement l'ID patient** Génère automatiquement un nouvel ID patient pour chaque examen. Vous pouvez remplacer cet ID au début d'un examen, comme décrit dans la [Saisir les informations du patient ou l'ID opérateur \(facultatif\)](#page-44-0), [page](#page-44-0) 37.

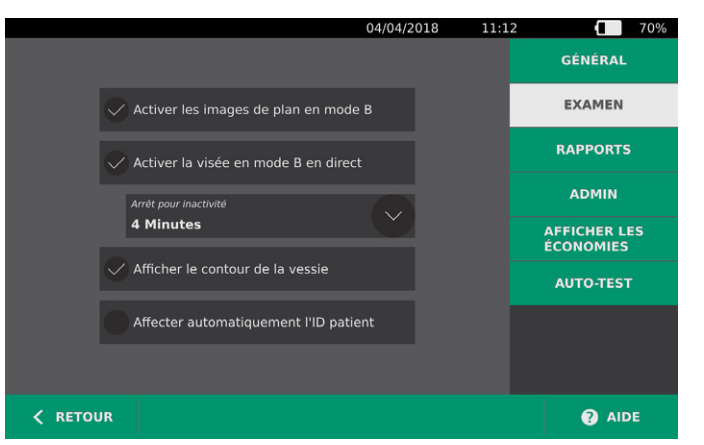

4. Lorsque vous avez terminé, touchez **Retour**. Cette touche enregistre les paramètres et ramène la console à l'écran Accueil.

**30**

**<del></del>**BladderScan<sup>®</sup>

### **Procédure 3. PERSONNALISER LE CALCUL DES ÉCONOMIES**

<span id="page-38-0"></span>Le système fournit des valeurs par défaut pour calculer les économies qui résultent de la prise des mesures au lieu du sondage vésical des patients. Les paramètres par défaut sont personnalisables afin de prendre en compte les tarifs et les coûts pratiqués dans votre établissement. Pour changer la devise utilisée pour calculer les économies, consultez [Configurer les paramètres généraux](#page-35-0) à la [page](#page-35-0) 28.

Le calcul des économies totales réalisées grâce à l'utilisation du système est basé sur la formule suivante :

*Économies totales = (Sondages vésicaux évités × Coûts d'un sondage) + (IU évitées × Coût d'une IU)*

- 1. Dans l'écran Accueil, touchez **Paramètres**, puis touchez **Afficher les économies**.
- 2. Dans l'onglet Afficher les économies, touchez **Config. les économies**.

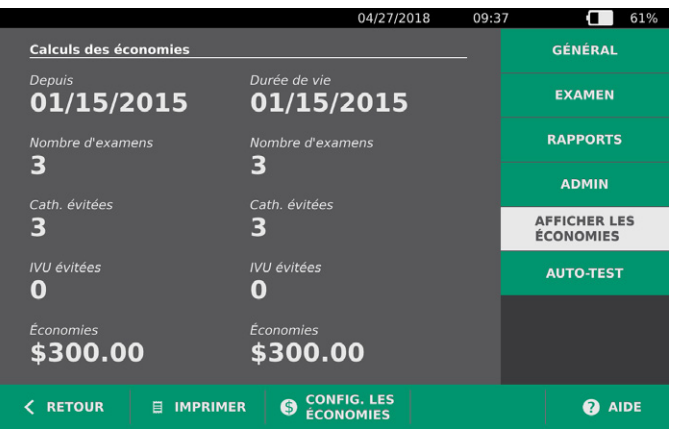

- 3. Dans l'écran Config. les économies, touchez le champ à modifier, puis entrez les nouvelles valeurs. Les champs numériques acceptent les entrées décimales mais les arrondissent au nombre entier le plus proche.
	- **Taux d'IU** Sélectionnez le taux d'infections urinaires (IU) résultant des sondages urinaires.
	- **Coût d'une IU** Sélectionnez le coût d'une infection urinaire dans votre établissement.
	- **Coût d'une cathétérisation** Sélectionnez le coût d'une procédure de sondage urinaire.
	- **Volume de cathétérisation** Sélectionnez le volume seuil pour un sondage urinaire. Les mesures volumiques inférieures au seuil sélectionné ne sont pas utilisées dans le calcul des économies.

*Remarque : le bouton Réinitialiser les calculs redémarre le calcul des économies à partir de la date d'activation de ce bouton. Il n'est pas nécessaire de toucher le bouton pour actualiser les valeurs des économies.* 

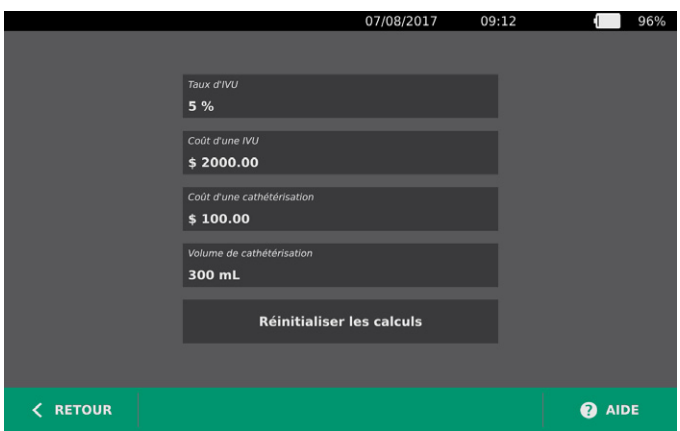

4. Lorsque les modifications sont terminées, touchez **Retour** deux fois. Cette touche enregistre les paramètres et ramène la console à l'écran Accueil.

### **Procédure 4. CONFIGURER LES PARAMÈTRES DES RAPPORTS IMPRIMÉS ET PDF**

<span id="page-40-0"></span>Si une imprimante est installée sur la console, vous avez la possibilité d'imprimer les résultats de mesure. Les rapports sont imprimés verticalement, sous la forme d'un reçu. Les rapports de mesure se composent de plusieurs sections. Certaines de ces sections sont facultatives.

Vous pouvez personnaliser les sections et les images en mode B inclus dans les rapports, qu'ils soient imprimés ou exportés au format PDF.

- 1. Dans l'écran Accueil, touchez **Paramètres**, puis touchez **Rapports**.
- 2. Si un clavier apparaît, saisir le PIN des Paramètres, puis appuyer sur **Valider**.

L'écran Paramètres s'ouvre sur la page Rapports.

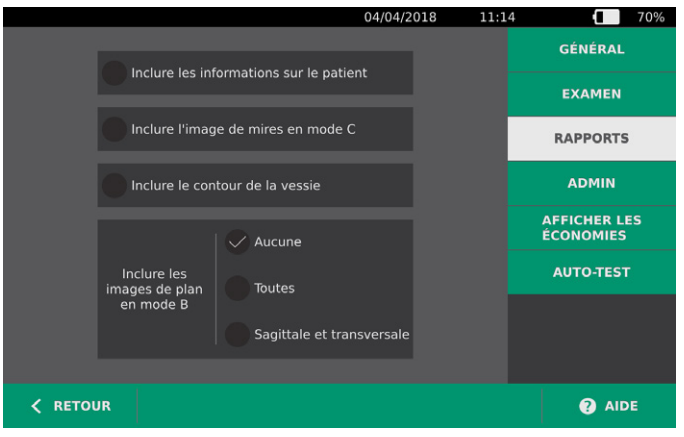

- 3. Touchez les informations que vous souhaitez inclure dans vos rapports. Si une coche est affichée à gauche de la description d'une information, celle-ci sera imprimée :
	- **Inclure les informations sur le patient** Sélectionnez d'inclure les données du patient telles que son ID patient, son nom, son sexe et sa date de naissance.
	- **Inclure l'image de mires en mode C** Sélectionnez d'inclure l'image du plan coronal calculé par le système. Le cercle de visée et la mire sont imprimés en tant que lignes noires.
	- **Inclure le contour de la vessie** Sélectionnez d'ajouter les contours à l'image en mode B.
	- **Inclure les images de plan en mode B** Sélectionnez l'un des groupes d'images suivants à inclure dans les rapports imprimés et exportés :
		- **Aucune** Sélectionnez de n'inclure aucune image de plan en mode B.
		- **Toutes** Sélectionnez d'inclure les 12 images des plans en mode B.
		- **Sagittale et transversale** Sélectionnez d'inclure les deux images des plans principaux en mode B.
- 4. Lorsque la configuration des paramètres de rapport imprimé est terminée, touchez **Retour**. Cette touche enregistre les paramètres et ramène la console à l'écran Accueil.

#### **Procédure 5. CONFIGURER UN PIN DES MESURES ENREGISTRÉES**

S'il est nécessaire de limiter l'accès aux informations de patient et d'examen, vous pouvez créer un PIN pour protéger ces informations. Après avoir créé le PIN, le système n'affiche pas les examens enregistrés à moins que le PIN ne soit saisi. La suppression du PIN désactive cette condition.

Si vous devez modifier le PIN, vous devez saisir le PIN existant avant de créer le nouveau.

- 1. Dans l'écran Accueil, touchez **Paramètres**.
- 2. Dans l'écran Paramètres, touchez l'onglet **Admin**.

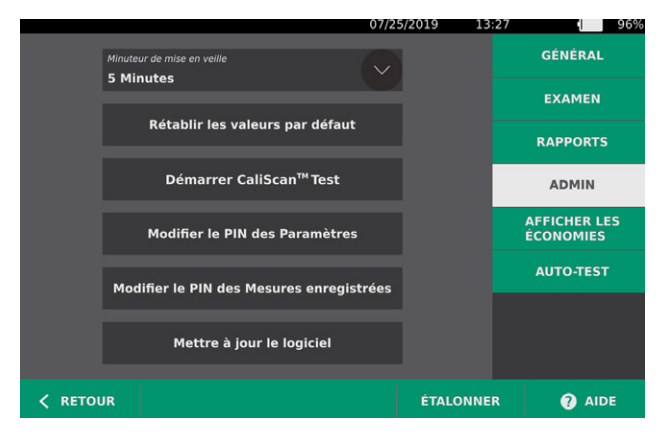

- 3. Dans l'onglet Admin, touchez **Modifier le PIN des Mesures enregistrées**.
- 4. Si la zone **Saisir le PIN des Mesures enregistrées actuel** apparaît, touchez-le. À l'aide du clavier, saisissez le PIN actuellement requis pour accéder aux mesures enregistrées, puis touchez **Valider**.

*Remarque : si vous voulez supprimer les chiffres qui ont déjà été saisis, touchez Effacer.* 

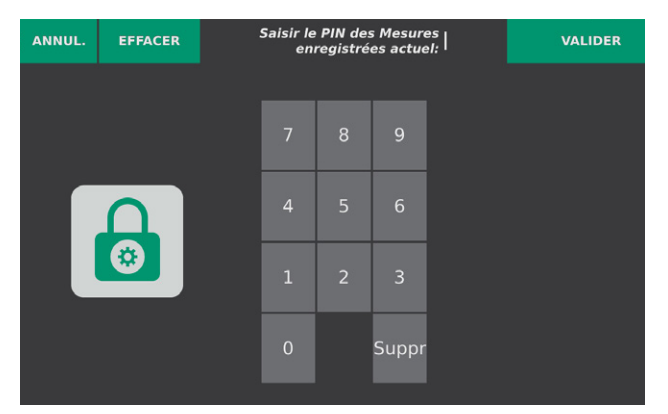

5. Touchez la zone **Saisir le nouveau PIN des Mesures enregistrées**. À l'aide du clavier, saisissez le nouveau PIN à 4 chiffres requis pour accéder aux mesures enregistrées, puis touchez **Valider**.

Sinon, si vous voulez désactiver le PIN des Mesures enregistrées, effacez tous les chiffres saisis, puis touchez **Valider**.

- 6. Touchez la zone **Confirmer le nouveau PIN des Mesures enregistrées**, puis saisissez le code que vous avez entré à l'étape précédente.
- 7. Touchez **Enregistrer le PIN des Mesures enregistrées**.

### **Procédure 6. CONFIGURER UN PIN DES PARAMÈTRES SYSTÈME**

S'il est nécessaire de s'assurer que les paramètres de configuration du système sont identique dans toute votre organisation, vous pouvez créer un PIN pour empêcher les gens de modifier les paramètres dans les onglets Examen et Rapports ou de réinitialiser l'état d'usine du système. La suppression du PIN des Paramètres rend ces éléments disponibles à tout le monde.

Si vous devez modifier le PIN des Paramètres, vous devez saisir le PIN existant avant de créer le nouveau. Si vous avez oublié le PIN actuel, contactez le Service client de Verathon pour le supprimer.

- 1. Dans l'écran Accueil, touchez **Paramètres**.
- 2. Dans l'écran Paramètres, touchez l'onglet **Admin**.

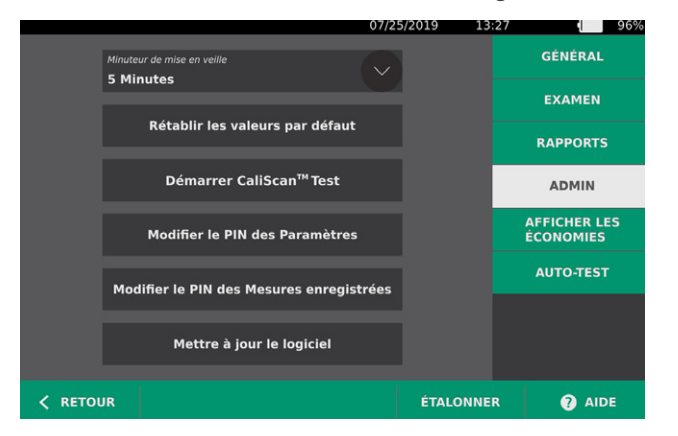

- 3. Dans l'onglet Admin, touchez **Modifier le PIN des Paramètres**.
- 4. Si la zone **Saisir le PIN des Paramètres actuel** apparaît, touchez-le. En revanche, si vous saisissez le PIN des Paramètres pour la première fois, passez à l['Étape 6](#page-42-0).
- 5. À l'aide du clavier, saisissez le PIN actuellement requis pour accéder aux paramètres du système, puis touchez **Valider**.

*Remarque : si vous voulez supprimer les chiffres qui ont déjà été saisis, touchez <i>Effacer*.

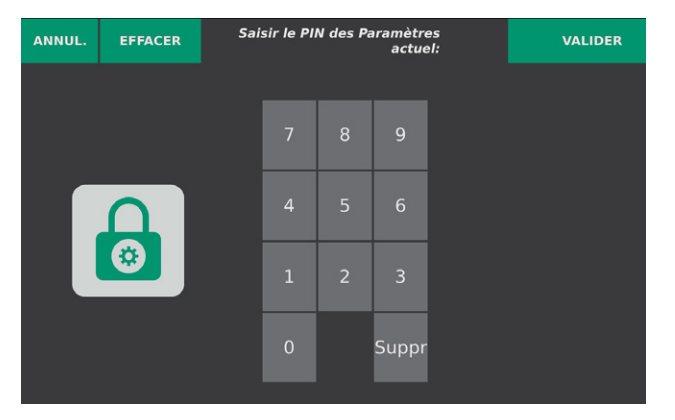

- <span id="page-42-0"></span>6. Touchez la zone **Saisir le nouveau PIN des Paramètres**. À l'aide du clavier, saisissez le nouveau PIN à 4 chiffres requis pour accéder aux paramètres du système, puis touchez **Valider**. Sinon, si vous voulez désactiver le PIN des Paramètres, effacez tous les chiffres saisis, puis touchez **Valider**.
- 7. Touchez la zone **Confirmer le nouveau PIN des Paramètres**, puis saisissez le code que vous avez entré à l'étape précédente.
- 8. Touchez **Enregistrer le PIN des Paramètres**.

# UTILISATION DE L'INSTRUMENT

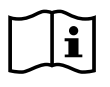

Veuillez lire la section [Avertissements et mises en garde](#page-9-0) avant d'effectuer les tâches suivantes.

## MESURER LE VOLUME VÉSICAL

### **Procédure 1. PRÉPARER L'EXAMEN**

Assurez-vous que les affichages de l'écran tactile de l'instrument et l'écran de la sonde vous sont familiers. Pour des informations supplémentaires sur les composants et l'interface utilisateur, consultez le chapitre [Introduction](#page-16-0) à la [page](#page-16-0) 9.

1. Si une batterie pleine est insérée dans la console et que l'écran est vide, cela signifie que l'instrument est en mode Veille. Appuyez sur le bouton **Veille** (<sup>1</sup>).

Dans le cas où le système ne contient pas de batterie ou contient une batterie déchargée, insérez une batterie pleine.

2. Laissez l'instrument démarrer. Quand l'instrument a terminé son démarrage, l'écran Accueil s'affiche comme illustré sur la figure suivante.

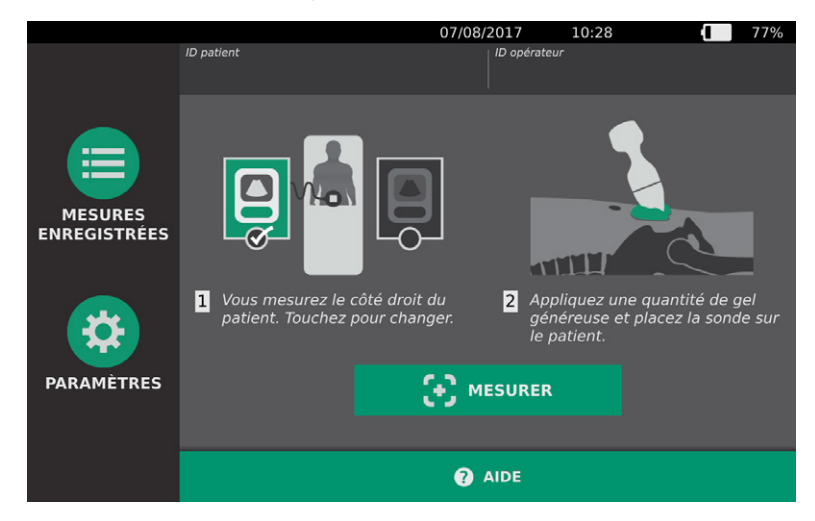

3. Contrôlez l'icône de la batterie de l'instrument pour vous assurer que la charge de la batterie est suffisante.

*Remarque : si l'icône de la batterie indique un niveau de charge de 20 % ou moins, remplacez la batterie par une batterie entièrement chargée avant de poursuivre.* 

4. Vérifiez que l'instrument a été nettoyé correctement conformément aux instructions du chapitre [Nettoyage et désinfection](#page-55-0) à la [page](#page-55-0) 48.

### **Procédure 2. SAISIR LES INFORMATIONS DU PATIENT OU L'ID OPÉRATEUR (FACULTATIF)**

Le système vous permet de saisir les informations sur le patient suivantes, qui seront enregistrées avec l'examen et peuvent être imprimées sur le rapport d'examen :

- <span id="page-44-0"></span>• ID patient
- Prénom
- Nom de famille
- Sexe
- Date de naissance

L'ID opérateur peut aussi être actualisé à cette étape. Les champs ID patient et ID opérateur sont affichés en haut de nombreux écrans. Vous pouvez toucher le champ et actualiser les informations ID patient et ID opérateur dès lors que le champ est visible.

1. Dans l'écran Accueil, touchez **ID patient**. L'écran ID patient et ID opérateur apparaît.

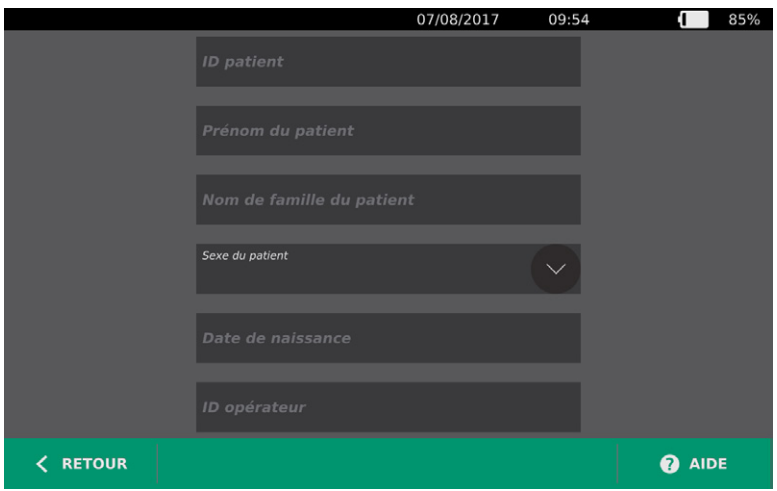

- 2. Dans l'écran des données du patient, touchez **ID patient**, utilisez le clavier virtuel pour taper une valeur, puis appuyez sur **Valider**.
- 3. Touchez **Prénom du patient**, puis saisissez le prénom du patient depuis le clavier virtuel.
- 4. Touchez **Nom de famille du patient**, puis saisissez le nom du patient depuis le clavier virtuel.
- 5. Touchez le champ **Sexe du patient**, puis sélectionnez le sexe du patient.
- 6. Touchez le champ **Date de naissance**, faites glisser verticalement pour modifier une valeur, puis touchez la nouvelle valeur pour la sélectionner. Répétez si nécessaire pour définir le mois, le jour et l'année voulus.
- 7. Touchez **ID opérateur**, puis saisissez ou actualisez les informations d'identification de l'opérateur depuis le clavier virtuel.
- 8. Lorsque la saisie des informations relatives au patient est terminée, touchez **Retour**.

### **Procédure 3. MESURER LE VOLUME VÉSICAL**

Le système comporte plusieurs fonctions conçues pour aider à localiser et identifier la vessie. Ces fonctions peuvent être activées ou désactivées conformément aux instructions du [Configurer les](#page-37-0)  [paramètres d'examen](#page-37-0) à la [page](#page-37-0) 30 *:*

- <span id="page-45-0"></span>• **Visée en mode B en direct** – Le système affiche une image échographique en mode B et en temps réel de l'abdomen du patient, ce qui vous permet de cibler la sonde et de localiser la vessie avant la mesure.
- **Contour de la vessie (BladderTraq)** Dans les images en mode B, le système surligne les bords détectés de la vessie en affichant les contours de cette dernière en vert.
- 1. Dans l'écran Accueil, sélectionnez si vous vous trouvez du côté droit ou gauche du patient.

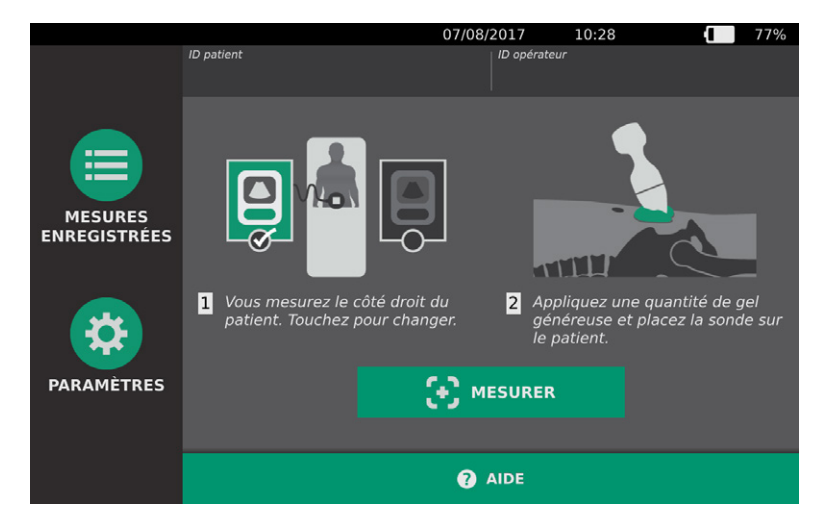

2. Le patient étant allongé en décubitus dorsal, les muscles abdominaux relâchés, palpez l'os pubien du patient.

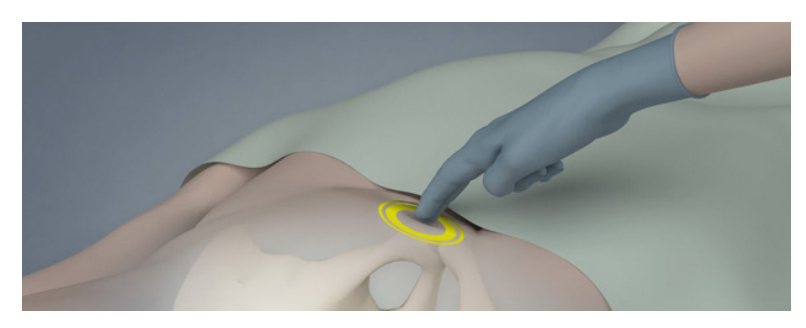

3. Placez une quantité généreuse de gel de couplage, avec le moins de bulles d'air possible, au milieu de l'abdomen du patient, approximativement à 3 cm (1 po) au-dessus de l'os pubien.

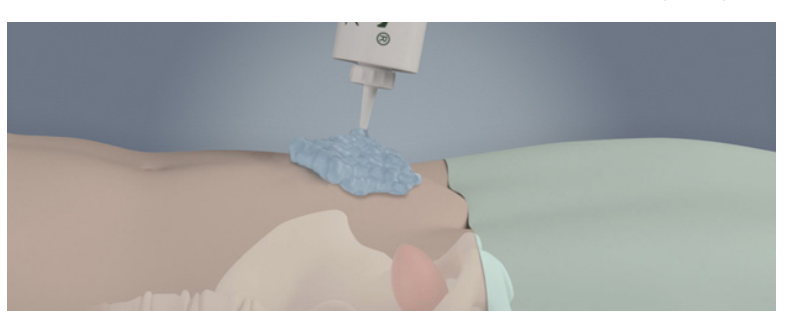

4. Tenez la sonde en prenant soin de faire courir son câble au-dessus de votre poignet et de votre avant-bras.

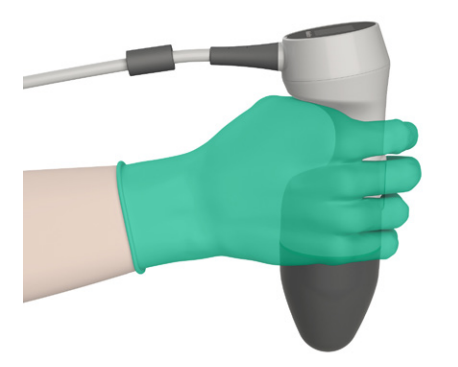

5. Appuyez doucement la sonde sur la partie basse de l'abdomen, par-dessus le gel. Le câble de la sonde doit être orienté à 90 degrés par rapport au plan sagittal du patient et l'extrémité céphalique de la sonde avec l'écran LCD doit être orientée en direction de la tête du patient.

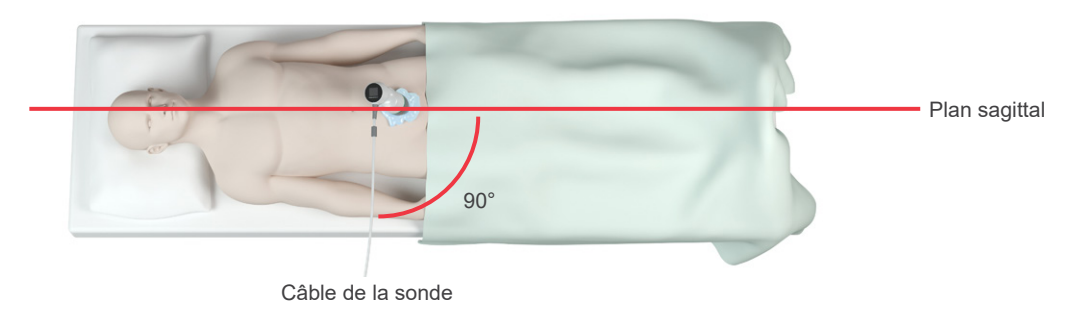

- 6. Si vous examinez un patient obèse, remontez le plus possible de tissu adipeux abdominal en dehors du trajet de l'instrument. Appliquez une pression plus forte sur la sonde afin de réduire la quantité de tissu adipeux que les ultrasons doivent traverser.
- 7. Veillez à ce qu'il n'y ait pas d'air entre la sonde et la peau du patient, et à appliquer une pression suffisante pour maintenir un contact adéquat avec la peau jusqu'à la fin de la mesure. Si nécessaire, ajoutez plus de gel afin d'assurer un bon contact.
- 8. Appuyez sur le bouton de la sonde ou touchez **Mesurer** dans l'écran Accueil.
	- Si la visée en mode B en direct est activée, passez à [Étape 9](#page-47-0).
	- Si la visée en mode B en direct est désactivée, maintenez fermement la sonde pendant la mesure, puis passez à la procédure suivante, [Revoir les résultats de l'examen.](#page-47-1)
- <span id="page-47-0"></span>9. Si la visée en mode B en direct est activée, une image échographique en mode B en temps réel s'affiche sur l'écran de la console. Ciblez la vessie de la manière suivante :
	- Inclinez la sonde lentement de la gauche à la droite du patient jusqu'à ce que la zone foncée (de la vessie) soit centrée sur la ligne verticale verte sur l'écran de visée.
	- Quand la vessie est centrée, inclinez légèrement la sonde vers le haut ou le bas de l'axe médian du patient afin d'obtenir la zone sombre la plus grande possible.

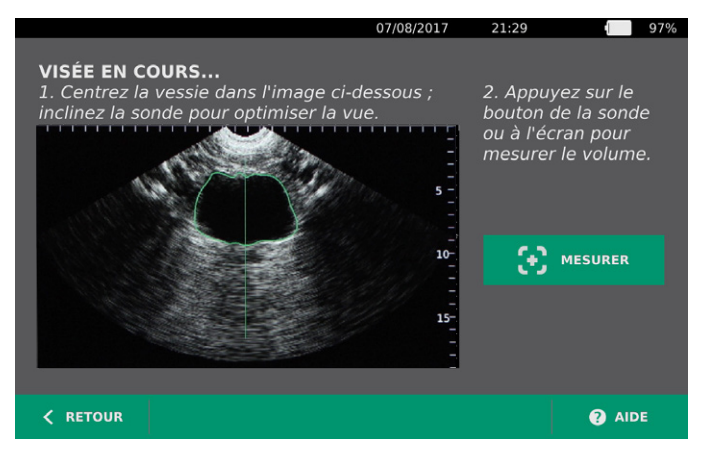

- 10. Quand vous avez terminé la visée de la sonde, appuyez sur le bouton de la sonde ou touchez **Mesurer** à l'écran. Le processus de mesure commence.
- 11. Maintenez la sonde immobile pendant que la mesure est en cours. Lorsque vous entendez le signal sonore de fin, la mesure est terminée. Continuez avec la procédure suivante, [Revoir les résultats de](#page-47-1)  [l'examen](#page-47-1).

### **Procédure 4. REVOIR LES RÉSULTATS DE L'EXAMEN**

<span id="page-47-1"></span>Cette rubrique décrit les procédures qui prennent place après la mesure. Effectuez les procédures en fonction de leur applicabilité dans vos installations.

#### **CONFIRMER OU AJUSTER LA VISÉE**

La technique de visée peut avoir un effet sur le résultat de mesure de la vessie. Si la vessie est partiellement en dehors du champ visuel échographique ou obstruée par l'os pubien sous certains angles de mesure, alors le volume réel de la vessie peut excéder le résultat affiché. Afin d'assurer le meilleur degré d'exactitude, le système comporte plusieurs fonctions permettant de faciliter la technique de visée et la confirmation.

1. Quand l'écran des résultats apparaît, vérifiez si un symbole jaune supérieur à (>) s'affiche à côté du volume enregistré et si la vessie s'affiche en jaune. Dans ce cas, une partie de la vessie était en dehors du champ visuel échographique et le volume réel de la vessie peut excéder le résultat affiché. Vous devez déplacer la sonde et réaliser une nouvelle mesure sur le patient. Pour savoir comment améliorer les résultats d'imagerie, consultez [Tableau 8](#page-48-0).

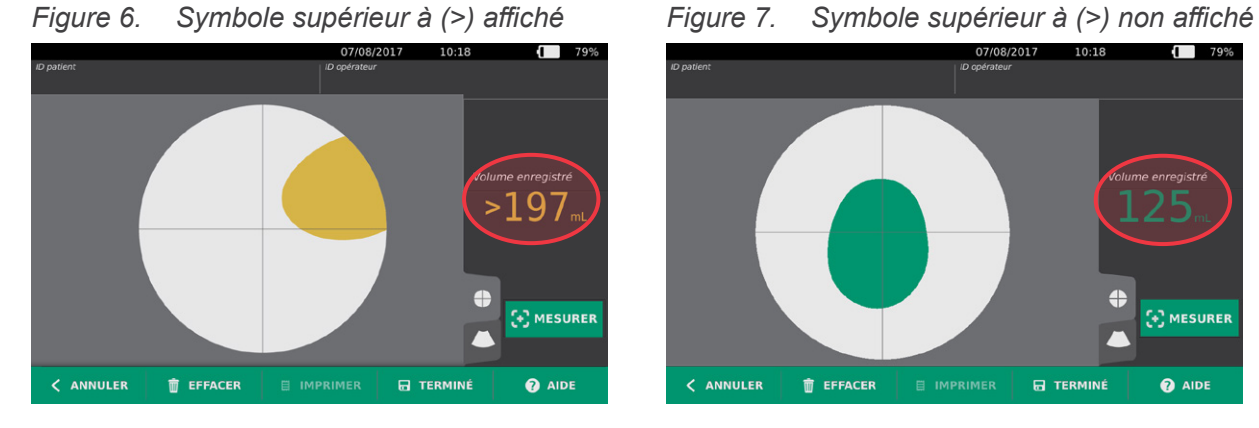

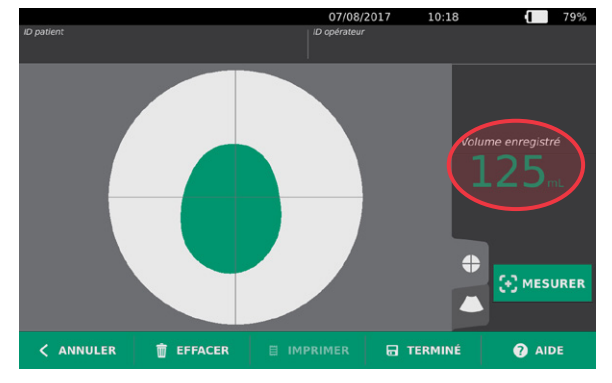

*Tableau 8. Précision de la mesure de la vessie*

<span id="page-48-0"></span>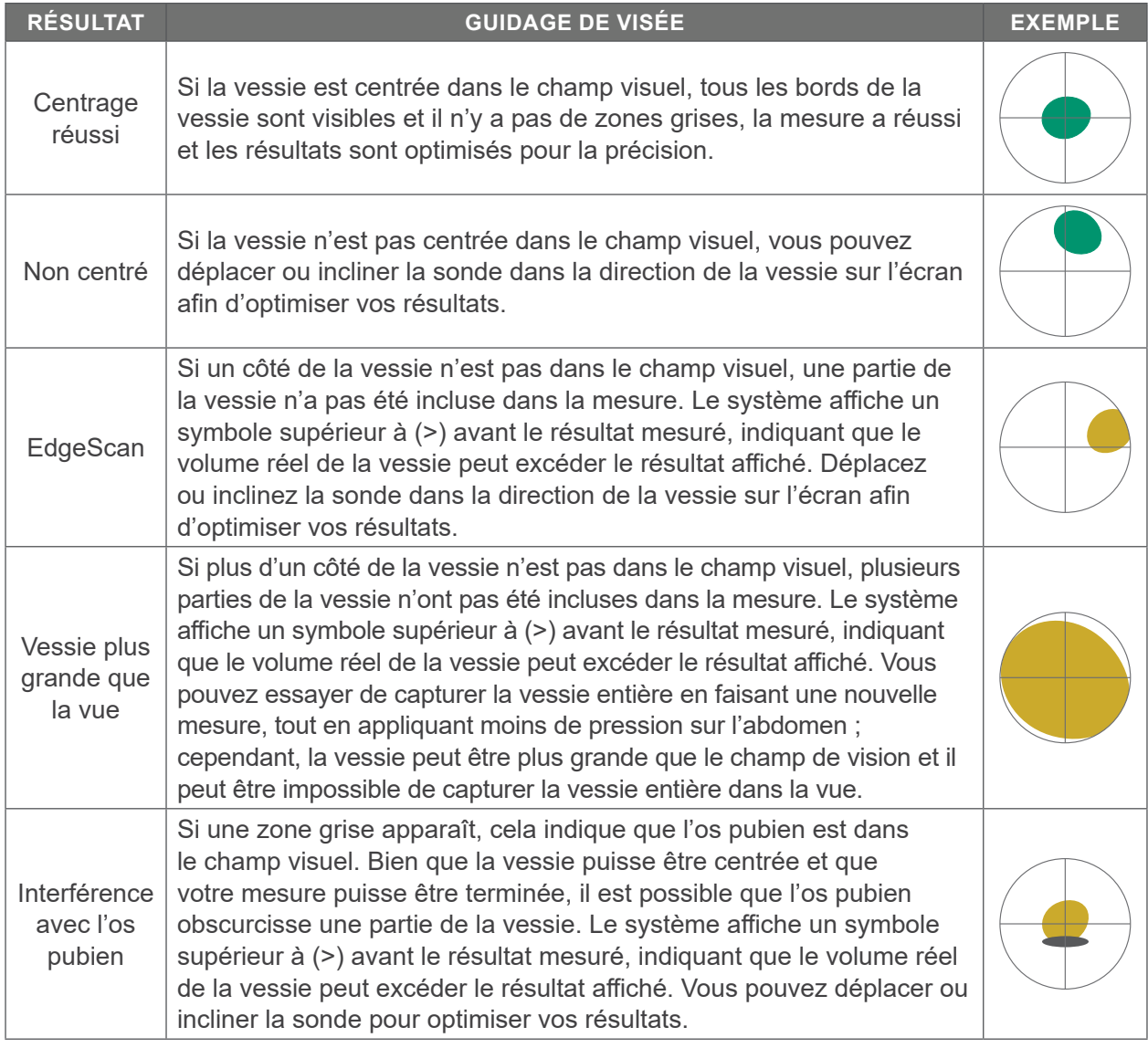

2. Pour prendre une nouvelle mesure, touchez **Mesurer** dans l'écran des résultats.

Répétez la procédure de mesure selon les besoins pour ajuster votre visée ou valider la mesure initiale.

3. Lorsque vous avez terminé les mesures, vous pouvez revoir les résultats en mode B ou C. (Le mode C est affiché par défaut.) Vous pouvez aussi enregistrer les résultats de mesure, et les imprimer si vous avez installé l'imprimante.

#### **AFFICHER LES IMAGES EN MODE B**

4. Si les images en mode B sont activées sur votre système et que vous voulez les afficher, touchez l'icône du mode B  $\bigcirc$ . Des images en mode B de la mesure s'affichent en deux volets.

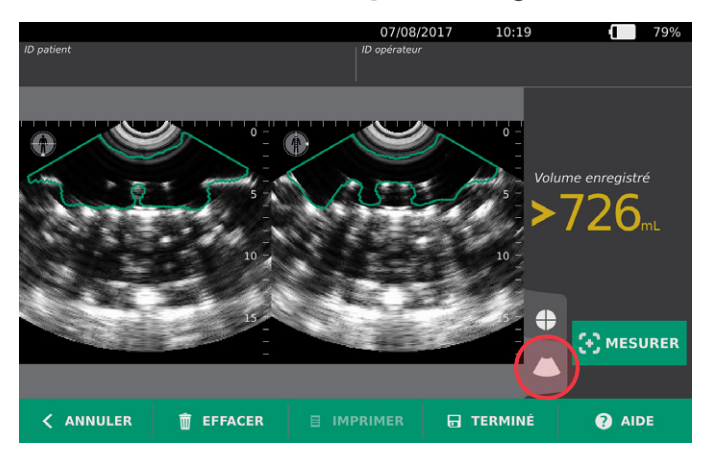

5. Dans l'angle supérieur gauche de chacune des images en mode B, la ligne superposée à la silhouette humaine représentée indique le plan de l'image affichée. Faites glisser horizontalement l'affichage en mode B pour parcourir les plans de mesure.

#### **AFFICHER PLUSIEURS MESURES**

Lorsque vous effectuez plusieurs mesures, l'écran des résultats affiche le plus grand volume obtenu. Sous la mesure du plus grand volume, l'écran affiche le volume de mesure le plus récent.

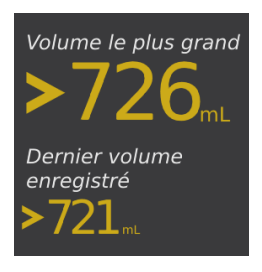

6. Si vous souhaitez afficher les mesures individuelles, touchez la flèche **Hist. mesures**.

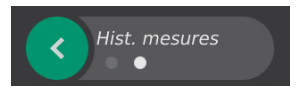

7. Touchez le numéro de la mesure que vous souhaitez afficher à l'écran.

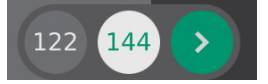

8. Passez à la procédure suivante, [Imprimer, enregistrer ou quitter un examen](#page-50-0).

### **Procédure 5. IMPRIMER, ENREGISTRER OU QUITTER UN EXAMEN**

- <span id="page-50-0"></span>1. Si vous souhaitez enregistrer les informations d'un patient, touchez **ID patient**, puis ajoutez les informations voulues depuis le clavier virtuel. Une fois qu'un examen est enregistré, vous ne pouvez plus y ajouter des informations sur le patient.
- 2. Pour imprimer les résultats d'un examen, touchez **Imprimer**.

*Remarque : vous avez la possibilité de personnaliser les informations à imprimer. Le rapport inclut toujours la mesure la plus grande, ainsi que la date et l'heure de l'examen. Pour obtenir plus d'informations sur l'ajout et la personnalisation des informations à imprimer, consultez Configurer les* [paramètres des rapports imprimés et PDF](#page-40-0) à la [page](#page-40-0) 33*.*

- 3. Pour enregistrer les résultats d'un examen, touchez **Terminé**. Si plusieurs mesures existent pour le patient, le système mémorise la mesure la plus grande.
- 4. Pour quitter un examen sans enregistrer les résultats, touchez **Annuler**.

Pour obtenir des informations sur l'affichage, la suppression et l'exportation des examens enregistrés, consultez la rubrique [Gérer les examens enregistrés](#page-51-0) à la [page](#page-51-0) 44.

5. Appuyez sur le bouton **Veille**  $\bigcup$ . À l'invite, confirmez que vous souhaitez que le système passe en mode veille, puis attendez qu'il le fasse.

### **Procédure 6. AFFICHER LES ÉCONOMIES**

Le système calcule et affiche des informations sur les économies réalisées, les sondages urinaires évités, et les IVU évitées. Les paramètres par défaut sont personnalisables afin de prendre en compte les tarifs et les coûts pratiqués dans votre établissement. Pour plus d'informations relatives à la personnalisation des préférences d'économies, consultez [Personnaliser le calcul des économies](#page-38-0) à la [page](#page-38-0) 31.

Le système calcule les économies réalisées depuis la réinitialisation des calculs la plus récente, et sur la durée de service de l'instrument. Vous pouvez afficher, configurer et réinitialiser les économies à tout moment.

- 1. Dans l'écran Accueil, touchez **Paramètres**.
- 2. Touchez **Afficher les économies**. L'écran Paramètres s'ouvre sur la page Afficher les économies.

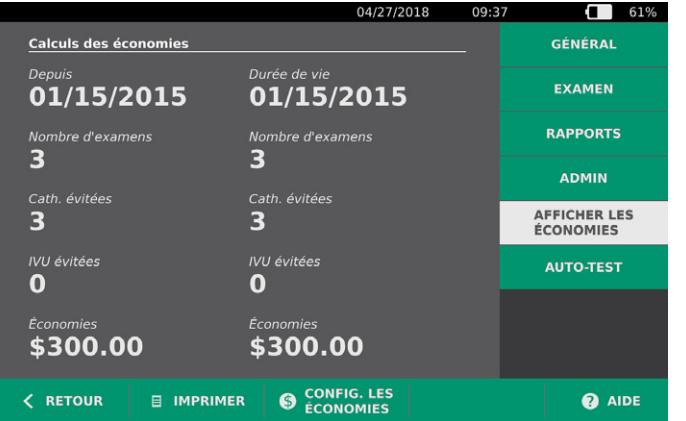

- 3. Si vous avez installé l'imprimante et souhaitez imprimer le calcul des économies, touchez **Imprimer**.
- 4. Lorsque l'affichage du calcul des économies est terminé, touchez **Retour**. La console revient à l'écran Accueil.

# <span id="page-51-0"></span>GÉRER LES EXAMENS ENREGISTRÉS

Le système peut stocker les examens enregistrés sur l'instrument ou sur des périphériques de stockage tels que des lecteurs USB et des cartes SD. Si vous avez pris des mesures plusieurs fois au cours de l'examen d'un patient, le système enregistre la mesure la plus grande.

Si aucun périphérique de stockage ne lui est raccordé, le système stocke les examens enregistrés dans la mémoire interne de l'instrument. Dans le cas où l'espace disponible dans la mémoire interne du système est insuffisant, un message vous avertit de la suppression d'examens anciens pour faire place aux nouveaux. La taille de fichier d'un examen enregistré peut varier, mais le système est capable de stocker 600 examens dans sa mémoire interne.

Si un lecteur USB ou une carte SD est connecté, le système stocke les examens enregistrés sur ce périphérique. Dans le cas où l'espace disponible sur le lecteur USB ou la carte SD connecté est insuffisant, le système vous donne la possibilité de commuter les périphériques de stockage.

Vous pouvez également déplacer les examens depuis la mémoire interne vers un lecteur USB ou une carte SD connecté. Pour plus d'informations, consultez la procédure [Exporter des examens enregistrés](#page-53-0) à la [page](#page-53-0) 46.

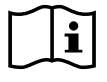

Veuillez lire la section [Avertissements et mises en garde](#page-9-0) avant d'effectuer les tâches suivantes.

### **Procédure 1. RAPPELER UN EXAMEN ENREGISTRÉ**

<span id="page-52-0"></span>Une fois un examen enregistré, vous pouvez le rappeler depuis l'écran Mesures enregistrées. Cet écran affiche les examens enregistrés sur le système dans sa mémoire interne lorsqu'il n'y a pas de périphérique de stockage connecté. Si un lecteur USB ou une carte SD est connecté, l'écran Mesures enregistrées affiche les examens enregistrés sur le périphérique de stockage connecté.

Si plusieurs résultats de mesure existent dans un examen, le système mémorise et affiche la mesure la plus grande.

#### **TRIER OU PARCOURIR LES MESURES**

- 1. Dans l'écran Accueil, touchez **Mesures enregistrées**.
- 2. Si un clavier apparaît, saisir le PIN des Mesures enregistrées, puis appuyer sur **Valider**.

L'écran Mesures enregistrées s'ouvre et affiche une liste des examens enregistrés sur le support par défaut. Chacune des lignes de la liste correspond à un examen.

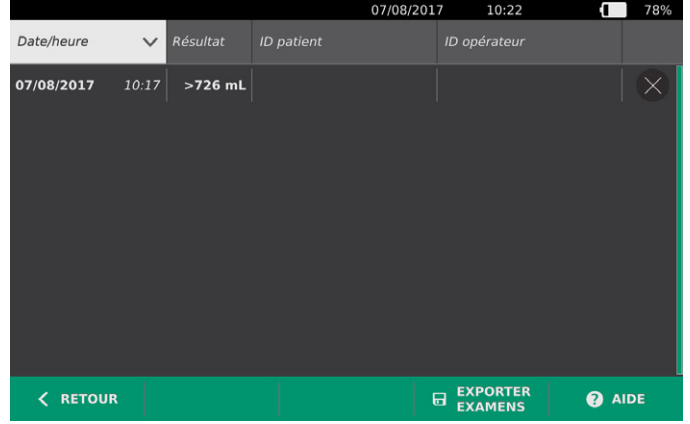

3. Si vous souhaitez trier les examens en fonction d'une valeur donnée, touchez le libellé du champ correspondant.

Les libellés de champs ci-après vous permettent de trier la liste des examens. Les colonnes peuvent être triées par ordre croissant ou décroissant. Le champ du tri en cours d'affichage est mis en évidence en blanc, et une flèche indiquant le sens du tri est affichée en regard du libellé de la colonne.

- Date/heure
- ID patient
- ID opérateur
- 4. Pour faire défiler la liste des examens, faites glisser l'écran verticalement.
- 5. Pour afficher un examen donné, touchez un endroit quelconque de la ligne de l'examen. Lorsque vous sélectionnez un examen à revoir, l'écran des résultats de l'examen s'affiche.

### **Procédure 2. SUPPRIMER UN EXAMEN ENREGISTRÉ**

- 1. Dans l'écran Accueil, touchez **Mesures enregistrées**.
- 2. Si un clavier apparaît, saisir le PIN des Mesures enregistrées, puis appuyer sur **Valider**.

L'écran Mesures enregistrées s'ouvre et affiche une liste des examens enregistrés sur le support par défaut. Chacune des lignes de la liste correspond à un examen.

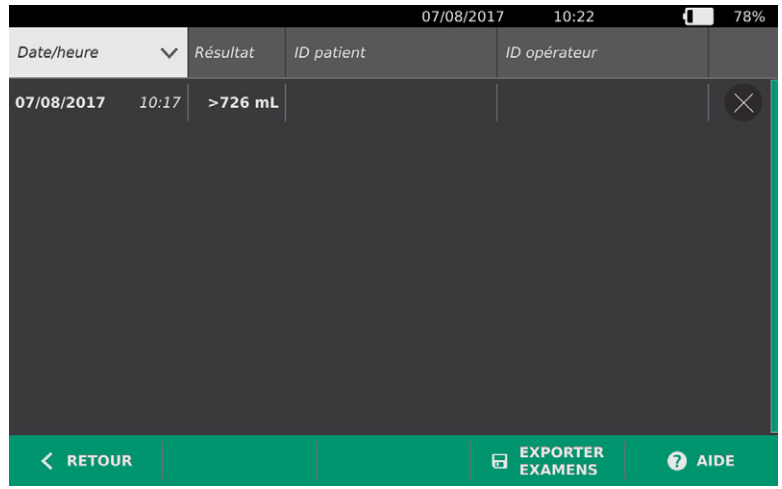

- 3. Si l'examen n'est pas visible dans la liste, triez la liste ou faites-la défiler pour afficher l'examen recherché. Pour plus d'informations sur la recherche d'un examen, consultez [Rappeler un examen](#page-52-0)  [enregistré](#page-52-0) à la [page](#page-52-0) 45.
- 4. Touchez le bouton **Supprimer** is situé à l'extrémité droite de la ligne de l'examen.
- 5. Dans la boîte de dialogue de confirmation, touchez **Oui**.

*Remarque : vous pouvez aussi supprimer un examen enregistré qui est en cours d'affichage. Pour supprimer un examen ouvert, touchez* **Supprimer** *au bas de l'écran.*

### **Procédure 3. EXPORTER DES EXAMENS ENREGISTRÉS**

<span id="page-53-0"></span>Suivez la procédure ci-après pour déplacer des examens depuis la mémoire interne du système vers un lecteur USB ou une carte SD connecté.

Par défaut, les examens enregistrés sont conservés dans la mémoire interne du système. Lorsque vous insérez un lecteur USB ou une carte SD dans la console, le système affiche immédiatement les examens enregistrés contenus dans le support. Si aucun examen n'a été enregistré sur le support externe, l'écran Mesures enregistrées est vide. Les mesures que vous avez enregistrées dans la mémoire interne du système ont été conservées et vous pouvez maintenant les exporter vers le nouveau support en choisissant l'option Exporter examens.

Les mesures sont enregistrées sous un nom de fichier univoque, par conséquent les nouvelles mesures ne remplacent pas les examens déjà enregistrés sur le lecteur USB ou la carte SD.

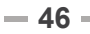

Les informations relatives aux mesures exportées sont enregistrées dans un format PDF et graphique, ce qui permet de les afficher sur d'autres périphériques. Chaque mesure est enregistrée dans un dossier sur le lecteur USB ou la carte SD. Chaque dossier contient les éléments suivants :

- Un document PDF contenant :
	- Informations sur le patient
	- Vue en mode C de la mesure (si l'image de mire en mode C est activée dans les rapports)
	- Vues en mode B de la mesure (si les images en mode B sont activées dans les rapports)
- Les fichiers graphiques individuels, au format PNG, de chaque plan en mode B de la mesure.
- Un fichier graphique, au format PNG, de chaque vue en mode C de la mesure.
- 1. Insérez un lecteur USB ou une carte SD dans le port situé sur le côté droit de la console.

*Remarque : insérez un seul lecteur USB ou carte SD à la fois. Si vous insérez plusieurs périphériques, la console reconnaît uniquement le premier.*

- 2. Dans l'écran Accueil, touchez **Mesures enregistrées**.
- 3. Si un clavier apparaît, saisir le PIN des Mesures enregistrées, puis appuyer sur **Valider**.
- 4. Dans l'écran Mesures enregistrées, touchez **Exporter examens**.

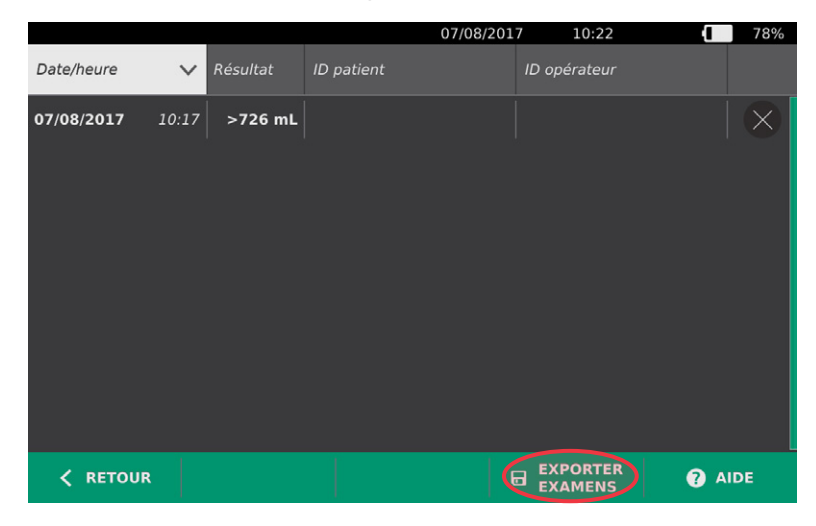

5. Un écran de vérification apparaît. Touchez **OK** pour confirmer que vous souhaitez déplacer les examens mémorisés sur la console vers le périphérique de stockage. Ne retirez pas le lecteur USB ou la carte SD tant que l'exportation n'est pas terminée.

# <span id="page-55-0"></span>NETTOYAGE ET DÉSINFECTION

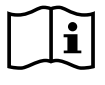

<span id="page-55-1"></span>Veuillez lire la section [Avertissements et mises en garde](#page-9-0) avant d'effectuer les tâches suivantes.

Le nettoyage et la désinfection du système BladderScan Prime Plus représentent une part importante de l'utilisation et de la maintenance. Avant chaque utilisation, vérifiez que tous les composants du système ont été nettoyés et désinfectés conformément aux directives figurant au [Tableau 9.](#page-55-1)

| <b>COMPOSANT</b>     | <b>CONDITIONNEMENT</b> | <b>UTILISATION</b> | <b>CLASSIFICATION</b><br><b>SPAULDING</b> | <b>NETTOYAGE</b> | <b>NIVEAU DE</b><br><b>DÉSINFECTION</b> |             |
|----------------------|------------------------|--------------------|-------------------------------------------|------------------|-----------------------------------------|-------------|
|                      |                        |                    |                                           |                  | <b>Bas</b>                              | <b>Haut</b> |
| Console              | Non stérile            | Réutilisable       | Non critique                              |                  |                                         |             |
| Câble<br>de la sonde | Non stérile            | Réutilisable       | Non critique                              |                  |                                         |             |
| Sonde                | Non stérile            | Réutilisable       | Non critique                              |                  |                                         |             |

*Tableau 9. Classification des risques du système BladderScan Prime Plus*

■ Les cases cochées indiquent le niveau minimal requis de désinfection.

# NETTOYANTS ET DÉSINFECTANTS

### **EFFICACITÉ DE LA DÉSINFECTION**

Le tableau suivant répertorie les classes de désinfectants de bas niveau (LLD) dont l'efficacité avec le système a été démontrée. Pour des informations sur l'effet à long terme des solutions sur les matériaux du système, consultez la section suivante, [Compatibilité](#page-56-0).

<span id="page-55-2"></span>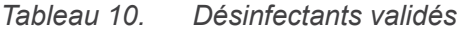

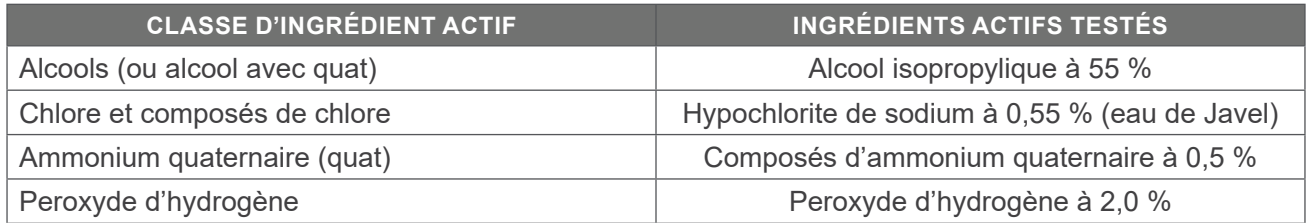

### <span id="page-56-0"></span>**COMPATIBILITÉ**

Le [Tableau 11](#page-56-1) présente les désinfectants et produits de nettoyage ayant démontré leur compatibilité avec les matériaux du système. Les résultats avec des solutions compatibles peuvent varier en fonction des périodes d'exposition et de la manipulation de l'appareil. L'efficacité biologique de ces solutions n'a pas été testée. Verathon ne peut pas garantir la compatibilité des solutions non incluses dans le [Tableau](#page-56-1)  [11](#page-56-1). Assurez-vous de respecter un programme d'inspection tel que décrit au [Inspections périodiques](#page-58-0) à la [page](#page-58-0) 51.

La disponibilité des produits de nettoyage et de désinfection varie suivant les pays, et Verathon n'est pas en mesure de tester les produits sur tous les marchés. Pour plus d'informations, contactez le Service client de Verathon ou votre représentant local. Pour connaître les coordonnées de contact, consultez [verathon.com/service-and-support.](http://verathon.com/service-and-support)

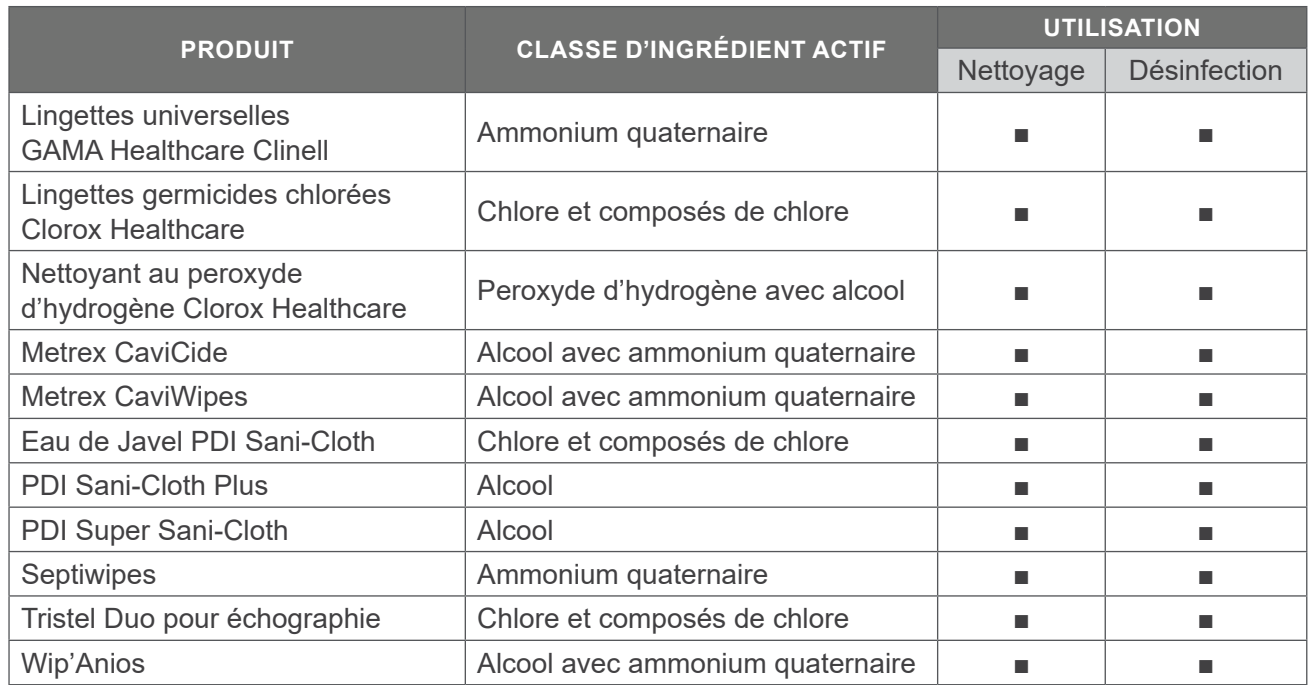

<span id="page-56-1"></span>*Tableau 11.Solutions de nettoyage et désinfectants compatibles*

## MEILLEURES PRATIQUES ET INSTRUCTIONS

Le *nettoyage* est l'élimination de tous les résidus ou contaminants visibles et la *désinfection* est le processus de destruction des organismes pathogènes ou de leur désactivation. Lors du nettoyage, assurez-vous que toute matière étrangère est éliminée. Cela garantit que les ingrédients actifs du désinfectant choisi atteignent toutes les surfaces du composant.

Veuillez respecter les meilleures pratiques suivantes :

- Ne laissez pas de gel ou d'autres contaminants sécher sur le système. Cela rend l'élimination plus difficile.
- Changez de gants s'ils sont visiblement sales.
- Essuyez toujours en allant d'une surface propre vers une surface sale.
- Limitez les chevauchements lors de l'essuyage.
- Si une lingette devient sèche ou souillée, remplacez-la par une lingette fraîche.
- Ne réutilisez pas une lingette sèche ou souillée.

### **Procédure 1. NETTOYER ET DÉSINFECTER LE SYSTÈME**

#### **NETTOYER LA CONSOLE, LA SONDE ET LE CÂBLE**

- 1. Si le système est en marche, appuyez sur le bouton Veille  $\cup$ . À l'invite, confirmez que vous souhaitez que le système passe en mode veille, puis attendez qu'il le fasse.
- 2. Essuyez complètement le gel de couplage de la sonde.
- 3. À l'aide d'un chiffon humide ou d'une lingette indiquée pour nettoyer les dispositifs médicaux et conformément aux instructions du fabricant, essuyez la console, la sonde et le câble de la sonde. Répétez si nécessaire afin d'assurer l'élimination de toute contamination visible.
- 4. Si la console est visiblement mouillée, vous pouvez utiliser un chiffon doux propre ou une serviette en papier pour éliminer tout résidu de solution nettoyante.

#### **DÉSINFECTER LA SONDE**

- 5. À l'aide d'une lingette germicide et une classe d'ingrédient actif du [Tableau 10](#page-55-2), essuyez le dôme de la sonde conformément aux instructions fournies par le fabricant. Essuyez de nouveau la zone si nécessaire afin d'assurer qu'elle reste mouillée pendant toute la période d'exposition.
- 6. Laissez la sonde sécher à l'air. Le nettoyage et la désinfection sont terminés et le système est prêt à l'emploi.

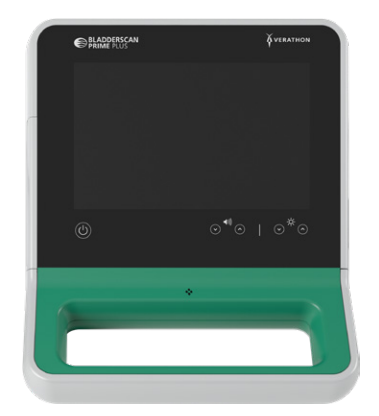

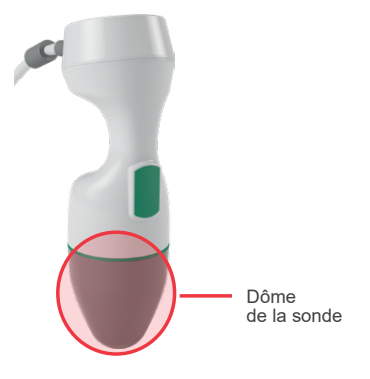

# MAINTENANCE ET SÉCURITÉ

# <span id="page-58-0"></span>INSPECTIONS PÉRIODIQUES

Verathon propose des services de certification par des représentants de service BladderScan agréés ou un centre technique Verathon. Le service de certification inclut une inspection et des tests complets de l'instrument. Pour plus d'informations, contactez votre centre technique agréé Verathon, votre distributeur BladderScan local ou le Service client de Verathon.

#### **INSPECTIONS HEBDOMADAIRES**

Une fois par semaine, vous devez vérifier l'absence de dommage et de craquelures sur la console, la sonde, le câble de la sonde, le boîtier d'alimentation, les cordons d'alimentation, les batteries et les prises. Des craquelures permettant la pénétration de liquides dans la console ou la sonde peuvent compromettre les performances de l'instrument. Outre la maintenance figurant dans ce manuel, tous les services et réparations doivent être confiés à un représentant de service BladderScan autorisé ou au centre technique agréé Verathon. Pour plus d'informations, contactez le Service client de Verathon ou votre représentant local.

# ÉTALONNAGE

Le système ne nécessite pas d'étalonnage de routine ou régulier dans des conditions d'utilisation normales.

Si votre établissement ou les réglementations régionales requièrent une maintenance périodique, consultez la procédure [Effectuer un test CaliScan](#page-62-0) à la [page](#page-62-0) 55, qui peut être utilisée pour confirmer le bon fonctionnement de la sonde.

## LOGICIEL DU SYSTÈME

Verathon publie des mises à niveau logicielles du système. Ces mises à niveau logicielles sont fournies directement par Verathon ou un représentant autorisé. Pour des informations sur la mise à niveau du logiciel de l'appareil, consultez [Mettre à jour le logiciel](#page-61-0) à la [page](#page-61-0) 54.

Vous ne devez effectuer aucune mise à niveau logicielle provenant d'un prestataire tiers, ni tenter de modifier le logiciel existant. Cela risquerait d'endommager le système et d'annuler votre garantie.

### MISE AU REBUT DE L'APPAREIL

Le système et ses accessoires peuvent contenir des huiles minérales, des batteries et d'autres matériaux nocifs pour l'environnement. Lorsque l'instrument a atteint la fin de sa durée de vie utile, renvoyez l'instrument et ses accessoires au centre technique agréé Verathon qui se chargera de leur mise au rebut adéquate. Vous pouvez aussi choisir d'appliquer les réglementations locales pour la mise au rebut des déchets dangereux.

### GARANTIE

Des informations relatives à la garantie du fabricant sont fournies avec le produit. Des prolongations de garantie peuvent être disponibles pour votre système. Pour plus d'informations, contactez le Service client de Verathon ou votre représentant local.

# PROCÉDURES DE MAINTENANCE

### **Procédure 1. CHARGER LE PAPIER THERMIQUE DANS L'IMPRIMANTE**

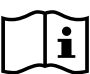

<span id="page-59-0"></span>Veuillez lire la section [Avertissements et mises en garde](#page-9-0) avant d'effectuer la tâche suivante.

Le système affiche automatiquement un message lorsque l'imprimante n'a plus de papier.

- 1. Faites glisser le volet de l'imprimante vers le haut, puis basculez vers le bas pour l'ouvrir. Pour faciliter l'ouverture, appuyez avec le pouce sur les côtés de l'imprimante.
- 2. S'il s'agit du premier chargement de l'imprimante, une feuille de papier peut se trouver dans le mécanisme d'impression. Enlevez la feuille de papier.
- 3. Placez un rouleau de papier thermique à l'intérieur du volet comme illustré, de façon que l'extrémité libre du rouleau de papier se trouve du côté de la console.

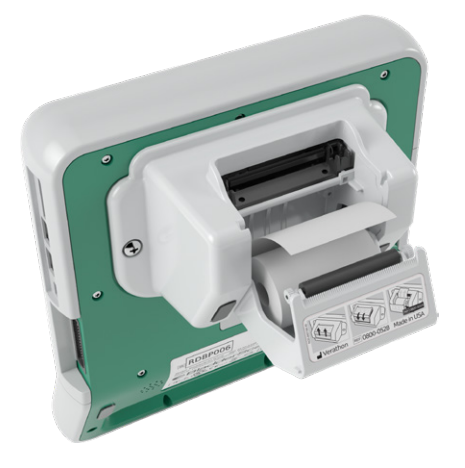

4. Tenez l'extrémité du rouleau de papier de façon qu'elle émerge de l'imprimante, puis refermez le volet. Assurez-vous que le capot s'enclenche correctement en place.

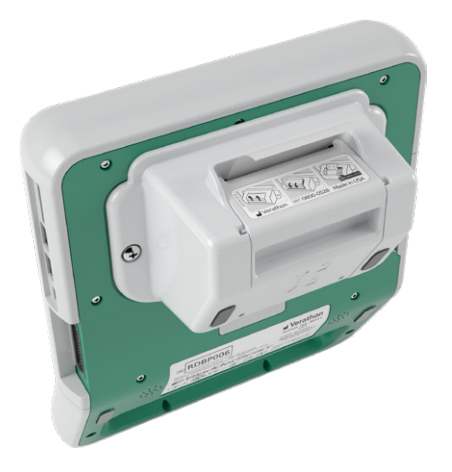

5. Supprimez l'excès de papier qui dépasse de l'imprimante. Pour obtenir un bon résultat, tirez le papier en biais, en commençant à le couper d'un côté pour terminer de l'autre.

Il est recommandé de nettoyer les contacts électriques de l'imprimante, à la fois sur l'imprimante et sur la console, lorsque l'imprimante n'est pas encore montée sur la console, mais pas plus d'une fois par an ensuite, excepté en cas de dysfonctionnement. Pour des informations supplémentaires sur le nettoyage des contacts électriques de l'imprimante, consultez l'[Étape 7](#page-68-0) jusqu'à l'[Étape 10](#page-68-1) de la procédure [Dépanner les problèmes d'alimentation de l'imprimante](#page-67-0) à la [page](#page-67-0) 60.

### **Procédure 2. RÉALISER UN AUTOTEST**

La fonction d'auto-test du système BladderScan Prime Plus exécute un auto-diagnostic sur les éléments suivants :

- Mémoire interne (et périphériques, si connectés)
- Composants matériels, notamment la console, la batterie installée, la sonde et l'imprimante (si installée)
- Logiciel BladderScan Prime Plus
- 1. Dans l'écran Accueil, touchez **Paramètres**, puis touchez **Auto-test**. L'écran Paramètres s'ouvre sur l'onglet Auto-test, dans lequel l'instrument effectue l'auto-test et affiche les résultats.

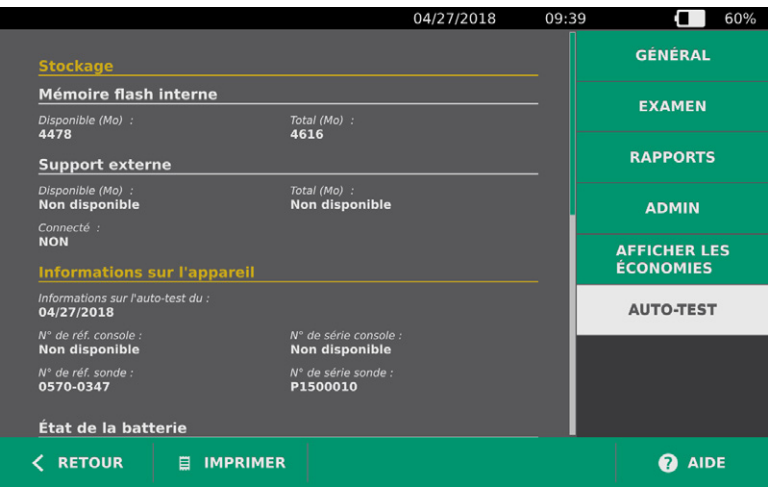

- 2. Vous pouvez faire défiler les résultats de test affichés en faisant glisser verticalement votre doigt sur l'écran tactile.
- 3. Si l'écran indique des échecs de test ou des résultats anormaux, contactez le Service client de Verathon ou votre représentant local.
- 4. Pour imprimer les résultats d'un auto-test, touchez **Imprimer**.
- 5. Lorsque vous avez pris connaissance des résultats de test, touchez **Retour**. La console revient à l'écran Accueil.

### **Procédure 3. METTRE À JOUR LE LOGICIEL**

<span id="page-61-0"></span>De temps à autre, Verathon peut mettre à disposition des mises à jour logicielles pour votre système. Veuillez contacter le Service client ou votre représentant local afin de vous renseigner à propos de la disponibilité d'une mise à jour logicielle.

- 1. Exportez tout examen que vous devez conserver. Pour plus d'informations, consultez [Exporter des](#page-53-0)  [examens enregistrés](#page-53-0) à la [page](#page-53-0) 46.
- 2. Vérifiez tout d'abord que la sonde est raccordée à la console.
- 3. Si des lecteurs USB ou des cartes SD sont connectés à la console, retirez-les.
- 4. Assurez-vous que le système est allumé et que la batterie est chargée à au moins 50 %.
- 5. Insérez le lecteur USB contenant un package de mise à jour logicielle valide dans la console.

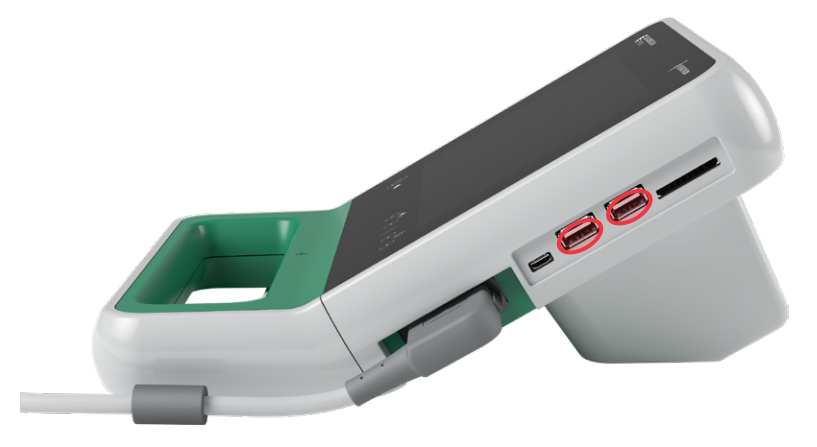

- 6. Dans l'écran Accueil, touchez **Paramètres**, puis touchez **Admin**.
- 7. Dans l'onglet Admin, touchez **Mettre à jour le logiciel**.

Le système lance la mise à jour et peut redémarrer pendant la procédure de mise à jour. Ne retirez pas la batterie ou le lecteur USB pendant la mise à jour.

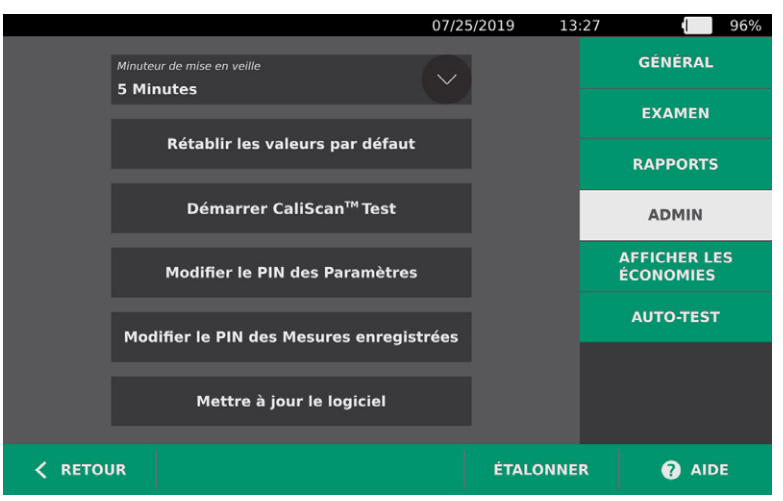

8. À l'invite, retirez et réinsérez la batterie. Le système redémarre et la mise à jour du logiciel est terminée.

### **Procédure 4. EFFECTUER UN TEST CALISCAN**

<span id="page-62-0"></span>Le système BladderScan Prime Plus comprend la fonction *CaliScan*, qui teste le fonctionnement des composants mécaniques et du transducteur de la sonde. Le test CaliScan peut être utilisé pour la maintenance préventive ou comme outil de dépistage si une sonde est tombée ou est stockée pendant une période prolongée.

*Remarque : le test CaliScan n'évalue que l'état mécanique de la sonde. Il ne calibre pas le système BladderScan.* 

- 1. Dans l'écran Accueil, touchez **Paramètres**, puis touchez **Admin**.
- 2. Touchez **Démarrer CaliScan Test** .

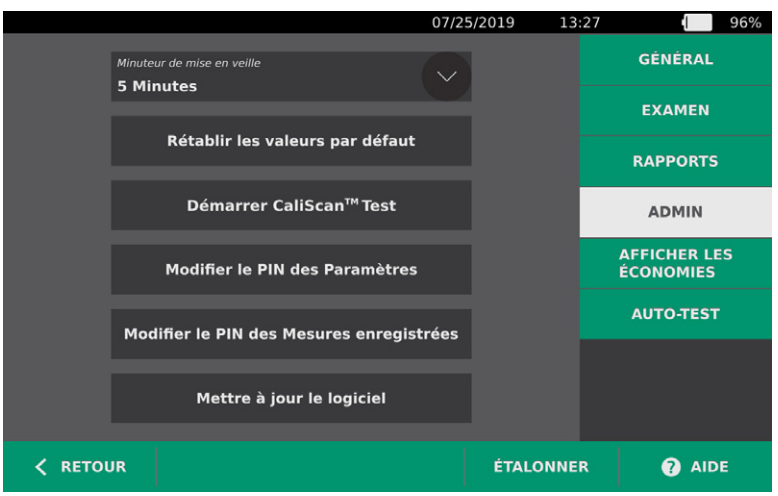

3. Prenez connaissance des instructions de test, puis touchez **Test**. L'instrument lance le test des composants de la sonde. Pendant le déroulement du test, un message et un indicateur de progression s'affichent.

*Remarque : une fois le test démarré, vous ne devez pas appuyer sur le bouton Veille ni débrancher la sonde de la console.*

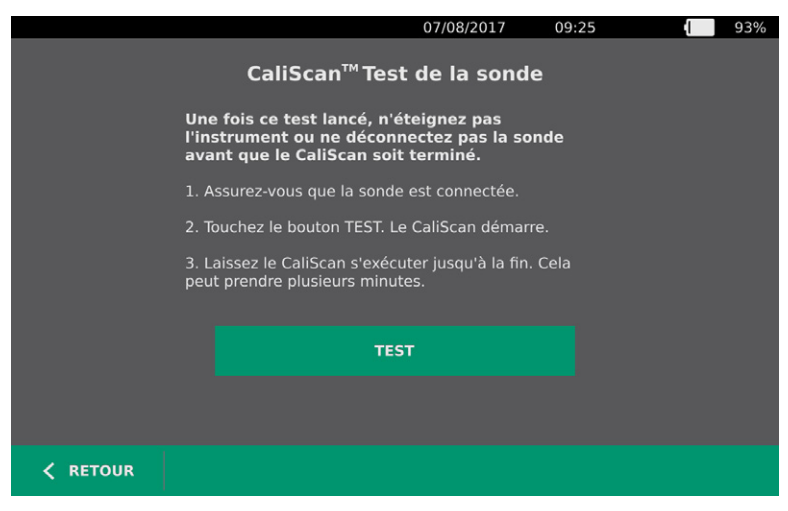

4. Lorsque la sonde réussit le test, un message sur la console indique que la sonde a réussi le test. Lorsque vous avez terminé l'examen des résultats, touchez **Retour**.

Si le test échoue, un message sur la console indique l'échec du test. Contactez le Service client de Verathon ou votre représentant local.

# AIDE ET DÉPANNAGE

### RESSOURCES D'ASSISTANCE

### **Procédure 1. SUIVRE LE DIDACTICIEL EMBARQUÉ**

Le système BladderScan Prime Plus inclut un didacticiel embarqué avec des instructions sur la mesure et la gestion des examens. Il est recommandé de regarder ce didacticiel préalablement à l'utilisation du système. Le didacticiel n'est pas accompagné d'une piste sonore.

*Remarque : les écrans de configuration et de paramétrage incluent un accès à du texte d'aide contextuelle. Pour voir le texte d'aide d'un écran de configuration ou de paramétrage, touchez* **Aide***.*

- 1. Dans les écrans Accueil, Résultats ou Mesures enregistrées, touchez **Aide**. L'écran de commande du didacticiel s'ouvre et la lecture du didacticiel commence.
	- Si vous lancez le didacticiel depuis l'écran Accueil, le didacticiel est lu en entier.
	- Si vous le lancez depuis un autre écran, le didacticiel commence à la section pertinente pour cet écran.
- 2. Pendant la lecture du didacticiel, vous pouvez :
	- Afficher l'image précédente du didacticiel (touchez **Précédent**).
	- Afficher l'image suivante du didacticiel (touchez **Suiv.**).
	- Mettre le didacticiel en pause (touchez **Pause**) ou reprendre le didacticiel quand il est en pause (touchez **Lire**).
	- Lorsque vous avez terminé la lecture du didacticiel, touchez **Retour**.

#### **RESSOURCES D'ASSISTANCE À LA CLIENTÈLE**

Verathon fournit plusieurs ressources d'assistance à la clientèle, décrites dans le tableau ci-dessous.

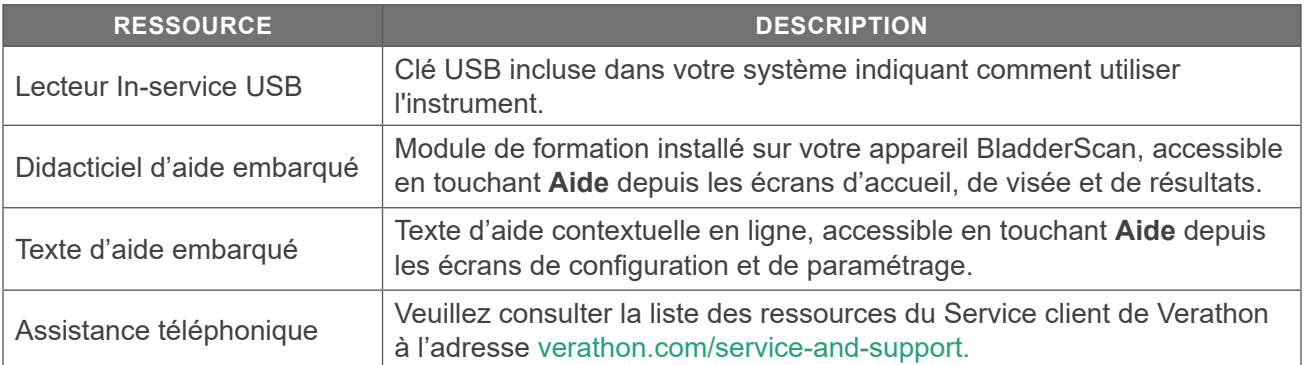

## RÉPARATION DE L'APPAREIL

Les composants du système ne sont pas réparables par l'utilisateur. Verathon ne met à disposition aucun schéma de circuit, liste de pièces des composants, description ou autres informations qui seraient requis pour réparer l'appareil ou ses accessoires. Toute réparation doit être réalisée par un technicien qualifié. Si vous avez des questions à ce sujet, contactez le Service client de Verathon ou votre représentant local.

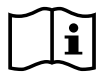

Veuillez lire la section [Avertissements et mises en garde](#page-9-0).

# PROCÉDURES DE DÉPANNAGE

### **Procédure 1. DÉPANNER LES PROBLÈMES D'ALIMENTATION DE LA CONSOLE**

- 1. Si l'instrument ne s'allume pas, cela signifie que la batterie est vide ou déchargée. Remplacez la batterie déchargée par une batterie à pleine charge.
- 2. Si la charge de la batterie est trop faible pour que l'instrument fonctionne, rechargez la batterie en suivant les instructions de la procédure [Chargement de la batterie](#page-26-0) à la [page](#page-26-0) 19.
- 3. Si l'instrument ne répond plus alors que vous avez installé une batterie chargée, procédez à une réinitialisation du système en appuyant sur le bouton de réinitialisation pendant 3 secondes. Le bouton de réinitialisation est situé en regard du logement de la batterie.

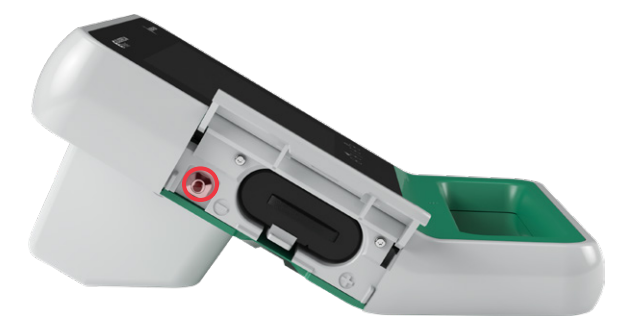

4. Si l'instrument ne répond toujours pas, contactez le Service client de Verathon.

### **Procédure 2. DÉPANNAGE DES PROBLÈMES DE RACCORDEMENT DE LA SONDE**

Si la console affiche un message d'erreur indiquant que la sonde n'est pas raccordée, procédez comme suit pour résoudre le problème.

- 1. Appuyez sur le bouton **Veille**  $\bigcup$ . À l'invite, confirmez que vous souhaitez que le système passe en mode veille, puis attendez qu'il le fasse.
- 2. Appuyez de nouveau sur le bouton **Veille** (<sup>1</sup>) pour activer le système.
- 3. Si le message persiste, remplacez la batterie conformément aux instructions de la procédure [Insérer](#page-34-0)  [une batterie](#page-34-0) à la [page](#page-34-0) 27.
- 4. Si le message persiste encore, contactez le Service client de Verathon.

### **Procédure 3. DÉPANNAGE DES PROBLÈMES DE VISÉE DE LA SONDE**

Si, pendant la phase d'imagerie préalable, une mesure ou une visée échoue ou s'affiche décentrée et que le déplacement de la sonde dans la direction attendue vers la vessie la rende encore plus décentrée, procédez comme suit pour résoudre le problème.

1. Dans l'écran Accueil, vérifiez que la position sélectionnée correspond à votre position réelle par rapport au patient.

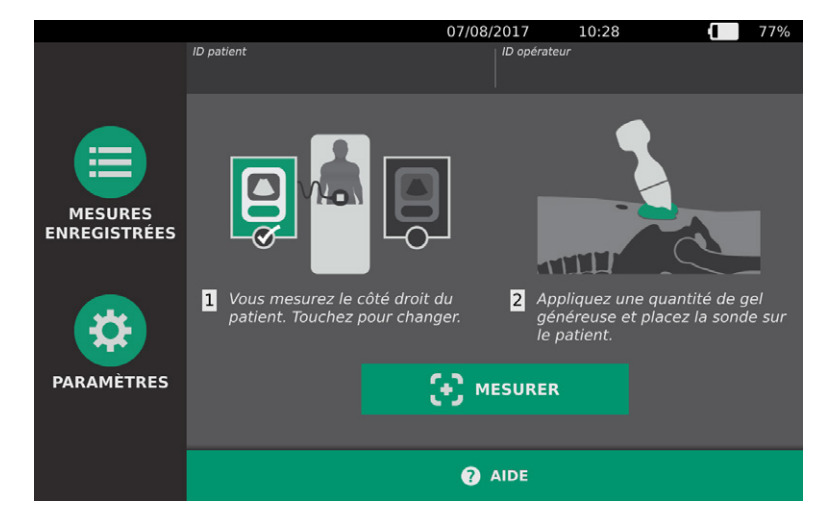

0900-4988-FRCA Rev-06

2. Tenez la sonde en prenant soin de faire courir son câble au-dessus de votre poignet et de votre avant-bras.

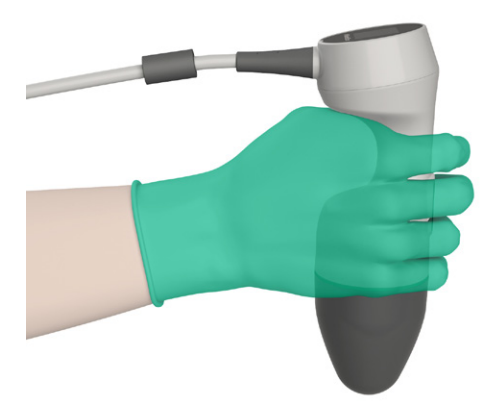

3. Avec la sonde alignée sur le plan médian du patient, vérifiez que le câble de la sonde est bien orienté à 90° par rapport au plan sagittal.

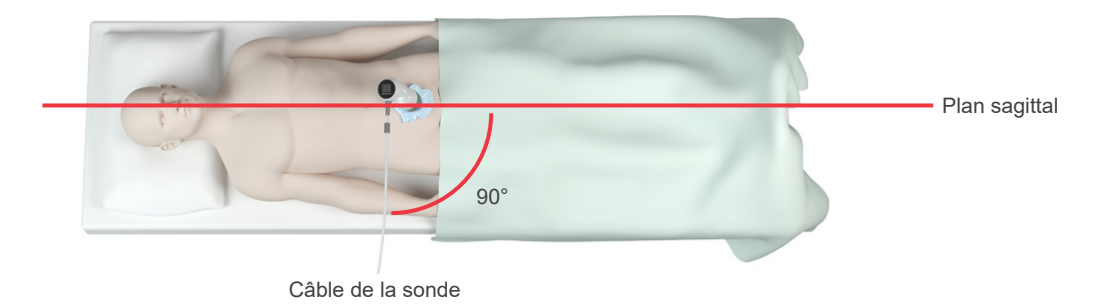

4. Regardez l'écran situé en haut de la sonde. Vérifiez que la tête de l'icône pointe dans la même direction que la tête du patient.

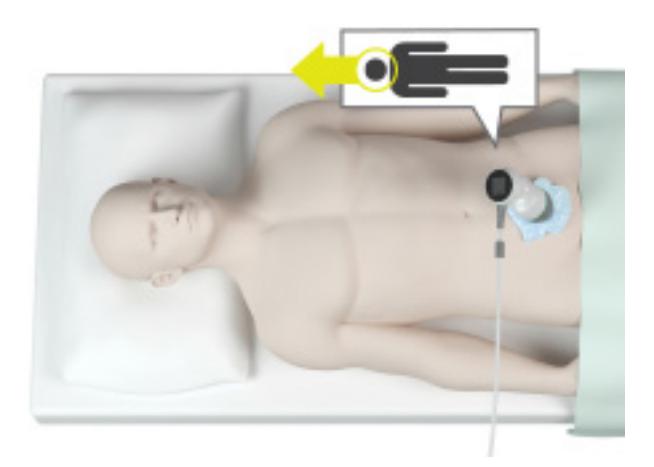

5. Après avoir vérifié la position sélectionnée, la mise en place de la sonde et l'écran de la sonde, procédez à une nouvelle mesure du patient. Maintenez la sonde immobile pendant que la mesure est en cours. Pour revoir les instructions détaillées de mesure, consultez [Mesurer le volume vésical](#page-45-0) à la [page](#page-45-0) 38.

### **Procédure 4. RÉTABLIR LES VALEURS PAR DÉFAUT D'USINE**

Pour rétablir les valeurs de réglage initiales du système, procédez comme suit. La réalisation de cette procédure supprime toutes les informations utilisateur de l'instrument, c'est-à-dire les paramètres personnalisés, les calculs d'économie et les mesures enregistrées. Si vous souhaitez conserver ces informations, ne restaurez pas les valeurs d'usine par défaut.

- 1. Dans l'écran Accueil, touchez **Paramètres**, puis touchez **Admin**.
- 2. Touchez **Rétablir les valeurs par défauts**.
- 3. Si un clavier apparaît, saisir le PIN des Paramètres, puis appuyer sur **Valider**.
- 4. Si vous souhaitez rétablir les valeurs par défaut, touchez **Oui**. Le système rétablit les valeurs d'usine par défaut, puis redémarre.

#### **Procédure 5. DÉPANNER LES PROBLÈMES D'ALIMENTATION DE L'IMPRIMANTE**

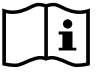

<span id="page-67-0"></span>Veuillez lire la section [Avertissements et mises en garde](#page-9-0) avant d'effectuer la tâche suivante.

#### **IMPORTANT**

Afin d'éviter d'endommager l'appareil, retirez la batterie avant de monter ou de démonter l'imprimante ou la base de la console.

Si l'imprimante ne répond pas lorsque vous touchez **Imprimer** sur la console, vous devez alors inspecter et nettoyer les contacts électriques.

- 1. Tout d'abord, retirez la batterie de l'instrument.
- 2. Si la console est montée sur un support mobile, procédez comme suit :
	- Saisissez fermement la console pour éviter tout risque de chute.
	- Placez la goupille de sécurité en position déverrouillée (horizontale).
	- Placez le levier de libération rapide en position déverrouillée (horizontale).

La console peut alors être séparée du support mobile.

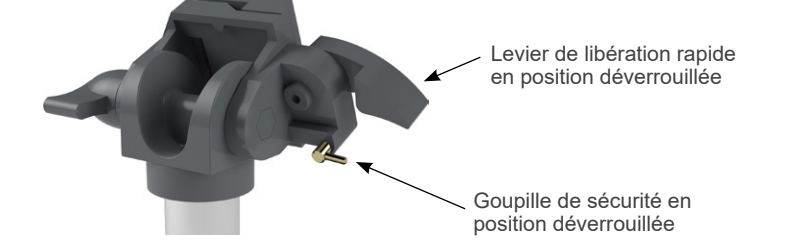

- 3. Placez la console sur une surface plane, non abrasive, écran vers le bas.
- 4. À l'aide d'un tournevis cruciforme, desserrez les vis qui fixent l'imprimante sur la console.

5. Si un support de montage est installé au-dessus de l'imprimante, retirez le support et les vis, puis mettez-les de côté.

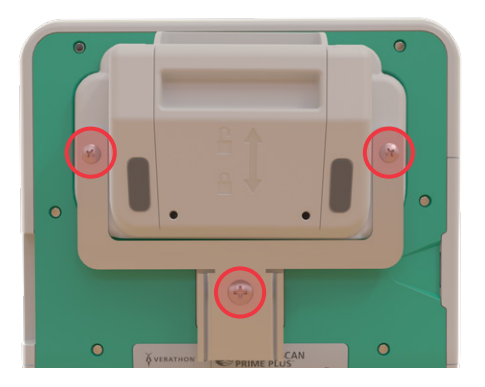

- 6. Soulevez et placez l'imprimante à l'écart de la console.
- <span id="page-68-0"></span>7. À l'aide d'un coton-tige imbibé d'alcool isopropylique à 70 % (IPA), nettoyez les contacts électriques de l'imprimante. Veillez à ne pas appuyer sur les contacts latéralement ni plus loin qu'à mi-chemin vers le bas.

*Remarque : utilisez juste la quantité minimale d'IPA nécessaire au nettoyage des contacts. Veillez à éviter toute pénétration d'IPA à l'intérieur de l'imprimante.*

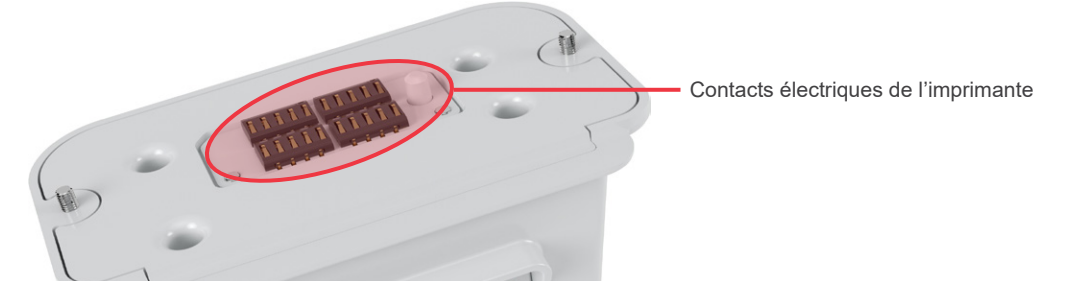

- 8. Inspectez les contacts de l'imprimante et vérifiez les points suivants :
	- Les contacts sont propres et dénués de corrosion, peluche ou débris.
	- Les contacts sont droits.
	- Les contacts sont régulièrement espacés.
- 9. Répétez l'[Étape 7](#page-68-0) pour nettoyer les contacts correspondants sur la console.

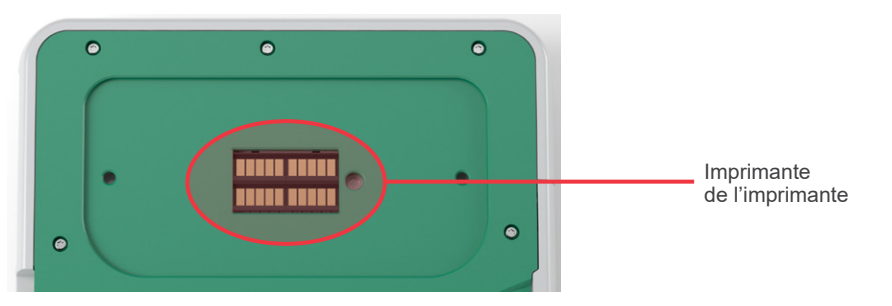

<span id="page-68-1"></span>10. Laissez les contacts de la console et de l'imprimante sécher complètement, puis remontez l'imprimante sur la console conformément aux instructions de la procédure [Monter la base](#page-29-0)  [de la console ou l'imprimante](#page-29-0) à la [page](#page-29-0) 22.

- 11. Si vous voulez remonter la console sur le support mobile, consultez la procédure [Monter le système](#page-30-0)  [sur le chariot mobile \(en option\)](#page-30-0) à la [page](#page-30-0) 23.
- 12. Si l'imprimante de répond toujours pas, contactez le Service client de Verathon.

### **Procédure 6. DÉPANNER LES IMPRESSIONS IRRÉGULIÈRES**

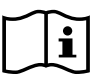

Veuillez lire la section [Avertissements et mises en garde](#page-9-0) avant d'effectuer la tâche suivante.

Si l'imprimante produit des impressions irrégulières, un nettoyage de la tête d'impression peut être nécessaire.

- 1. Appuyez sur le bouton Veille  $\bigcup$ . À l'invite, confirmez que vous souhaitez que le système passe en mode veille, puis attendez qu'il le fasse.
- 2. Faites glisser le volet de l'imprimante vers le haut, puis basculez vers le bas pour l'ouvrir. Pour faciliter l'ouverture, appuyez avec le pouce sur les côtés de l'imprimante.
- 3. Si un rouleau de papier thermique est présent, retirez-le.

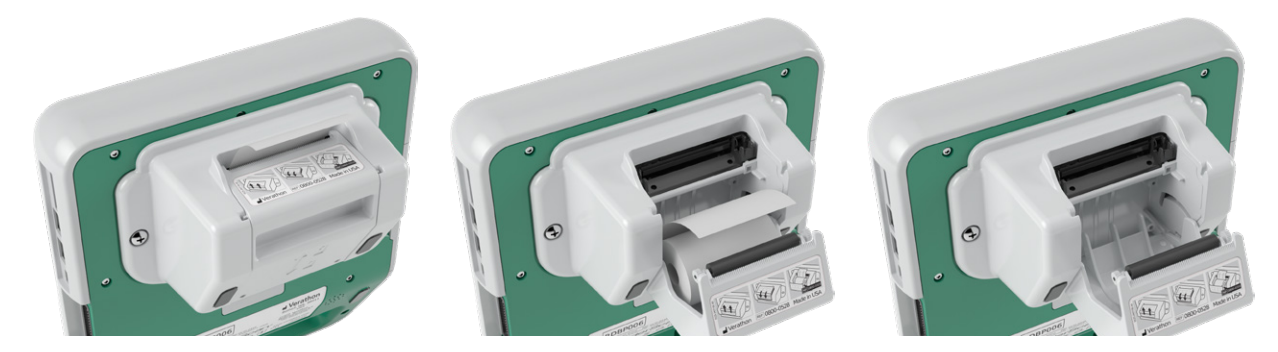

4. À l'aide d'un coton-tige imbibé d'alcool isopropylique (IPA), nettoyez la tête d'impression sur toute sa longueur. N'utilisez pas vos doigts ni aucune surface dure ou abrasive pour nettoyer la tête d'impression.

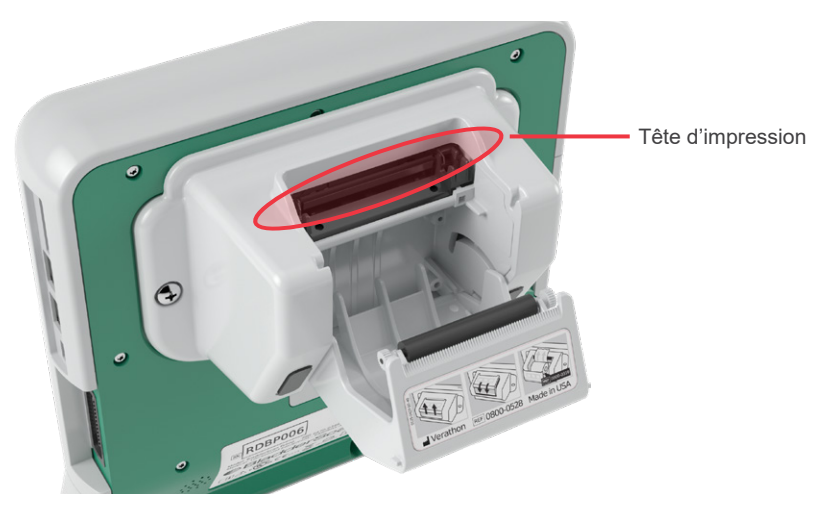

5. Laissez la tête d'impression sécher complètement.

 $-62 =$ 

- 6. Vérifiez qu'elle est dénuée de peluche ou de débris visibles.
- 7. Vérifiez la position du rouleau d'entraînement dans le volet de l'imprimante.
	- Le manchon en plastique du rouleau d'entraînement doit se trouver entre les clips en plastique gris clair du volet de l'imprimante, comme illustré. Les molettes d'entraînement doivent être situées à l'extérieur des clips.
	- Si le rouleau d'entraînement est sorti des clips gris, remettez-le en place en suivant les instructions de la procédure [Remise en place du rouleau d'entraînement de l'imprimante](#page-72-0) à la [page](#page-72-0) 65.

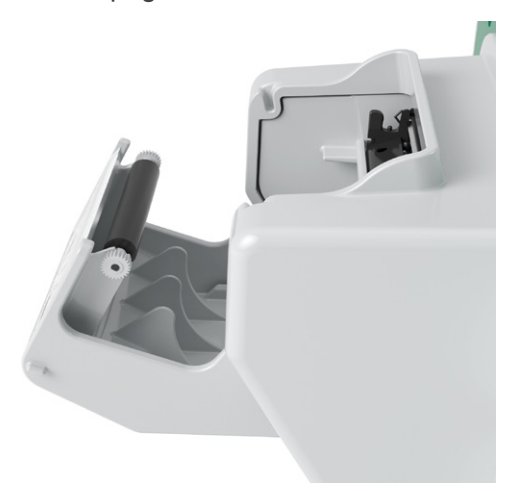

- 8. Chargez le papier thermique et fermez le volet de l'imprimante conformément aux instructions de la procédure [Charger le papier thermique dans l'imprimante](#page-59-0) à la [page](#page-59-0) 52.
- 9. Si l'imprimante continue à produire des impressions irrégulières, contactez le Service client de Verathon.

### **Procédure 7. REMÉDIER À UN BOURRAGE DE PAPIER**

En cas de bourrage de papier dans l'imprimante, procédez comme suit pour résoudre le problème.

- 1. Appuyez sur le bouton **Veille** (<sup>I</sup>). À l'invite, confirmez que vous souhaitez que le système passe en mode veille, puis attendez qu'il le fasse.
- 2. Faites glisser le volet de l'imprimante vers le haut, puis basculez vers le bas pour l'ouvrir. Pour faciliter l'ouverture, appuyez avec le pouce sur les côtés de l'imprimante.

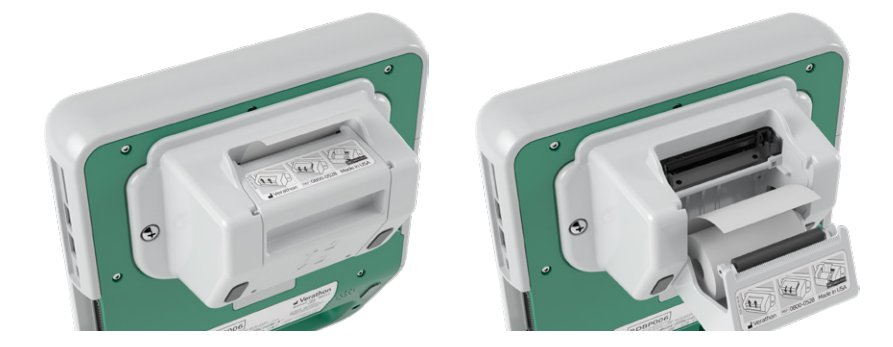

- 3. Tirez doucement sur le papier de façon à libérer le bourrage du papier. Si nécessaire, retirez les portions de papier froissées ou pliées de l'imprimante, ainsi que tout morceau de papier qui se serait séparé du rouleau.
- 4. Vérifiez la position du rouleau d'entraînement dans le volet de l'imprimante.
	- Le manchon en plastique du rouleau d'entraînement de l'imprimante doit se trouver entre les clips en plastique gris clair du volet de l'imprimante, comme illustré. Les molettes d'entraînement doivent être situées à l'extérieur des clips.
	- Si le rouleau d'entraînement est sorti des clips gris, remettez-le en place en suivant les instructions de la procédure [Remise en place du rouleau d'entraînement de l'imprimante](#page-72-0) à la [page](#page-72-0) 65.

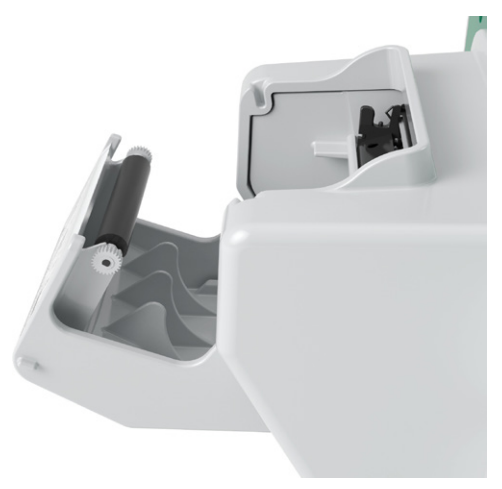

- 5. Chargez le papier thermique et fermez le volet de l'imprimante conformément aux instructions de la procédure [Charger le papier thermique dans l'imprimante](#page-59-0) à la [page](#page-59-0) 52.
- 6. Si la portion de papier à l'extérieur de l'imprimante est froissée ou pliée, supprimez-la en la tirant de biais pour faciliter la coupe.
- 7. Si vous ne parvenez pas à éliminer le bourrage du papier ou si l'imprimante continue à produire un bourrage, veuillez contacter le Service client de Verathon.
#### **Procédure 8. REMISE EN PLACE DU ROULEAU D'ENTRAÎNEMENT DE L'IMPRIMANTE**

Le rouleau d'entraînement peut se déloger en cas de chute de l'imprimante. Le cas échéant, l'impression devient irrégulière ou ne se fait pas du tout. Il est également possible que le volet de l'imprimante ne se ferme pas correctement.

- 1. Appuyez sur le bouton **Veille** (<sup>1</sup>). À l'invite, confirmez que vous souhaitez que le système passe en mode veille, puis attendez qu'il le fasse.
- 2. Faites glisser le volet de l'imprimante vers le haut, puis basculez vers le bas pour l'ouvrir et retirez le rouleau de papier.

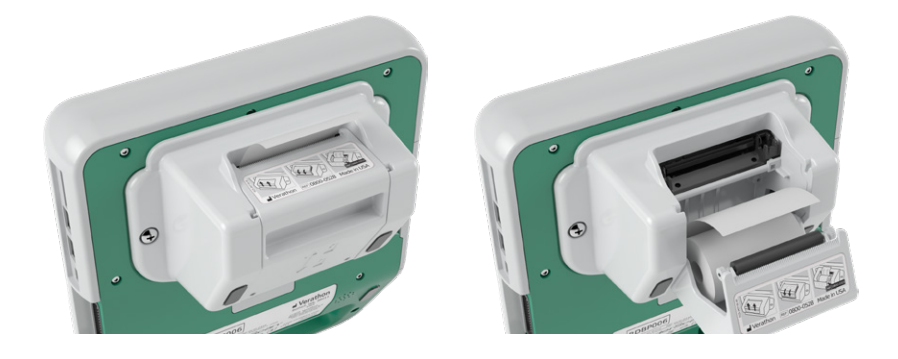

- 3. Inspectez le rouleau d'entraînement qui doit se trouver entre les clips de plastique gris clair, à l'intérieur du volet de l'imprimante.
- 4. Si le rouleau d'entraînement s'est délogé, remettez-le en place comme illustré, avec les molettes d'entraînement blanches à l'extérieur des clips, et le manchon de plastique centré entre les clips de plastique gris clair, à l'intérieur du volet de l'imprimante.
- 5. Appuyez sur le rouleau d'entraînement de l'imprimante et veillez à ce qu'il s'enclenche dans les clips de plastique gris clair, des deux côtés du rouleau.

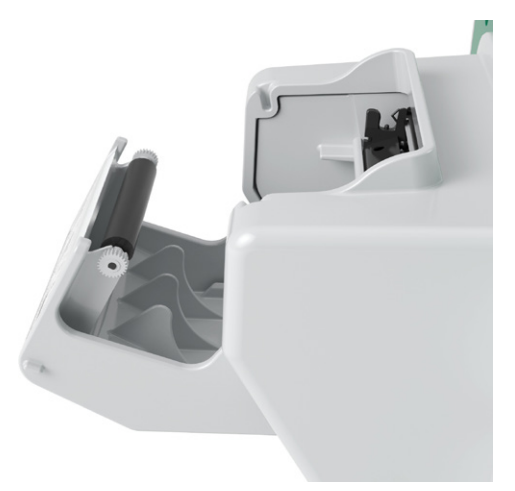

- 6. Chargez le papier thermique et fermez le volet de l'imprimante conformément aux instructions de la procédure [Charger le papier thermique dans l'imprimante](#page-59-0) à la [page](#page-59-0) 52.
- 7. Si l'imprimante continue de mal fonctionner, contactez le Service client de Verathon.

# SPÉCIFICATIONS DU PRODUIT

# SPÉCIFICATIONS DU SYSTÈME

# **SPÉCIFICATIONS GÉNÉRALES DU SYSTÈME**

#### *Tableau 12. Spécifications générales du système*

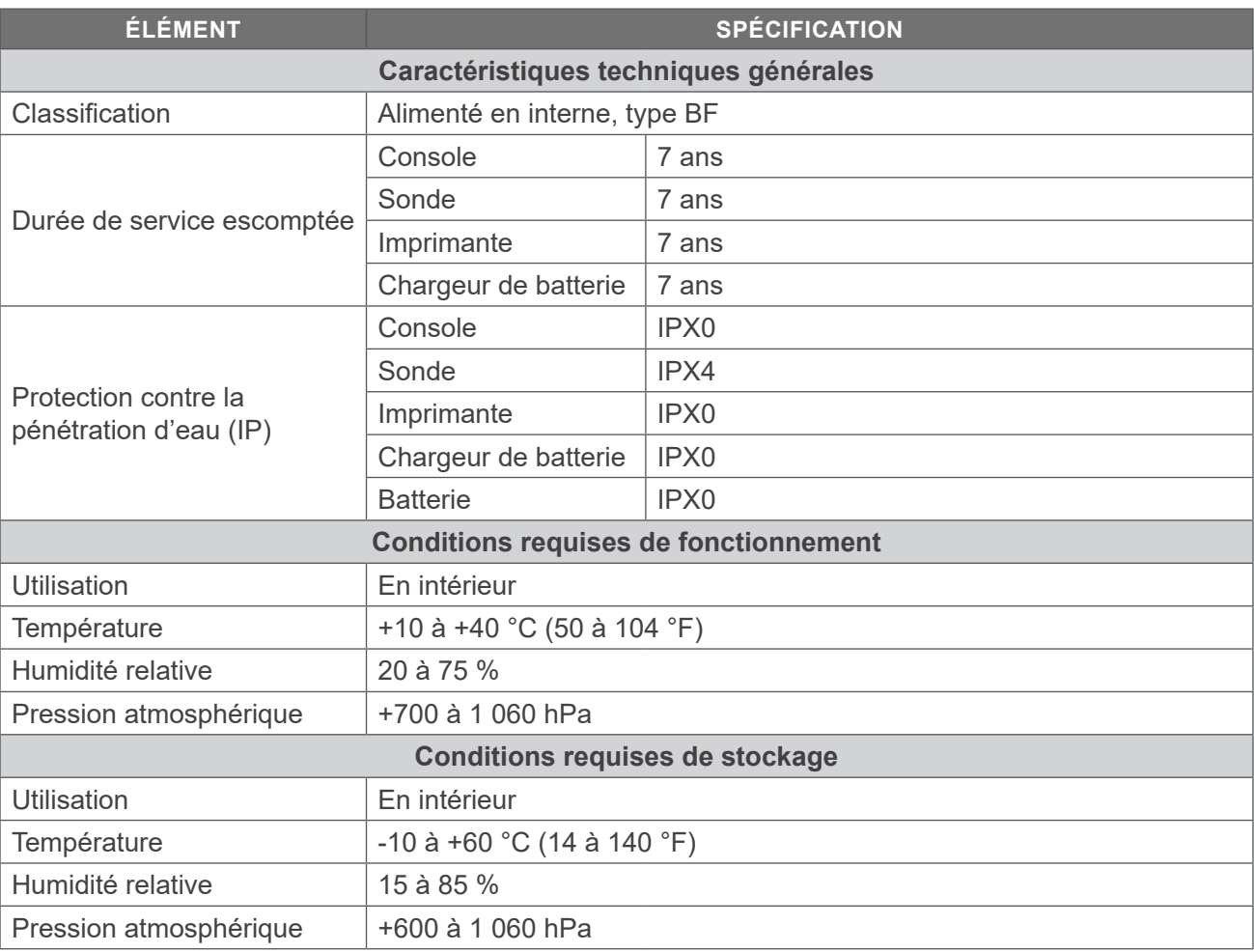

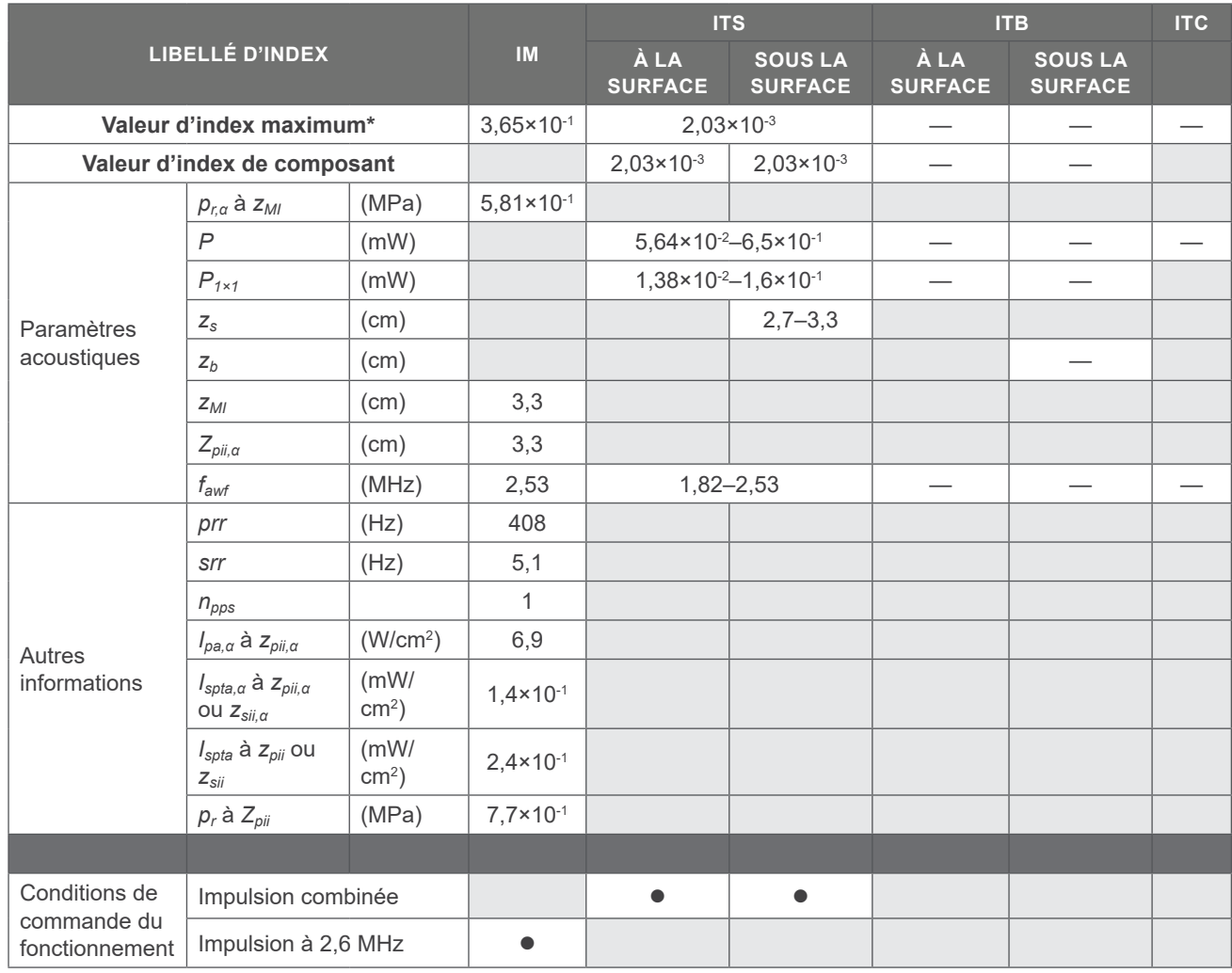

#### *Tableau 13. Paramètres de sortie acoustique des ultrasons (Norme CEI)*

\* *Les valeurs IM et IT sont inférieures à 1,0.*

*— Ces valeurs ont été omises car elles se réfèrent à des utilisations différentes de l'usage prévu de ce système.*

#### *Tableau 14. Paramètres de sortie acoustique des ultrasons (format FDA)*

Les données de chaque colonne correspondent à la valeur maximale globale mesurée la plus élevée pour chacun des paramètres du titre de la colonne (MI, *Ispta.3*, *Isppa.3*), mesurée sur trois sondes.

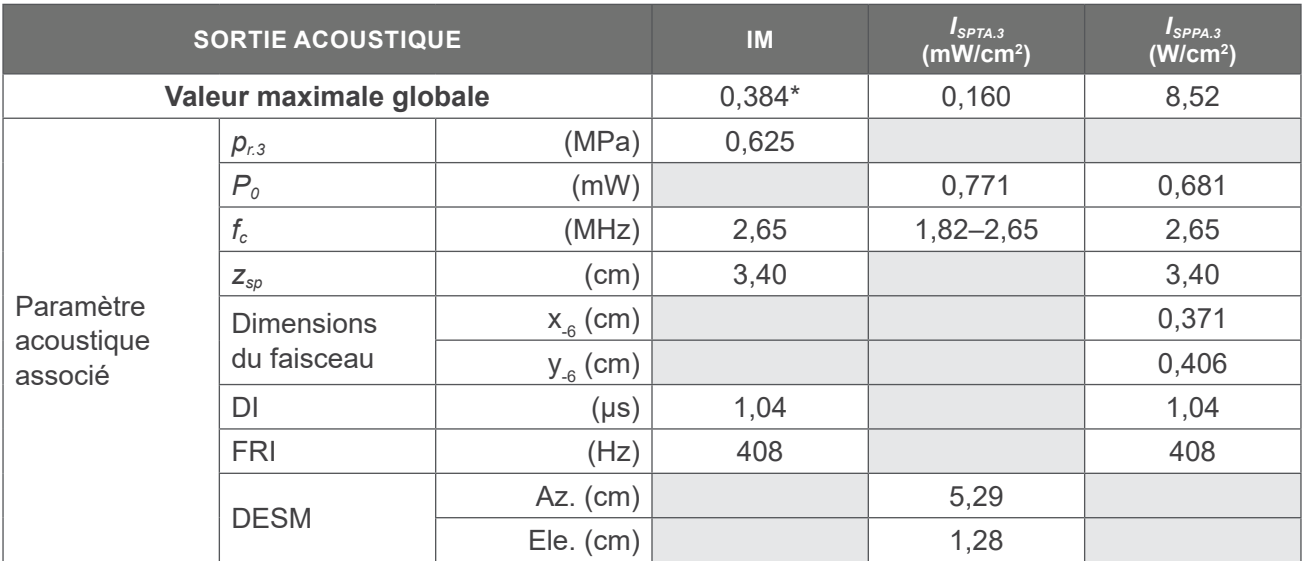

\* *Valeur IM inférieure à 1,0.*

## **SPÉCIFICATIONS DE PRÉCISION**

<span id="page-75-0"></span>*Tableau 15. Spécifications de précision*

| <b>SPÉCIFICATION</b>    |                     | <b>DESCRIPTION</b> |
|-------------------------|---------------------|--------------------|
| Plage de volume vésical | 0 à 999 ml          |                    |
| Précision volumique     | supérieure à 100 ml | ± 7.5%             |
|                         | $0 - 100$ ml        | $\pm$ 7.5 ml       |

Les exemples suivants montrent comment les plages de précision affichées dans le [Tableau 15](#page-75-0) peuvent affecter les mesures de volume fournies.

- <span id="page-75-4"></span><span id="page-75-3"></span><span id="page-75-2"></span><span id="page-75-1"></span>• Si la mesure est [supérieure à 100](#page-75-1) ml, la plage de précision est  $\pm$  [7,5](#page-75-2) % et est calculée comme suit : 240 ml  $\times$  7.5 % = 18 ml 240 ± 18 ml = **222–258 ml**
- Si la mesure est [0–100](#page-75-3) ml, la plage de précision est  $\pm 7.5$  ml et est calculée comme suit : 80 ml ± 7,5 ml = **73–88 ml** (arrondi au nombre entier le plus proche)

Les spécifications de précision supposent que l'instrument est utilisé conformément aux instructions données par Verathon lors de la mesure d'un fantôme équivalent au tissu.

Bien que le seuil supérieur de la plage de précision soit de 999 ml, le système est capable de détecter et d'afficher des volumes de vessie supérieurs à 999 ml. Verathon ne peut pas garantir l'exactitude des mesures en dehors des spécifications indiquées.

**68**

# SPÉCIFICATIONS DES COMPOSANTS

# **SPÉCIFICATIONS DE LA CONSOLE**

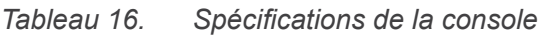

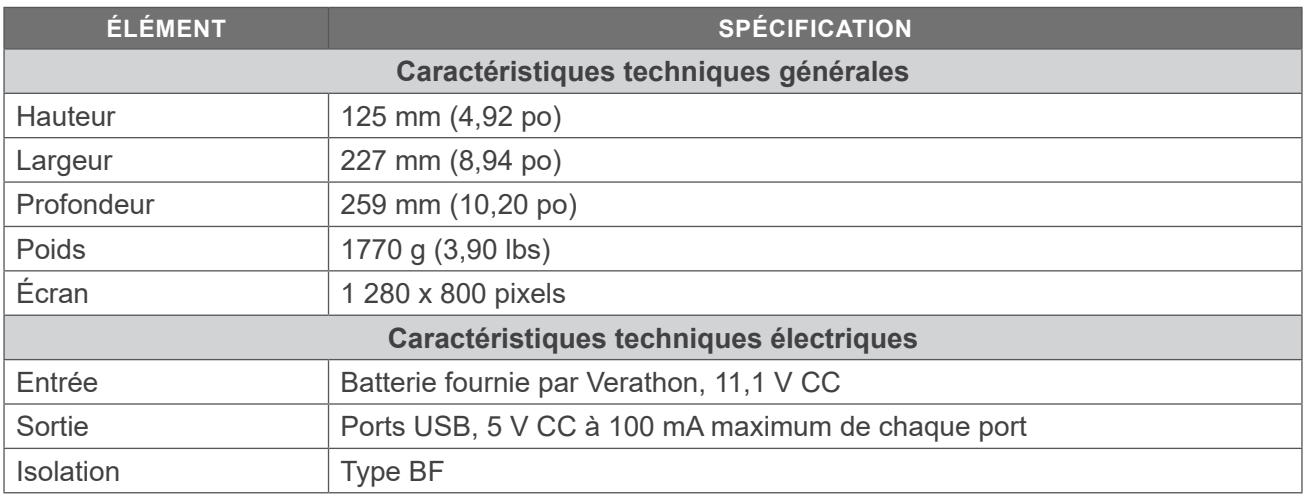

# **SPÉCIFICATIONS DE LA SONDE**

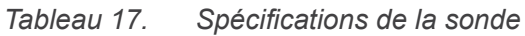

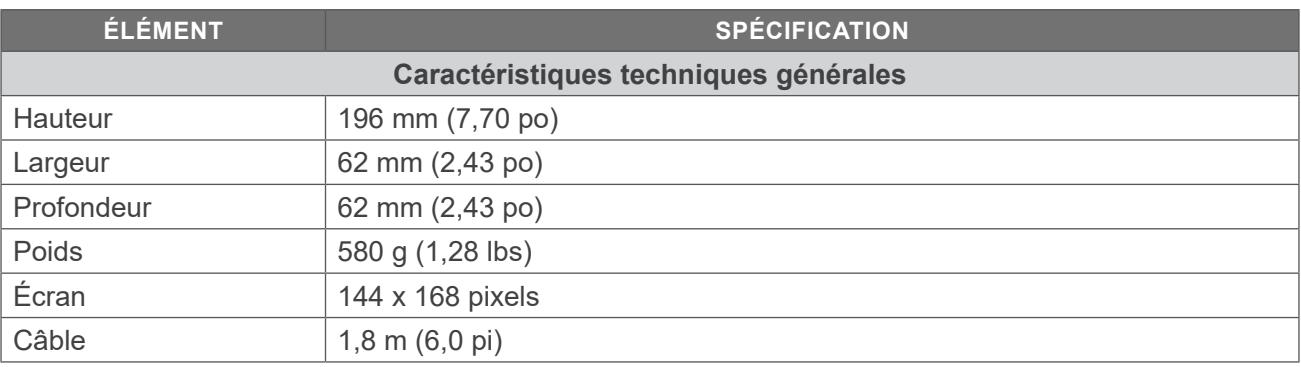

## **SPÉCIFICATIONS DE L'IMPRIMANTE**

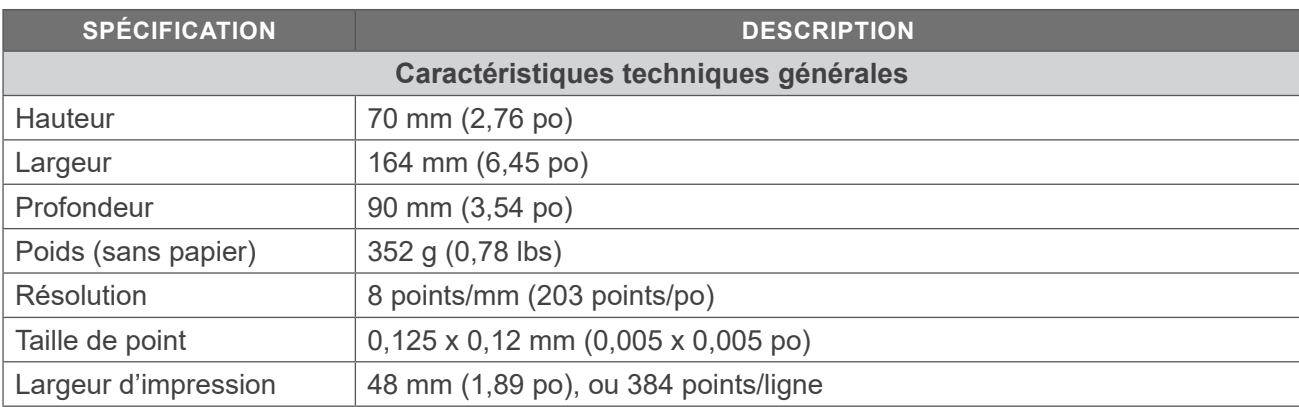

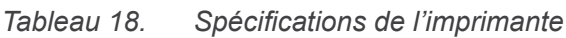

### **SPÉCIFICATIONS DES BATTERIES**

Le système comprend deux batteries au lithium-ion. Une icône de batterie sur l'écran LCD de l'appareil est toujours présente pour indiquer la puissance restante et le moment où la batterie doit être remplacée. Vous pouvez remplacer la batterie à tout moment si nécessaire.

Respectez les recommandations ainsi que les conseils suivants :

- Utilisez uniquement le chargeur de batterie fourni avec le système. Tout autre chargeur de batterie risque d'endommager les batteries.
- Envisagez de remplacer la batterie si les intervalles entre les chargements de la batterie sont significativement réduits et affectent votre utilisation du système Prime. Contactez le Service client de Verathon ou votre représentant local pour commander des batteries de rechange.

*Remarque : les batteries Verathon 6,4 Ah/70 Wh (référence 0400-0155) peuvent aussi être utilisées avec ce système.*

| <b>CONDITION</b>                        | <b>DESCRIPTION</b>                                                                                                   |  |
|-----------------------------------------|----------------------------------------------------------------------------------------------------|--|
| Caractéristiques techniques générales   |                                                                                                    |  |
| Type de batterie                        | Lithium-ion (li-ion)                                                                                                 |  |
| Hauteur                                 | 23 mm (0,89 po)                                                                                                    |  |
| Largeur                                 | 151 mm (5,94 po)                                                                                                    |  |
| Profondeur                              | 59 mm (2,32 po)                                                                                                    |  |
| Poids                                   | 326 g (0,72 lbs)                                                                                                    |  |
| Caractéristiques techniques électriques |                                                                                                    |  |
| Autonomie de la batterie                | Une batterie à pleine charge fournit généralement plus de 24 heures<br>de fonctionnement normal entre les recharges. |  |
| Durée de chargement                     | 2,5 heures (typique)                                                                                                 |  |
| Capacité nominale                       | 4,6 Ah, 51 Wh                                                                                                    |  |
| Tension nominale                        | 11,1 V                                                                                                    |  |
| Tension de<br>chargement max.           | 12,6 V                                                                                                    |  |

*Tableau 19. Spécifications des batteries*

# **SPÉCIFICATIONS DU CHARGEUR DE BATTERIE**

*Remarque : le chargeur de batterie Verathon (référence 0400-0157) peut aussi être utilisé avec ce système.*

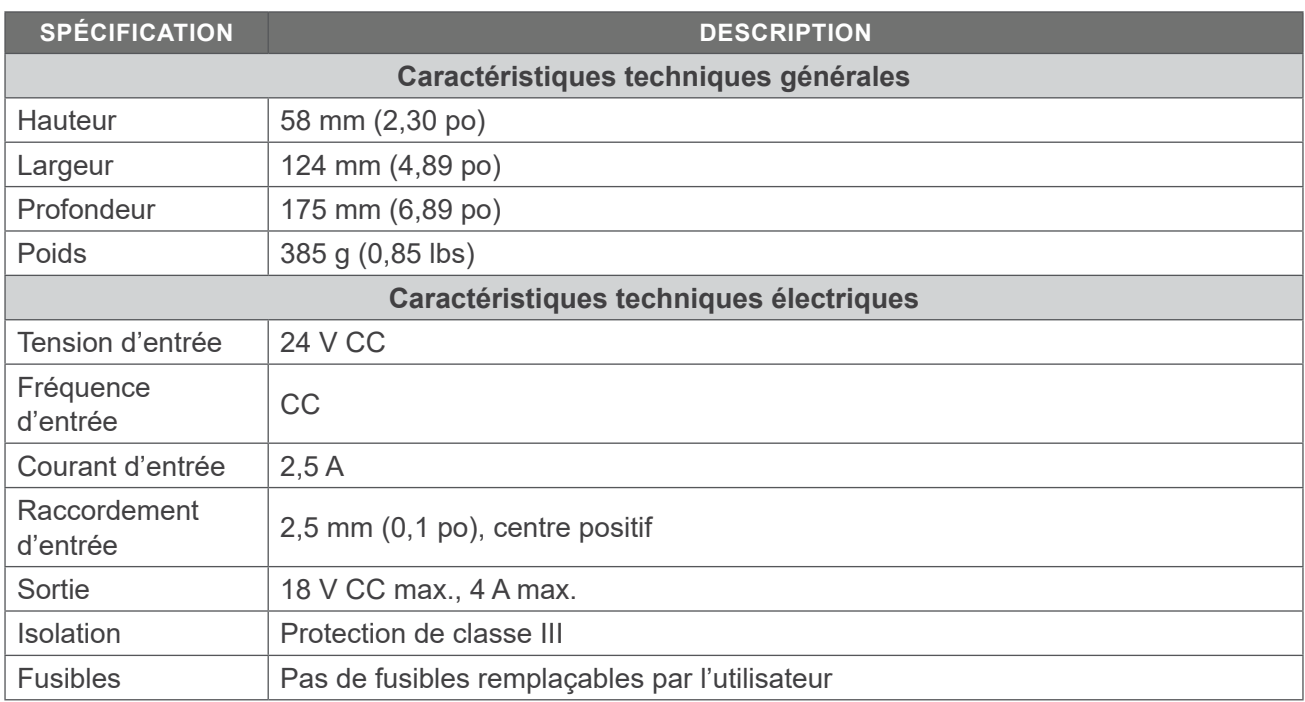

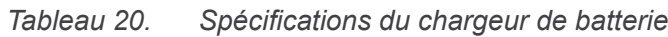

### **SPÉCIFICATIONS DE L'ADAPTATEUR D'ALIMENTATION**

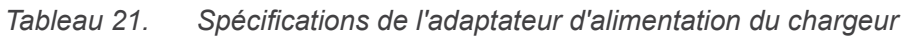

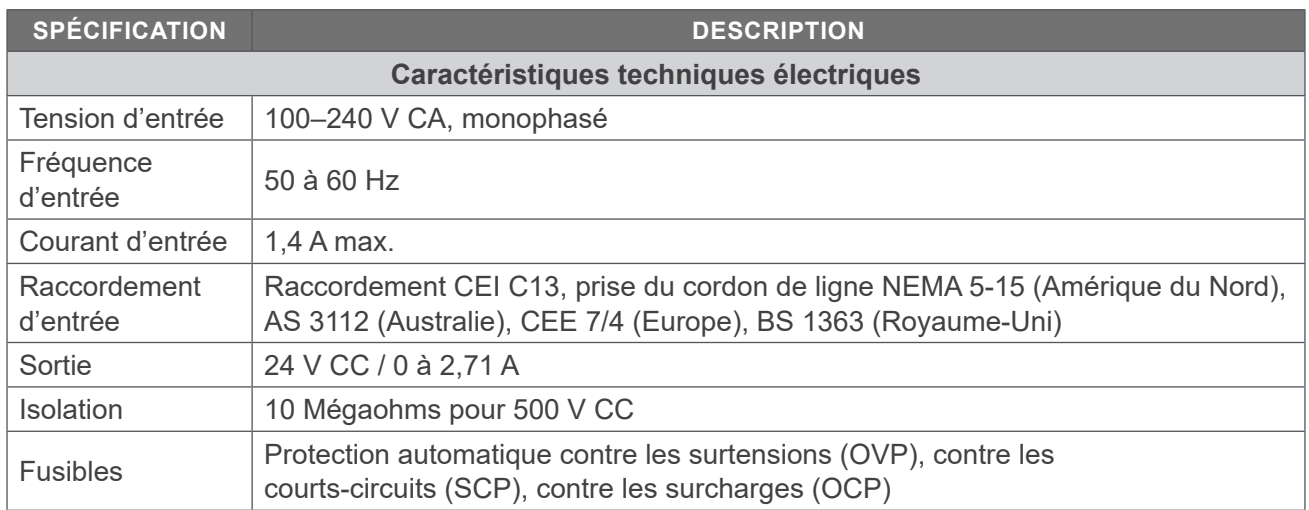

# COMPATIBILITÉ ÉLECTROMAGNÉTIQUE

Le système est conçu pour être conforme à la norme CEI 60601-1-2, qui comprend des exigences de compatibilité électromagnétique (CEM) pour les appareils électriques médicaux. Les limites d'émissions et d'immunité spécifiées dans cette norme sont destinées à offrir une protection raisonnable contre les interférences nuisibles dans une installation médicale typique.

Le système est conforme aux exigences de performances essentielles applicables spécifiées dans les normes CEI 60601-1 et 60601-2-37. Les résultats des tests d'immunité montrent que les performances essentielles du système ne sont pas affectées dans les conditions de test reprises dans les tableaux suivants. Pour plus d'informations sur les performances essentielles du système, voir [Performances essentielles](#page-8-0) à la [page](#page-8-0) 1.

# **ÉMISSIONS ÉLECTROMAGNÉTIQUES**

*Tableau 22. Directives et déclaration du fabricant : émissions électromagnétiques*

Le système est destiné à être utilisé dans l'environnement électromagnétique spécifié ci-après. Le client ou l'utilisateur du système doit s'assurer de son utilisation dans un tel environnement.

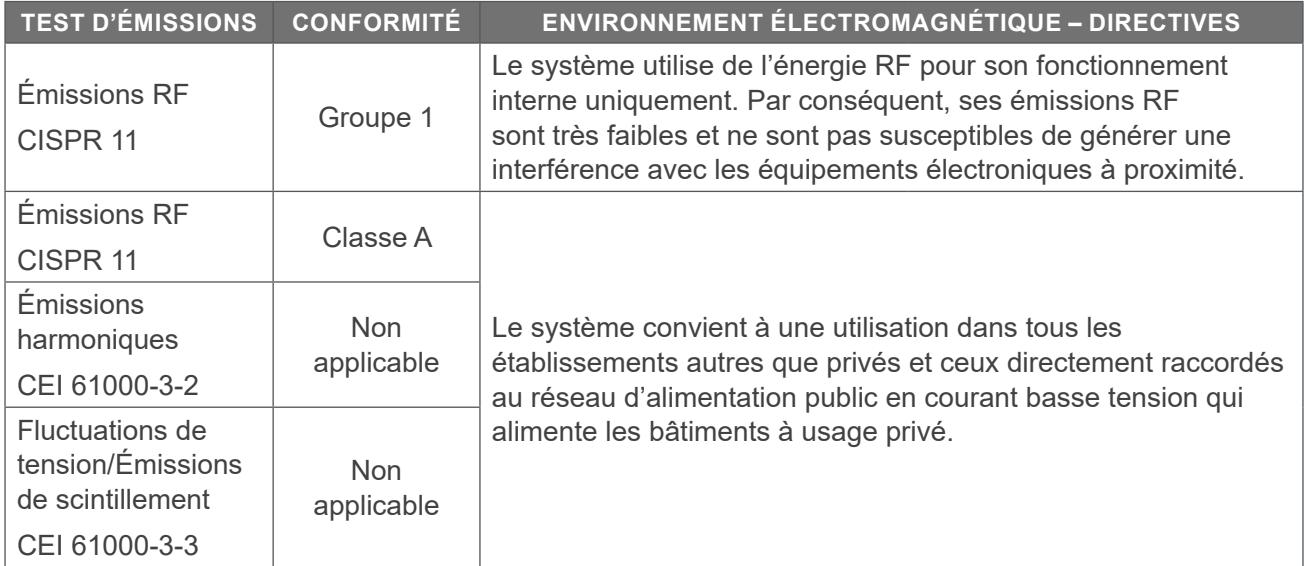

# **IMMUNITÉ ÉLECTROMAGNÉTIQUE**

#### *Tableau 23. Directives et déclaration du fabricant : immunité électromagnétique*

Le système est destiné à être utilisé dans l'environnement électromagnétique spécifié ci-après. Le client ou l'utilisateur du système doit s'assurer de son utilisation dans un tel environnement.

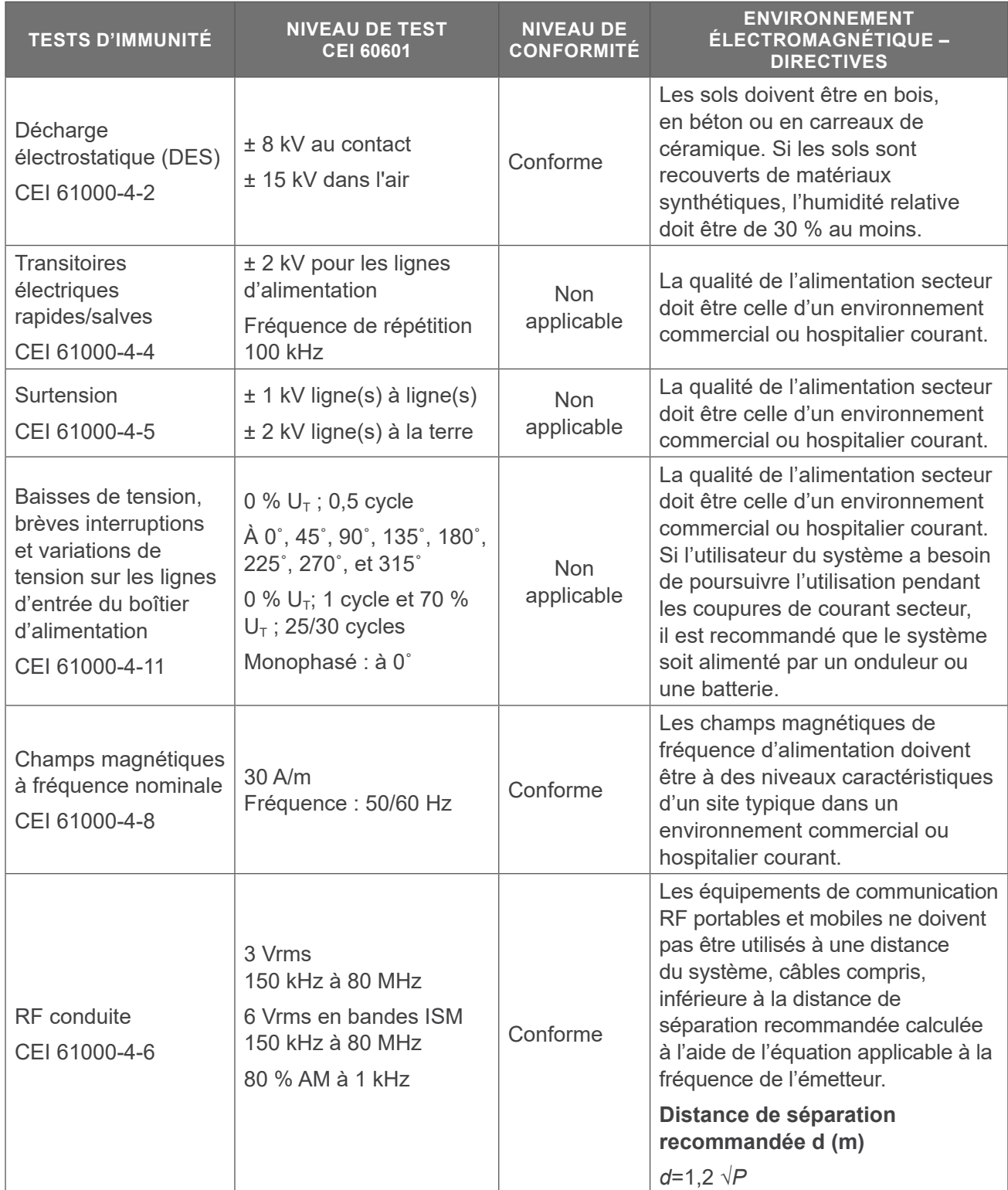

#### *Tableau 23. Directives et déclaration du fabricant : immunité électromagnétique*

Le système est destiné à être utilisé dans l'environnement électromagnétique spécifié ci-après. Le client ou l'utilisateur du système doit s'assurer de son utilisation dans un tel environnement.

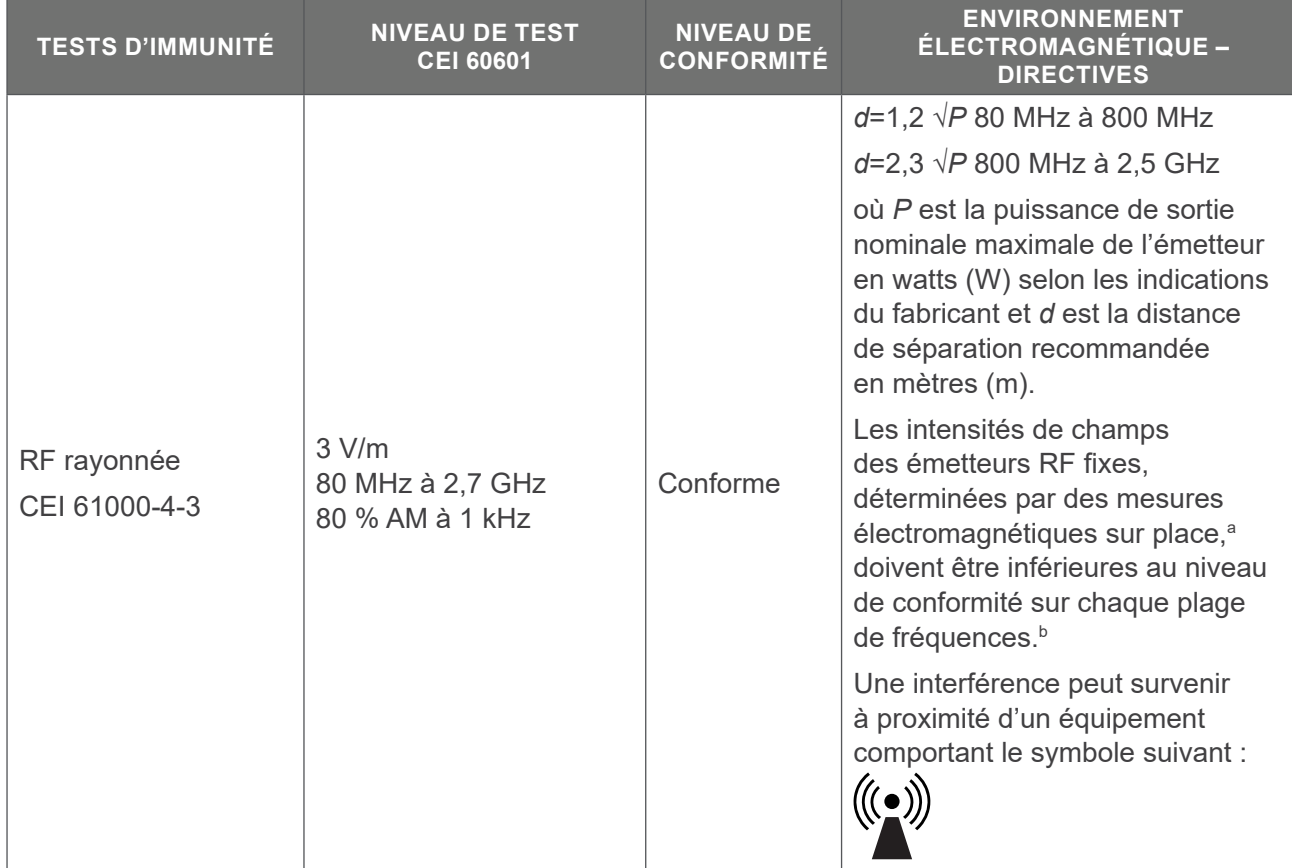

*Remarque : U*t *est la tension secteur avant l'application du niveau de test.*

*À 80 MHz et 800 MHz, la plage de fréquences supérieure est applicable.*

*Ces directives peuvent ne pas s'appliquer dans toutes les situations. La propagation électromagnétique est affectée par l'absorption et la réflexion des structures, des objets et des personnes.*

b. Dans la plage de fréquences de 150 kHz à 80 MHz, les intensités des champs doivent être inférieures à 3 V/m.

a. Il est impossible de prévoir avec exactitude les intensités de champs des émetteurs fixes, tels que les stations de radio, les téléphones (portables/sans fil) et les radios mobiles terrestres, radio amateur, diffusion de radio AM et FM et diffusion de télévision. Pour déterminer l'environnement électromagnétique d'un émetteur fixe, une étude électromagnétique sur site doit être envisagée. Si l'intensité de champ mesurée sur le lieu d'utilisation du système dépasse le niveau de conformité RF applicable mentionné ci-dessus, le système doit être observé pour vérifier son fonctionnement normal. Si des performances anormales sont constatées, des mesures supplémentaires peuvent être nécessaires, par exemple réorienter ou déplacer le système.

## **DISTANCES DE SÉPARATION RECOMMANDÉES**

#### *Tableau 24. Distances de séparation recommandées entre les équipements de communications RF portables et mobiles et le système*

Le système est destiné à être utilisé dans un environnement électromagnétique dans lequel les perturbations RF rayonnées sont contrôlées. Le client ou l'utilisateur du système peut réduire les interférences électromagnétiques en maintenant la distance minimale recommandée ci-dessous entre les équipements de communications RF (transmetteurs) portables et mobiles et le système, en fonction de la puissance maximale de l'équipement de communication.

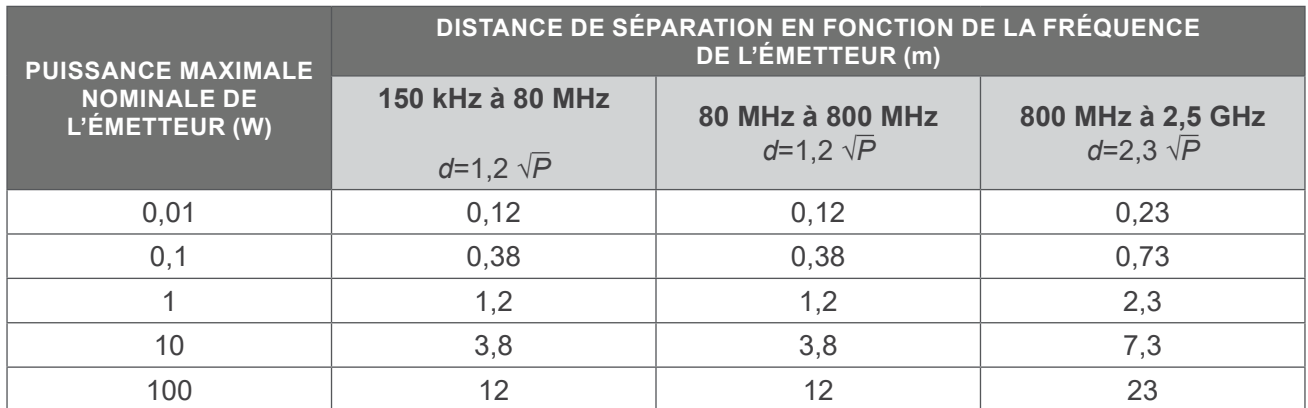

Pour les émetteurs dont la puissance nominale maximale n'est pas indiquée ci-dessus, la distance de séparation recommandée *d* en mètres (m) peut être estimée à l'aide de l'équation applicable à la fréquence de l'émetteur, où *P* est la puissance de sortie nominale maximale de l'émetteur en watts (W) selon les indications du fabricant.

*Remarque : à 80 MHz et 800 MHz, la distance de séparation pour la plage de fréquences supérieure est applicable.*

*Ces directives peuvent ne pas s'appliquer dans toutes les situations. La propagation électromagnétique est affectée par l'absorption et la réflexion des structures, des objets et des personnes.*

# GLOSSAIRE

Le tableau suivant présente les définitions de termes spécialisés utilisés dans ce manuel ou sur le produit lui-même. Vous trouverez une liste complète des symboles de mise en garde, d'avertissement et d'information utilisé sur ce produit Verathon et d'autres dans le *Verathon Symbol Glossary (Glossaire des symboles Verathon)* à l'adresse [verathon.com/service-and-support/symbols](http://verathon.com/service-and-support/symbols).

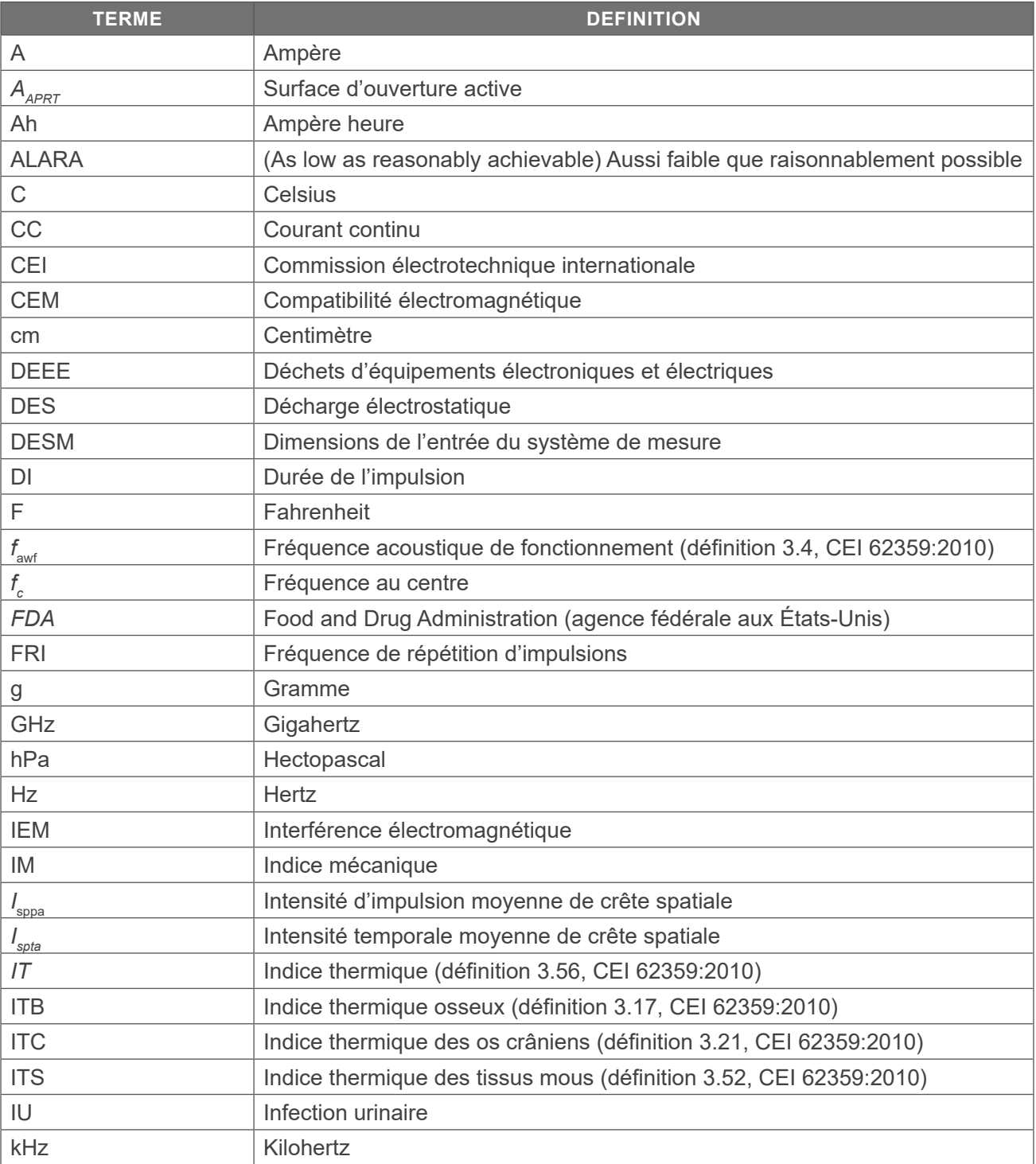

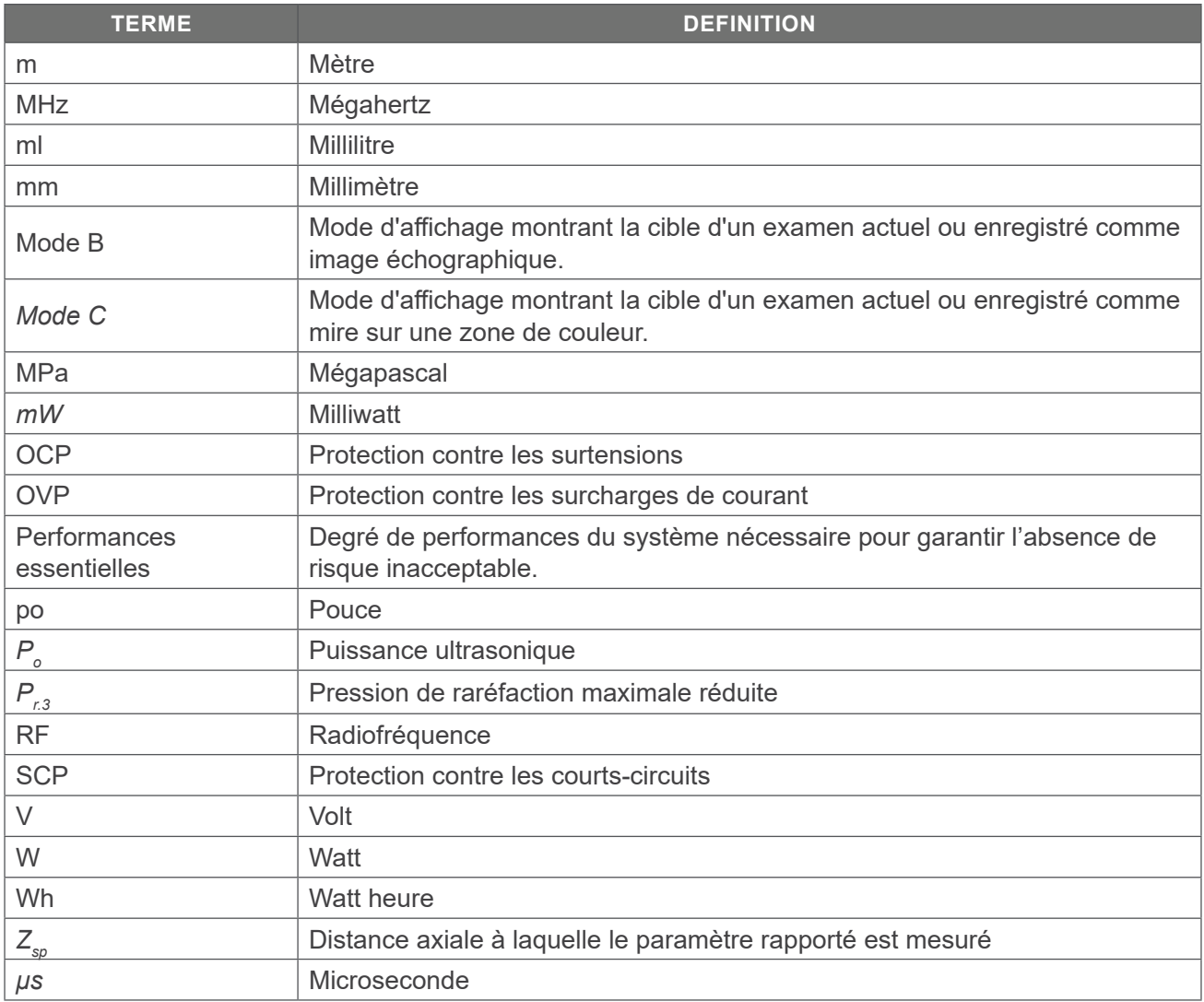

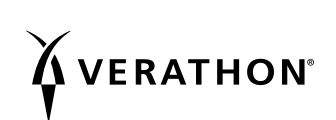